# Oracle® Communications Session Element Manager User Guide for the Enterprise Plug-in

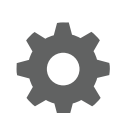

Release 1.0 October 2017

ORACLE

Oracle Communications Session Element Manager User Guide for the Enterprise Plug-in, Release 1.0

Copyright © 2014, 2017, Oracle and/or its affiliates. All rights reserved.

This software and related documentation are provided under a license agreement containing restrictions on use and disclosure and are protected by intellectual property laws. Except as expressly permitted in your license agreement or allowed by law, you may not use, copy, reproduce, translate, broadcast, modify, license, transmit, distribute, exhibit, perform, publish, or display any part, in any form, or by any means. Reverse engineering, disassembly, or decompilation of this software, unless required by law for interoperability, is prohibited.

The information contained herein is subject to change without notice and is not warranted to be error-free. If you find any errors, please report them to us in writing.

If this is software or related documentation that is delivered to the U.S. Government or anyone licensing it on behalf of the U.S. Government, then the following notice is applicable:

U.S. GOVERNMENT END USERS: Oracle programs, including any operating system, integrated software, any programs installed on the hardware, and/or documentation, delivered to U.S. Government end users are "commercial computer software" pursuant to the applicable Federal Acquisition Regulation and agency-specific supplemental regulations. As such, use, duplication, disclosure, modification, and adaptation of the programs, including any operating system, integrated software, any programs installed on the hardware, and/or documentation, shall be subject to license terms and license restrictions applicable to the programs. No other rights are granted to the U.S. Government.

This software or hardware is developed for general use in a variety of information management applications. It is not developed or intended for use in any inherently dangerous applications, including applications that may create a risk of personal injury. If you use this software or hardware in dangerous applications, then you shall be responsible to take all appropriate fail-safe, backup, redundancy, and other measures to ensure its safe use. Oracle Corporation and its affiliates disclaim any liability for any damages caused by use of this software or hardware in dangerous applications.

Oracle and Java are registered trademarks of Oracle and/or its affiliates. Other names may be trademarks of their respective owners.

Intel and Intel Xeon are trademarks or registered trademarks of Intel Corporation. All SPARC trademarks are used under license and are trademarks or registered trademarks of SPARC International, Inc. AMD, Opteron, the AMD logo, and the AMD Opteron logo are trademarks or registered trademarks of Advanced Micro Devices. UNIX is a registered trademark of The Open Group.

This software or hardware and documentation may provide access to or information about content, products, and services from third parties. Oracle Corporation and its affiliates are not responsible for and expressly disclaim all warranties of any kind with respect to third-party content, products, and services unless otherwise set forth in an applicable agreement between you and Oracle. Oracle Corporation and its affiliates will not be responsible for any loss, costs, or damages incurred due to your access to or use of third-party content, products, or services, except as set forth in an applicable agreement between you and Oracle.

## **Contents**

### [About This Guide](#page-8-0)

### 1 [Overview](#page-10-0)

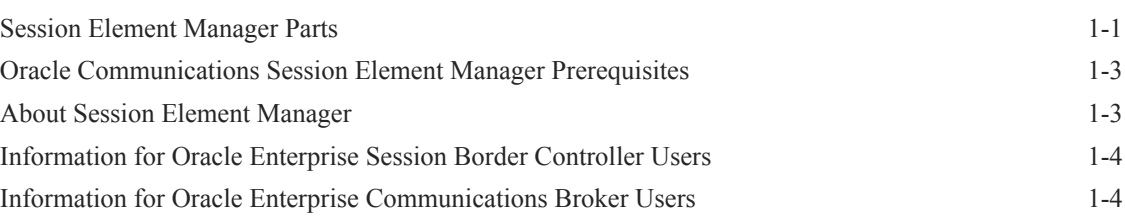

### 2 [Device Manager](#page-15-0)

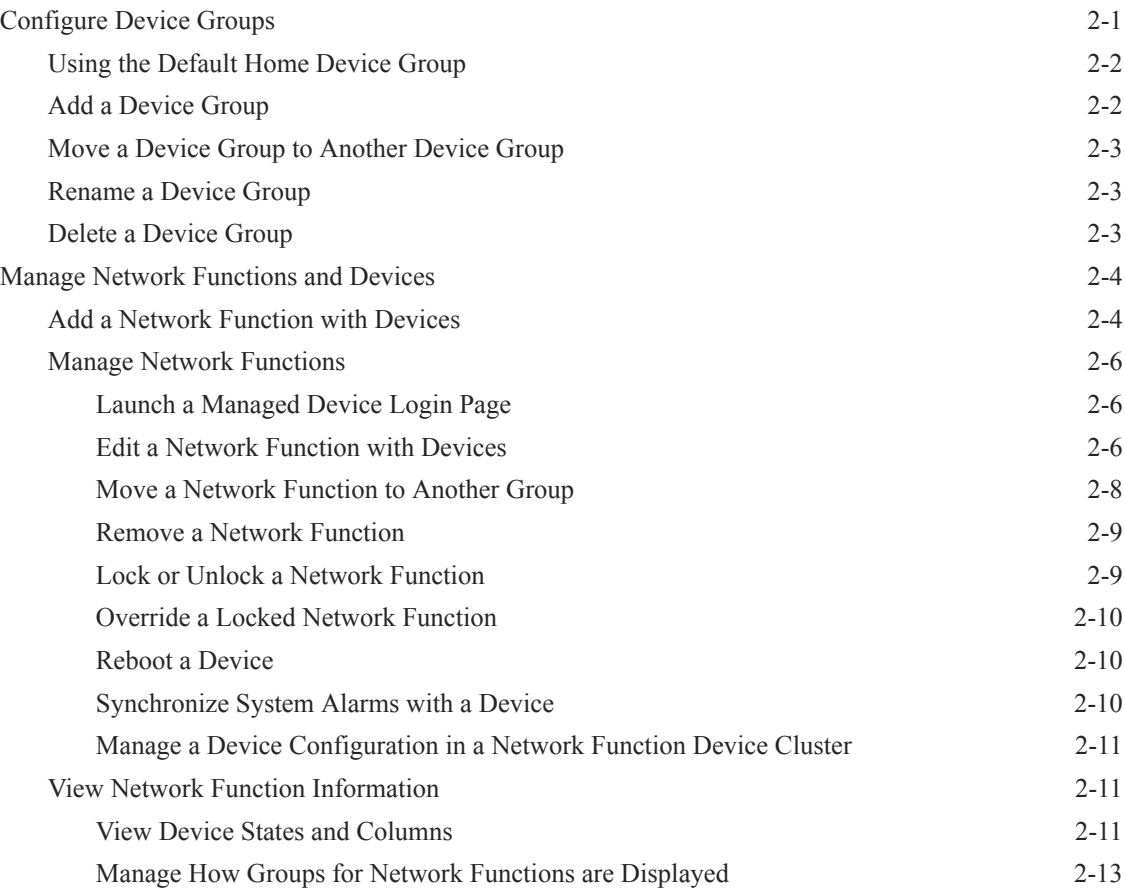

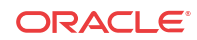

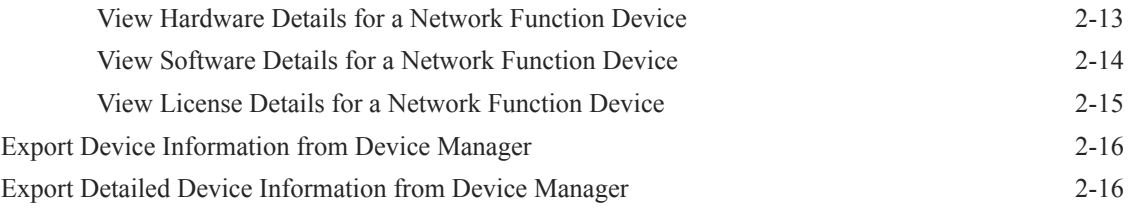

## 3 [Configuration Manager](#page-32-0)

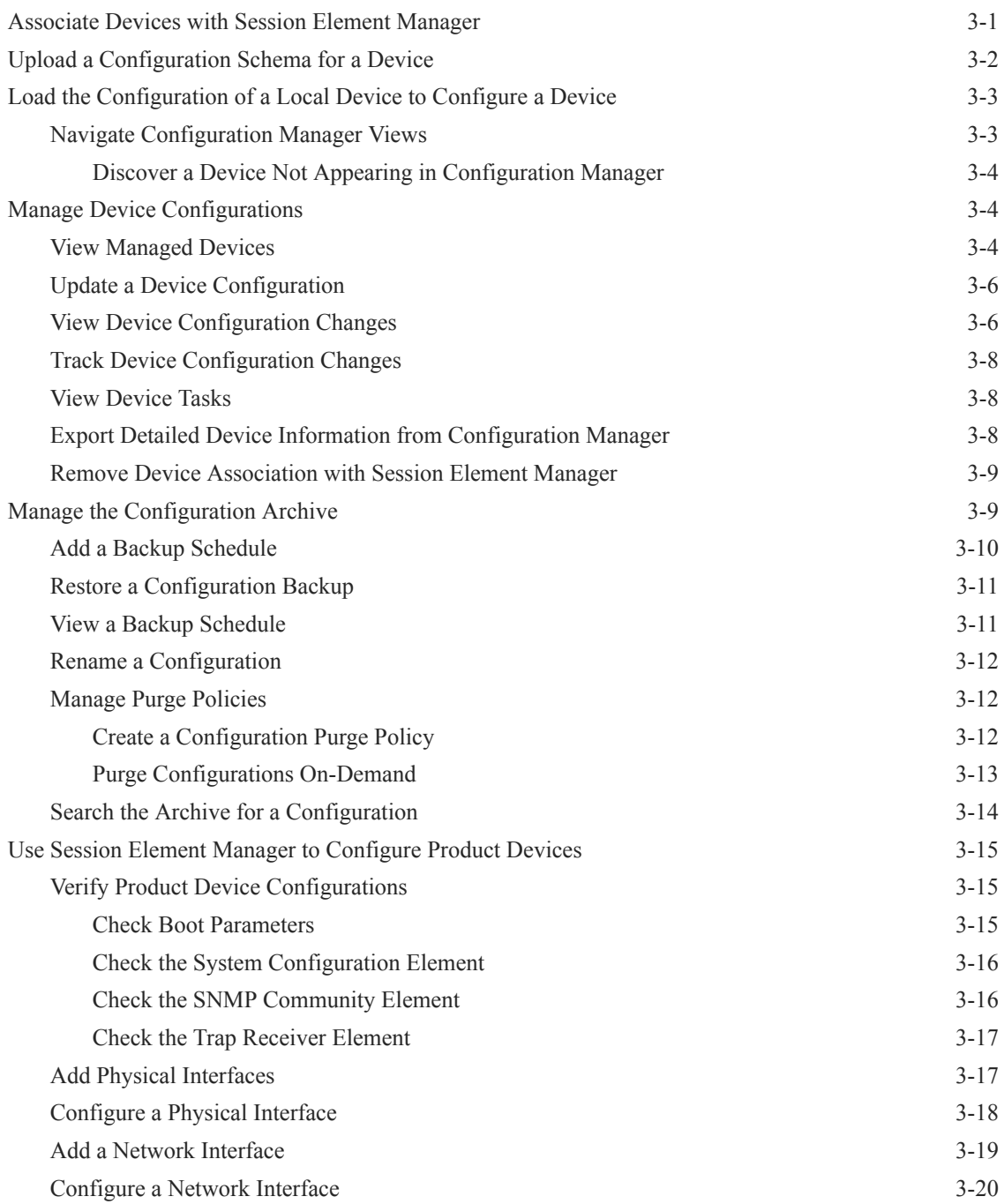

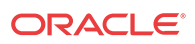

[Save and Activate Device Configurations 3-22](#page-53-0)

### 4 [Configure and Apply Global Parameters to Devices](#page-54-0)

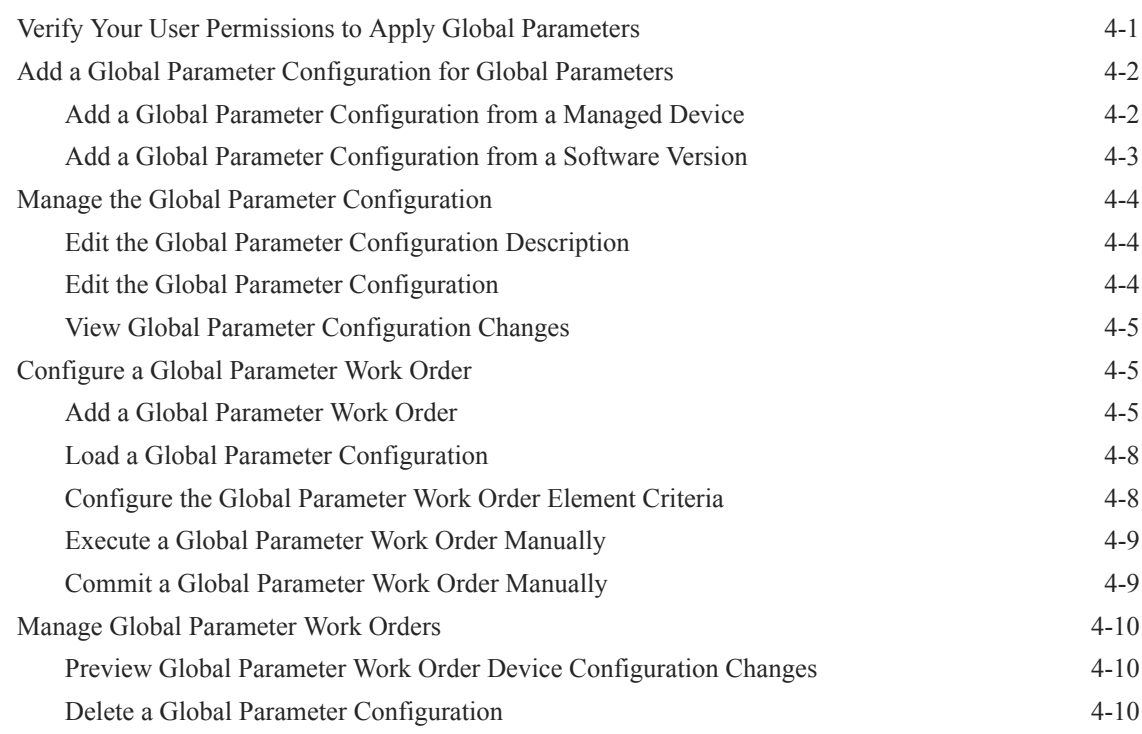

### 5 [Configure and Apply a Software Upgrade to Devices](#page-64-0)

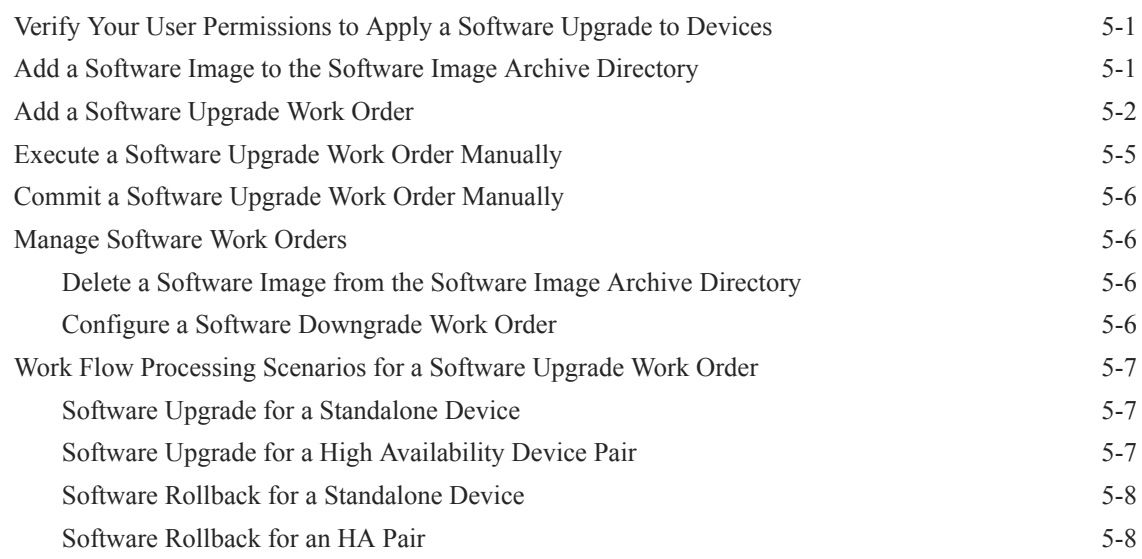

### 6 [View Work Order Information](#page-72-0)

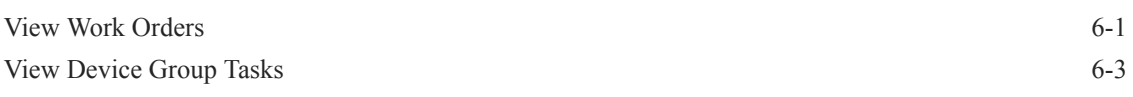

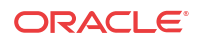

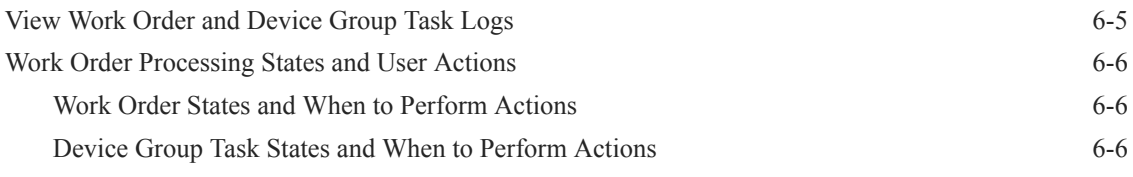

### 7 [Use an Offline Configuration for a Device Cluster](#page-79-0)

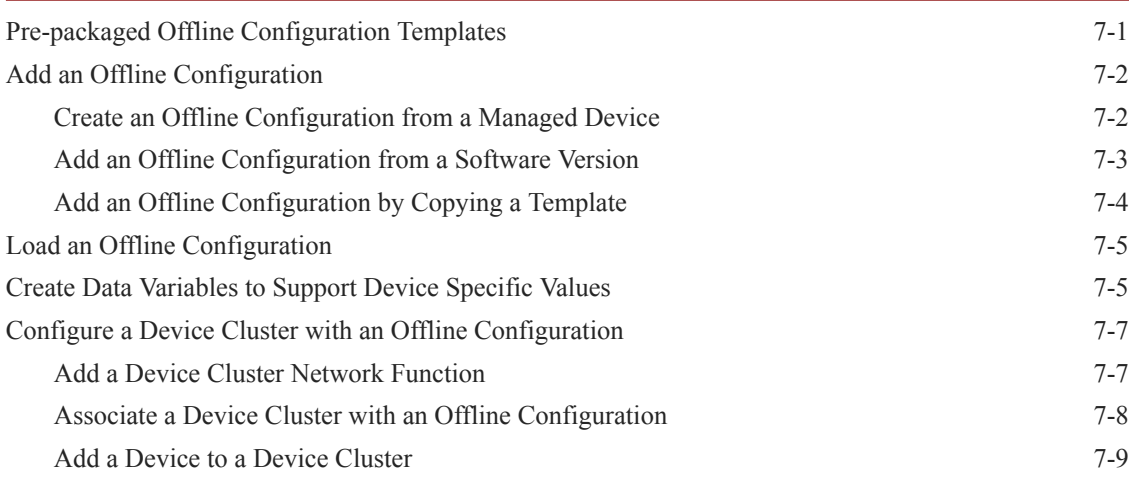

### 8 [Configure and Apply a Reusable Configuration Module](#page-91-0)

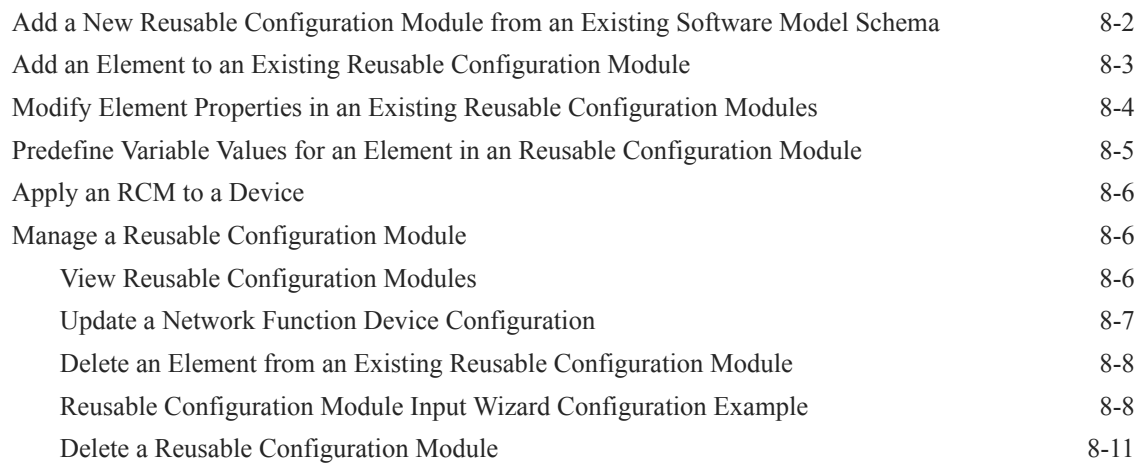

### 9 [Dashboard Manager](#page-102-0)

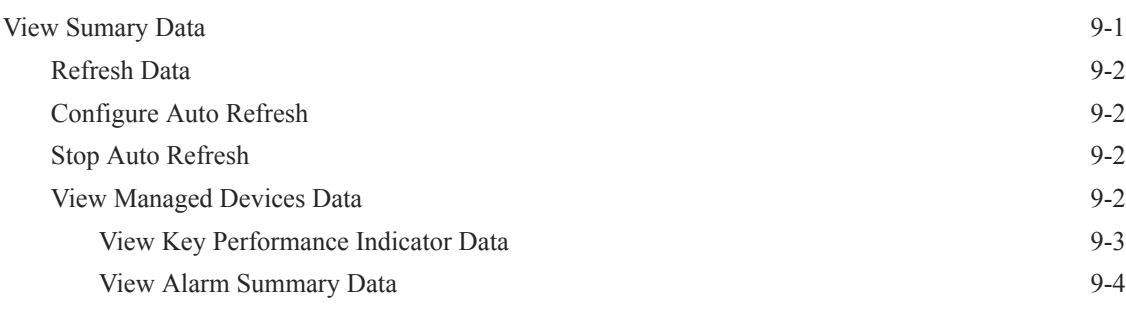

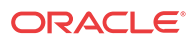

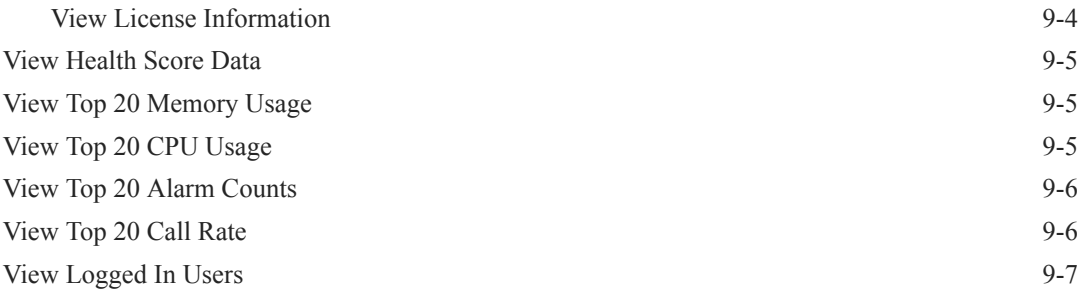

## 10 [Performance Manager](#page-109-0)

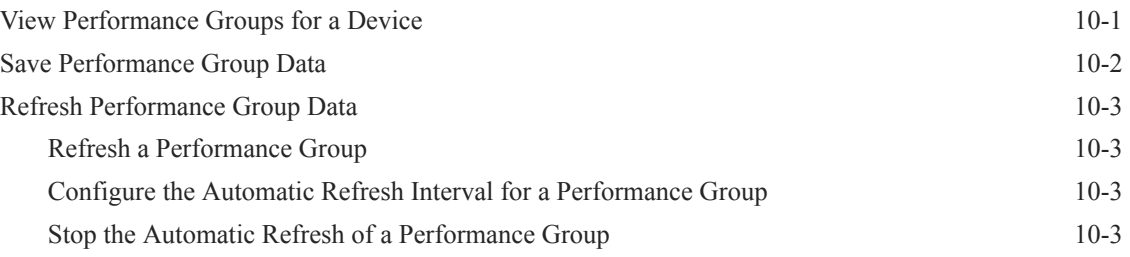

## A [Performance Group Reference](#page-112-0)

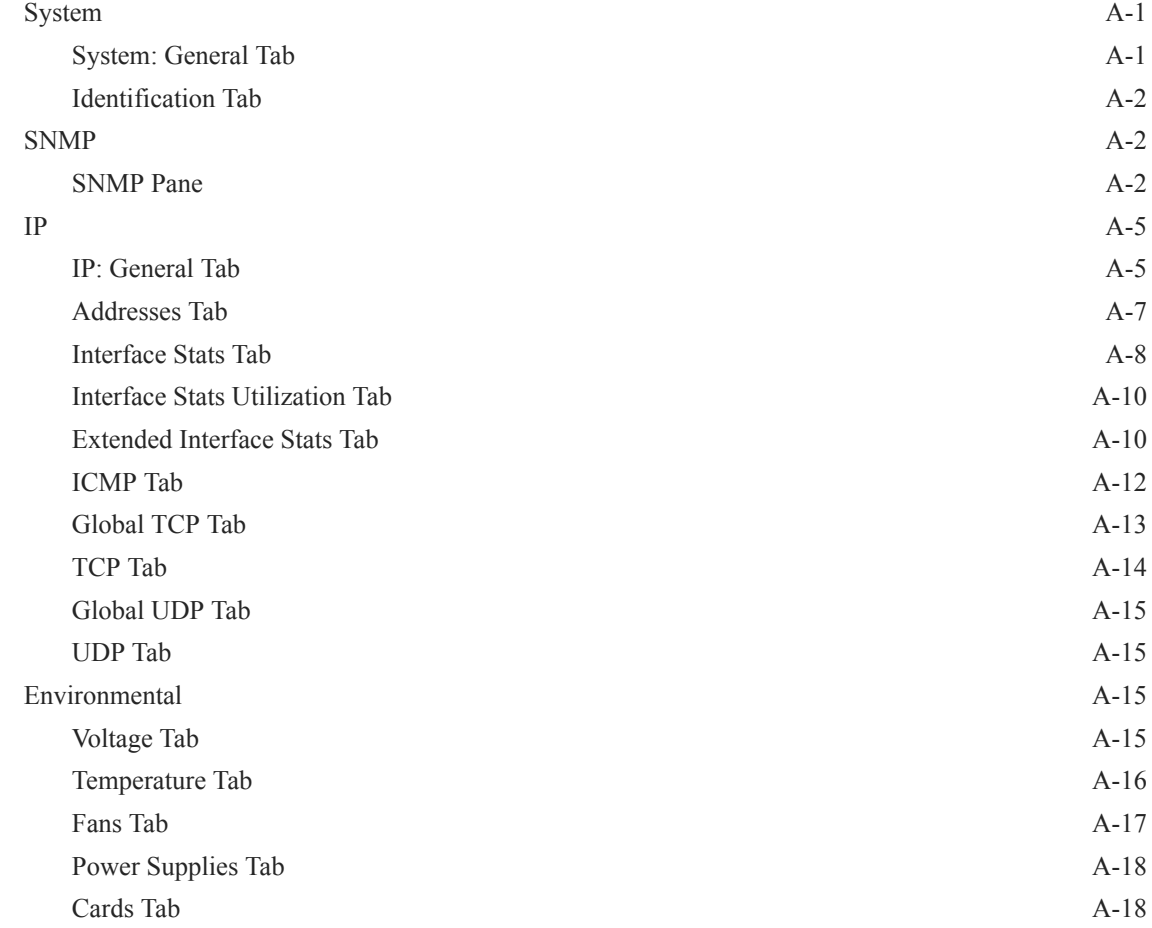

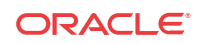

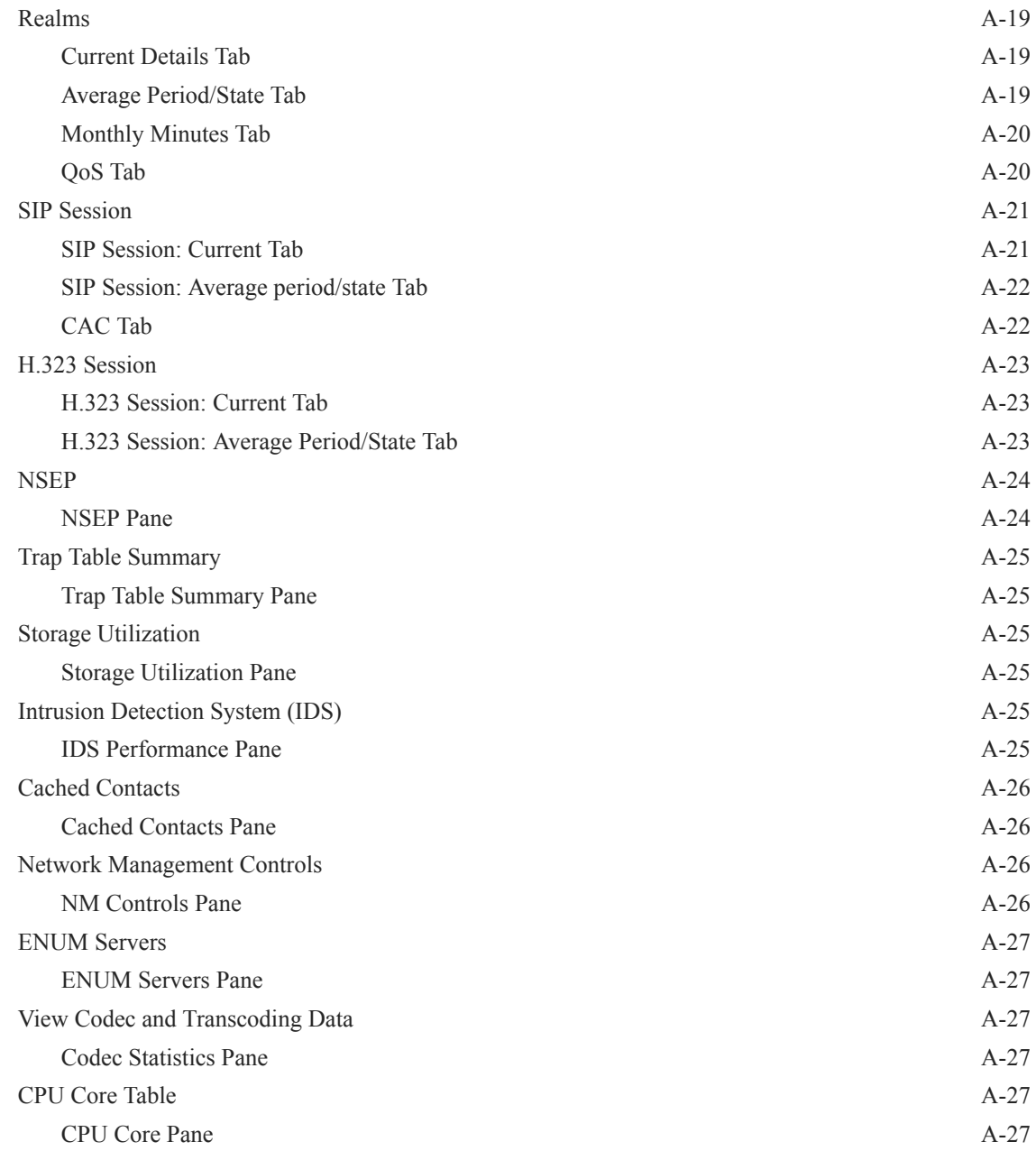

### B [Session Element Manager Traps](#page-139-0)

## <span id="page-8-0"></span>About This Guide

The *Oracle Communications Session Element Manager User Guide for the Enterprise Plug-in* provides the concepts and procedures that you need to know for managing the modular framework of Oracle's network session delivery and control infrastructure elements with the Enterprise plug-ins.

#### **Documentation Library**

The following tables describe the documentation library for Session Element Manager products.

| <b>Document Name</b>                   | Description                                                                                                    |
|----------------------------------------|----------------------------------------------------------------------------------------------------|
| Session Element Manager User Guide     | Provides information for managing and optimizing<br>network infrastructure elements and functions with<br>comprehensive tools and applications used to<br>provision Fault, Configuration, Accounting,<br>Performance, and Security (FCAPS) support for<br>managed network functions and their associated<br>devices in Oracle Communications Session<br>Delivery Manager (SDM).                                                     |
| Report Manager User Guide              | Provides information about configuring Report<br>Manager to interoperate with Oracle BI Publisher<br>and about creating reports on Session Delivery<br>product network devices.                                                                                                    |
| Report Manager Installation Guide      | Provides information for installing the Oracle<br>Communications Report Manager as an addition to<br>SDM including the Oracle database and BI<br>Publisher components. You must add the Oracle<br>Session Delivery product plug-in to Oracle<br>Communications Session Delivery Manager before<br>performing the Report Manager installation.                                                                                       |
| Route Manager User Guide               | Provides information for updating Local Route<br>Table (LRT) data on a single device or multiple<br>devices.                                                                                                    |
| Session Element Manager SOAP API Guide | Provides information for the SOAP and XML<br>provisioning Application Programming Interface<br>(API) client and server programing model that<br>enables you to write client applications that<br>automate the provisioning of devices. The web<br>server provides operations that the system can<br>perform on devices managed by the SDM server<br>and data structures used as input and output<br>parameters for such operations. |

**Table 1 Oracle Communications Session Delivery Plug-in Documentation Library**

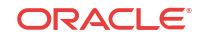

| <b>Document Name</b>      | <b>Document Description</b>                                                                                                    |
|---------------------------|----------------------------------------------------------------------------------------------------|
| Administration<br>Guide   | Provides the following administration information:<br>Implement ESEM on your network as a standalone server or high availability<br>$\bullet$<br>(HA) server.<br>Login to the ESEM application, access GUI menus including help, customize<br>۰                                                                                                    |
|                           | the ESEM application, and change your password.<br>Access the product plugin service through the GUI to manage product plugin<br>۰<br>tasks, including how product plugins are uploaded and installed.                                                                                                    |
|                           | Manage security, faults, and transport layer security certificates for east-west<br>۰<br>peer ESEM server communication, and southbound communication with<br>network function (NF) devices.                                                                                                    |
|                           | Configure northbound interface (destination) fault trap receivers and configure<br>the heartbeat trap for northbound systems.<br>$\bullet$                                                                                                    |
|                           | Monitor ESEM server health to detect heartbeat messages and display the<br>server status to prevent health problems, or view server disk utilization<br>information and server directory statistics.                                                                                                    |
|                           | Maintain ESEM server operations, which includes database backup and<br>database restoration and performing server cluster operations.<br>Use available ESEM server scripts, the contents of fault trap notifications, and                                                                                                    |
|                           | a list of northbound notification traps generated by the ESEM server.                                                                                                    |
| <b>Installation Guide</b> | Provides the following installation information:<br>Do pre-installation tasks, which include reviewing system requirements,<br>۰<br>adjusting linux and firewall settings, completing ESEM server settings and<br>configuring your NNCentral account for security reasons.<br>Do the typical installation to perform the minimal configuration required to run                                                                                          |
|                           | the ESEM server.<br>Do the custom installation to perform more advanced configurations including<br>the mail server, cluster management, Route Manager, transport layer security<br>(TLS), and Oracle database configuration.                                                                                                    |
| <b>Release Notes</b>      | Contains information about the administration and software configuration of the<br>ESEM feature support new to this release.                                                                                                    |
| <b>Security Guide</b>     | Provides the following security guidelines:<br>Use guidelines to perform a secure installation of ESEM on your server, which<br>includes methods for securing the server, firewall settings, system support for<br>encryption and random number generators (RNG), using HTTPS, and password<br>guidelines.<br>Review Security Manager features that are used to configure groups, users,<br>operations, privileges, and manage access to the system.    |
|                           | Follow a checklist to securely deploy ESEM on your network and maintain<br>$\bullet$<br>security updates.                                                                                                    |
| <b>REST API Guide</b>     | Provides information for the supported REST APIs and how to use the REST API<br>interface. The REST API interface allows a northbound client application, such as a<br>network service orchestrator (NSO), to interact with ESEM and its supported<br>product plugins.                                                                                                    |
| SOAP API Guide            | The SOAP API guide provides information for the SOAP and XML provisioning<br>Application Programming Interface (API) client and server programing model that<br>enables users to write client applications that automate the provisioning of devices.<br>The web service consists of operations that can be performed on devices managed<br>by the SDM server and data structures that are used as input and output parameters<br>for these operations. |

**Table 2 Oracle Communications Session Element Manager Documentation Library**

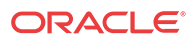

# **Overview**

<span id="page-10-0"></span>1

Oracle Communications Session Element Manager is used to manage and optimize network infrastructure elements and their functions with comprehensive tools and applications on Oracle Communications Session Delivery Manager to provision fault, configuration, accounting, performance, and security (FCAPS) support for managed devices.

## Session Element Manager Parts

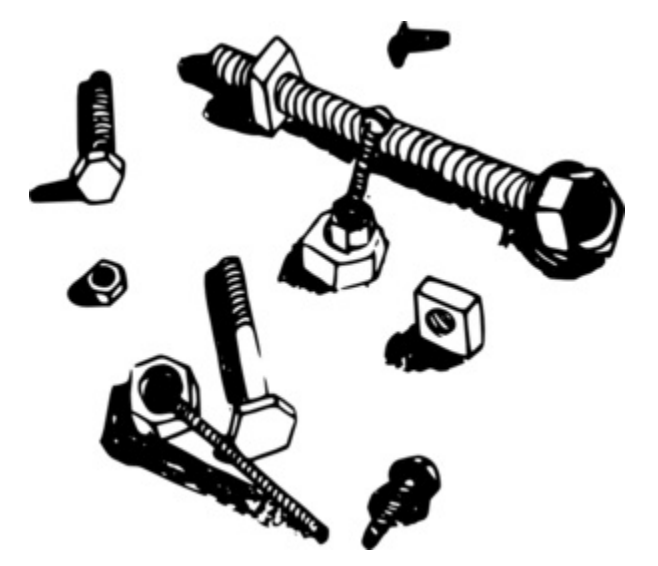

#### **Data Variables**

Data variables (DVs) are used in offline configurations to allow network administrators to target elements that require device-specific information. All data variables must have new values to push the configuration to a device. An offline configuration requires DVs that have different values for each device that the template is assigned to support. This allows the template to be finely adjusted to the specific needs of a device and continue to provide a common baseline configuration for many devices. The template editor allows you to apply data variables to any element attribute that the offline configuration supports. A derived value can be specified when the DV that you are configuring shares the same value as another DV (dependency).

#### **Device**

A device is the atomic object that cannot be sub-divided and represents the component that does the required work. The element manager supports a network function (NF), but also manages the devices the NF contains. The following illustration shows device groups and their associated NF devices.

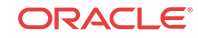

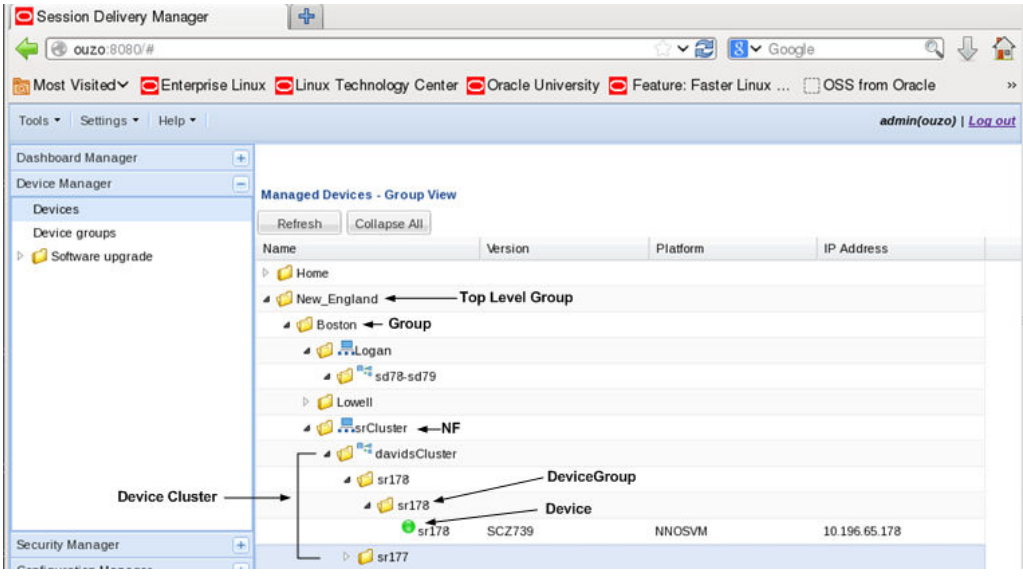

#### **Device cluster**

A network function (NF) device cluster containing one or more groups that contain a device, a device cluster, or a high availability (HA) pair can be provisioned by using an offline configuration. An offline configuration template is used to efficiently target multiple individual devices (with the same software version and platform) so that you can quickly change their parameters with specific values.

#### **Device group**

A device group can contain or group NFs and devices.

#### **Note:**

Device groups can have polices applied which extend the device group characteristics, such as a cluster group.

#### **Element Manager**

The Oracle Communications Session Element Manager (SEM) provides alarm, configuration, fault, loading and provisioning capabilities for devices, performance management for infrastructure elements, and security capabilities.

#### **Geo-redundant group**

A geo-redundant group has active and standby devices that are not co-located.

#### **Network Element**

A network element is a manageable logical entity uniting one or more physical devices.

#### **Network Function**

An NF can be composed of device groups and devices. An NF can be simple or complex. A simple NF can be a standalone device, high-availability (HA) pair or device cluster. A complex

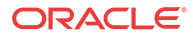

<span id="page-12-0"></span>NF can consist of device groups that further define topological constructs and complex structures for device containment.

#### **Offline Configuration**

A common, top-level offline configuration template can be used to provision network function (NF) device cluster containing one or more groups that contain a device or a device high availability (HA) pair. An offline configuration can be created by making a copy of an existing configuration, packaged configuration, managed device configuration, or by selecting a schema from a supported software model.

## Oracle Communications Session Element Manager **Prerequisites**

The following prerequisites are required before you can access product plugin FCAPS functionality in the Session Delivery Manager GUI.

#### **Note:**

Unsupported features are hidden or disabled by the product plugin.

- You must install the Session Delivery Manager server before you can install your product plugin through the Session Delivery Manager GUI. See the *Oracle Communications Session Delivery Manager Installation Guide, Release 8.0* for Session Delivery Manager server installation instructions.
- You must upload and install the product plugin in the Session Delivery Manager GUI. See the *Session Delivery Manager Software Distribution Media* section in the *Oracle Communications Session Delivery Manager Release Notes, Release 8.0* for the file name of your product plugin, and the *Oracle Communications Session Delivery Manager Administration Guide* for product plugin upload and installation instructions.

## About Session Element Manager

The Oracle Communications Session Element Manager has the following sliders:

- **Dashboard Manager**—The dashboard summary view of at-a-glance status and key performance indicators for your managed devices.
- **Device Manager—Use this slider to simplify the management of small to large networks** of devices.
- **Security Manager**—Use this slider to configure any security privileges that are specific to Oracle Communications Session Delivery Manager and the Oracle Communications Session Element Manager product plugin. See the *Security Manager* chapter in the *Oracle® Communications Session Delivery Manager Administration Guide* for more information.
- **Configuration Manager**—Use this slider to do the following:
	- You can select from distinct configuration view styles that display a hierarchical view of infrastructure elements and their physical and logical components (for example, physical interface, virtual interface, realm, signaling service, session agents, and so on).

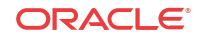

- <span id="page-13-0"></span>– View the local configuration, change the configuration and push these changes to a device.
- Use the **Global Parameter**, **Offline Configurations**, and **Reusable Modules** folder nodes to make configuring devices easier and manage software for multiple networks.
- Use the features in the **Configure archive** folder node to perform automated and manual configuration backup for a device and restore configurations to a device from the archive.
- **Fault Manager**—View events, alarms, and trap summary data. See the *Fault Manager* chapter in the *Oracle® Communications Session Delivery Manager Administration Guide* for more information.
- **Performance Manager—View SNMP, IP, environmental and other performance statistics** collected from product devices.

## Information for Oracle Enterprise Session Border Controller Users

The Oracle Communications Session Element Manager (SEM) supports using the Oracle Enterprise Session Border Controller (E-SBC) with all of the SEM managers.

From the SEM GUI, you can launch the E-SBC login page and perform operations on the E-SBC except for loading the E-SBC configuration when the selected E-SBC is operating in the Basic Mode.

Note that the Managed Devices - Group View page in SEM displays the following additional controls for working with Enterprise plug-ins.

- Add—Launch the SEM dialogs for adding Enterprise devices.
- View—View the selected Enterprise device.
- Launch—Launch the login page for the selected Enterprise device.

## Information for Oracle Enterprise Communications Broker Users

The Oracle Communications Session Element Manager (SEM) supports using the Oracle Enterprise Communications Broker (ECB) with the full functionality of the SEM Dashboard, Device, Performance, and Fault managers. In the SEM Configuration Manager, SEM supports only the auto-backup functionality for the ECB.

From the SEM GUI, you can launch the ECB login page and perform operations on the ECB.

The SEM does not support:

- Loading the ECB configuration with the Configuration Manager
- Using the ECB in Report Manager and Route Manager
- Adding for modifying user group privileges for the ECB in Security Manager

Note that the Managed Devices - Group View page in SEM displays the following additional controls for working with Enterprise Plug-ins.

Add—Launch the SEM dialogs for adding Enterprise devices.

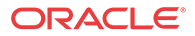

- View—View the selected Enterprise device.
- Launch—Launch the login page for the selected Enterprise device.

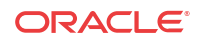

# <span id="page-15-0"></span>2 Device Manager

The **Device Manager** slider is used to create a grouping hierarchy and add one or more network functions (NFs) to this grouping schema.

You can assign individual devices to a network function (NF) group, which can contain a standalone device, high-availability (HA) pair, or device cluster that is managed by Oracle Communications Session Element Manager. Device groups can exist in a grouping hierarchy that can be set up to contain any number of levels according to the needs of your organization. For example, you can structure your hierarchy based on geography. User permissions can be managed based on operation and device group privileges. Summary and detailed information can be displayed for individual devices and device groups.

The **Device Manager** slider contains the following nodes and folder nodes:

- **Devices—Add, manage, and remove managed devices.**
- **Device Groups—With the appropriate permissions, you can add, manage, rename, and** remove groups.
- **Device Clusters**—Add, remove, and manage devices belonging to a cluster that share the same hardware, software, and configuration.

## Configure Device Groups

You can configure a device group topology. One or more device groups can be nested to define the topology of the network, which can include naming conventions such as geographical references and location names. Once a device group is specified, user privileges must be assigned to the group appropriately. For example, if the user is only allowed to view the NF and its devices, then the privilege is set to **VIEW**. If the user is allowed to add or run commands on the NF and its devices, the privilege is set to **FULL**. See the *Security Manager* chapter in the *Oracle Communications Session Delivery Manager Administration Guide* and the *Configure a Network Function for Devices* section later in this chapter for more information respectively.

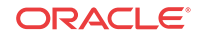

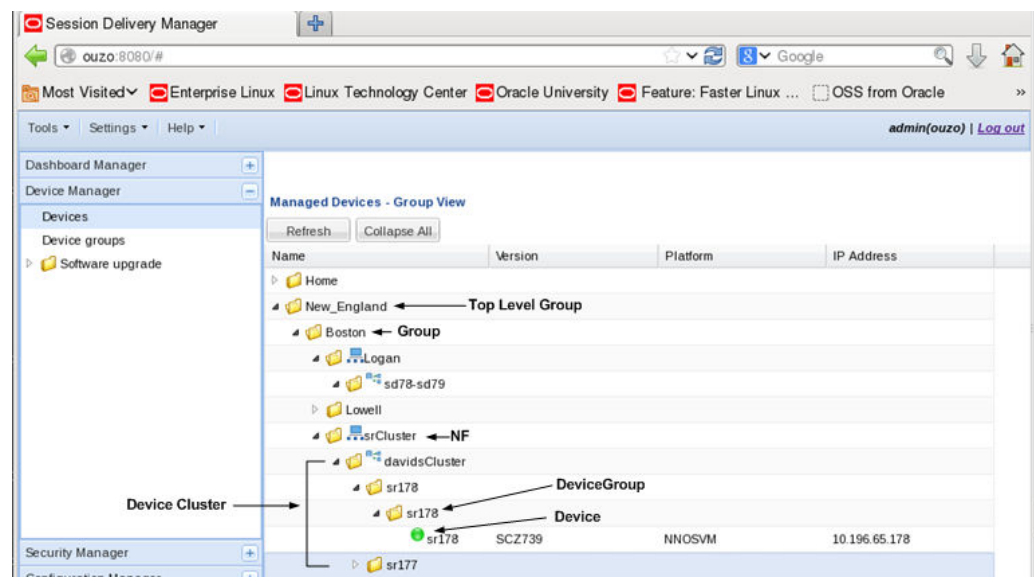

<span id="page-16-0"></span>**Figure 2-1 Grouping Structure for a device cluster**

### Using the Default Home Device Group

You can add your NFs to the default **Home** device group if no other groups need to be created. Use this group with the following conditions:

- You must be assigned full administrative privileges to view this device group.
- You cannot rename this device group.
- You cannot delete this device group.
- When adding a device, the **Home** device group displays in the **Add device group** dialog box only if you have not targeted a previous device group from the table.

### Add a Device Group

Use the following naming conventions when you add a device group:

- It must start with an alphabetic character.
- It can contain a minimum of three characters and a maximum of 50 characters.
- It can contain the following characters: alphabetic, numeric, hyphens (-), and underscores  $($ ).
- It can be a mix of upper-case and lower-case characters.
- It cannot contain symbols or spaces.
- It cannot be the same name as an existing group name within the same level in the hierarchy (sibling).
- **1.** Expand the **Device Manager** slider and click **Device Groups**.
- **2.** In the **Device Groups** pane, click **Add**.
- **3.** In the **Add device group** dialog box, enter the name for the device group in the **Device group name** field and click **OK**.

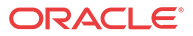

The device group now appears in the **Device Groups** pane.

## <span id="page-17-0"></span>Move a Device Group to Another Device Group

When a device group is moved, all devices within that device group are moved.

#### **Note:**

A device group cannot be moved into one of its child groups.

- **1.** Expand the **Device Manager** slider and click **Device Groups**.
- **2.** In the **Device Groups** pane, click the device group you want to move and click **Admin** > **Move**.
- **3.** In the **Move device group(s) to** dialog box, click the device group in which you want to move your device group and click **OK**.

### Rename a Device Group

You can rename a device group if it does not belong to another device group at the same hierarchical level.

- **1.** Expand the **Device Manager** slider and click **Device Groups**.
- **2.** In the **Device groups** pane, select the device group you want to rename and click **Rename**.
- **3.** In the **Rename device group** dialog box, enter the new name in the **Rename device group to** field and click **OK**.

The new name appears in the **Device Groups** pane.

### Delete a Device Group

You can delete a device group (folder) from the **Device Groups** list with the appropriate permissions, and under the following conditions:

- Empty the device group folder and move all devices to another device group folder or delete the devices from the device group folder in order to delete the device group folder.
- You cannot delete a device group if it causes a duplicate device group in the tree hierarchy.
- **1.** Expand the **Device Manager** slider and click **Device Groups**.
- **2.** In the **Device Groups** pane, click the device group and click **Delete**.
- **3.** In the **Delete device group** confirmation dialog box, click **Yes** to delete the device group.
- **4.** In the success dialog box, click **OK**.

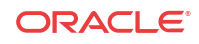

## <span id="page-18-0"></span>Manage Network Functions and Devices

### Add a Network Function with Devices

Use this task to add a network function (NF) with devices to the default **Home** group or a group that you created. Once the NF is added successfully, the Oracle Communications Session Element Manager plug-in is able to communicate with the devices in the NF.

**Pre-requisite:** If you are not using the default **Home** group to add an NF, you must specify a group for the NF. See the [Configure Device Groups for a Network Function](#page-15-0) section in this chapter for more information.

- **1.** Expand the **Device Manager** slider, and click **Devices**.
- **2.** In the **Managed Devices Group View** pane, select a group, and click **Add**.
- **3.** In the **Select Network Function Type** dialog box, click the element manager (EM) product plugin category from the **Categories** table that manages your devices.
- **4.** In the **Network Function Type** drop-down list, select from the following NF types:
	- **Device—A** NF that contains a single standalone device or device high-availability (HA) pair.
	- **Device Cluster**—An NF that contains a device cluster that shares a common, top-level offline configuration template.

#### **Note:**

Oracle Communications Report Manager does not currently support device clustering.

- **5.** Click **Continue**.
- **6.** In the **Add Network Function: Device** dialog box, complete the following fields:

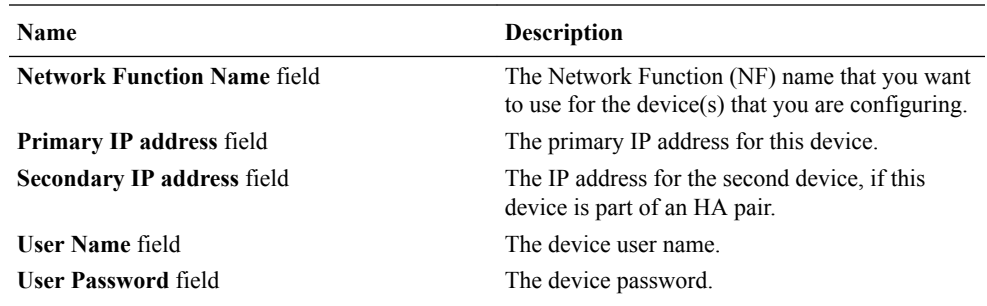

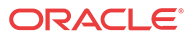

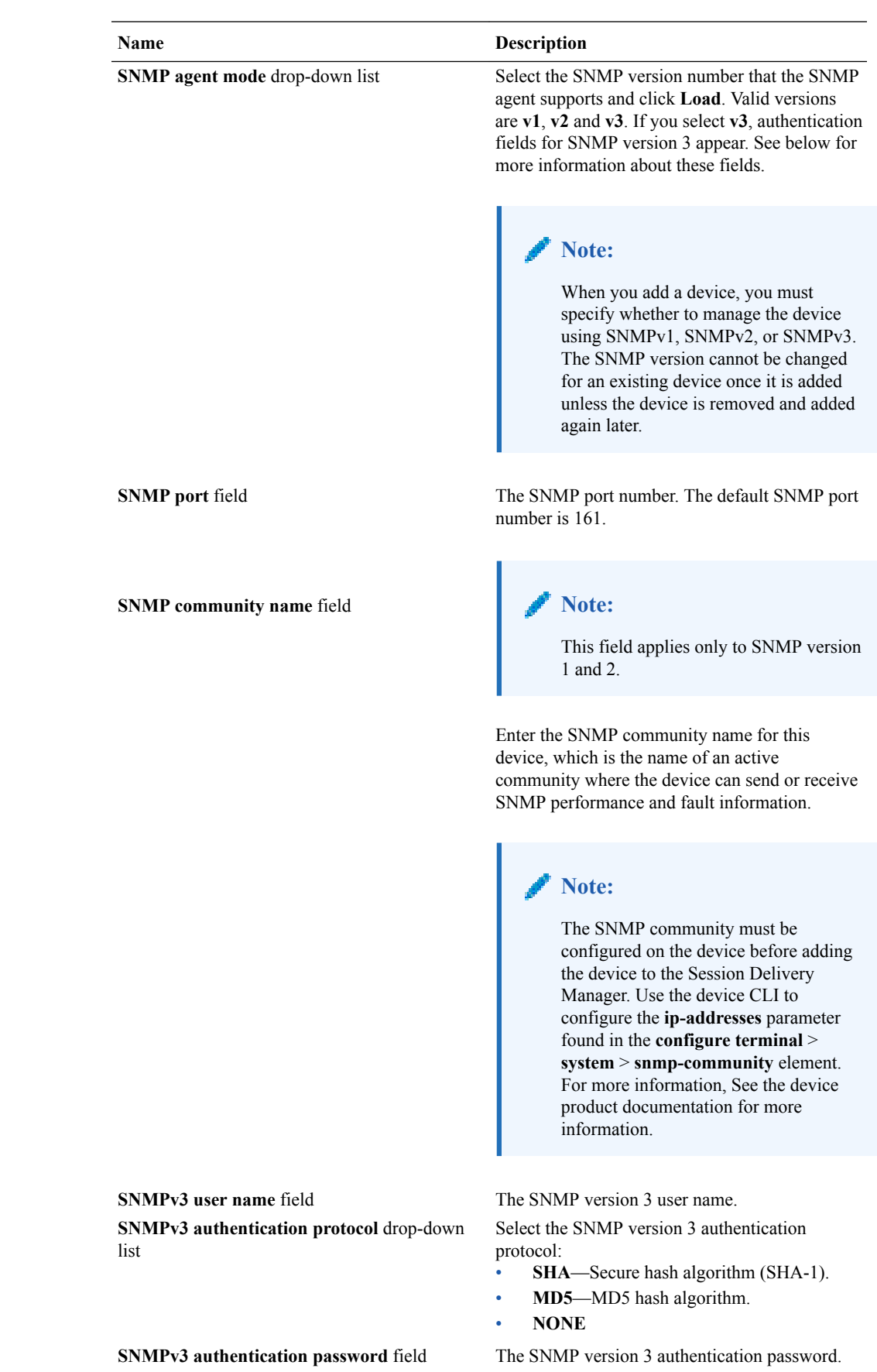

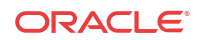

<span id="page-20-0"></span>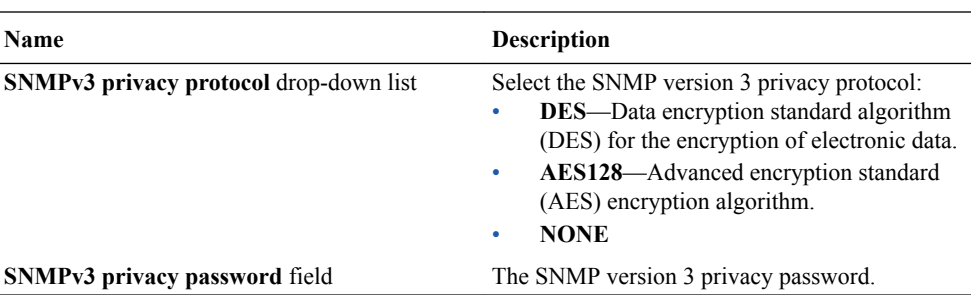

#### **7.** Click **Apply**.

The NF and its associated device(s) or the NF with the associated device(s) appear in the **Managed Devices** table.

### Manage Network Functions

Once you have added one or more NFs with a group hierarchy, you can manage them as described in the following sections.

### Launch a Managed Device Login Page

You can use Oracle Communications Session Element Manager as a single source from which to access and manage multiple products. When you select a device and click **Launch**, the system communicates to the device and displays the login page.

- **1.** Expand the **Device Manager** slider, and click **Devices.**
- **2.** On the **Managed Devices Group View** page, select the device that you want to login to.
- **3.** Click **Launch**.

The system displays the login page for the selected device.

### Edit a Network Function with Devices

- **1.** Expand the **Device Manager** slider and click **Devices**.
- **2.** In the **Managed Devices** pane, expand the appropriate group folder hierarchy, select the NF folder and click **Edit**.
- **3.** In the **Edit device group** dialog box, change the appropriate parameters:

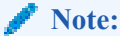

You cannot edit the NF name or its device(s) IP address(es).

#### **Note:**

The table in the following procedure displays all possible configuration attributes, but the system displays only the set that corresponds to the selections that you make in this configuration.

## **Name Description**

**SNMP community name** field **Note:** 

**User Name** field The new device user name. **User Password** field The new device password.

This field applies only to SNMP version 1 and 2.

Enter the SNMP community name for this device, which is the name of an active community where the device can send or receive SNMP performance and fault information.

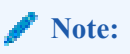

The SNMP community must be configured on the device before adding the device to the Session Delivery Manager. Use the device CLI to configure the **ip-addresses** parameter found in the **configure terminal** > **system** > **snmp-community** element. For more information, See the device product documentation for more information.

**SNMP port** field The SNMP port number. The default SNMP port number is 161.

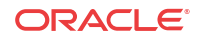

<span id="page-22-0"></span>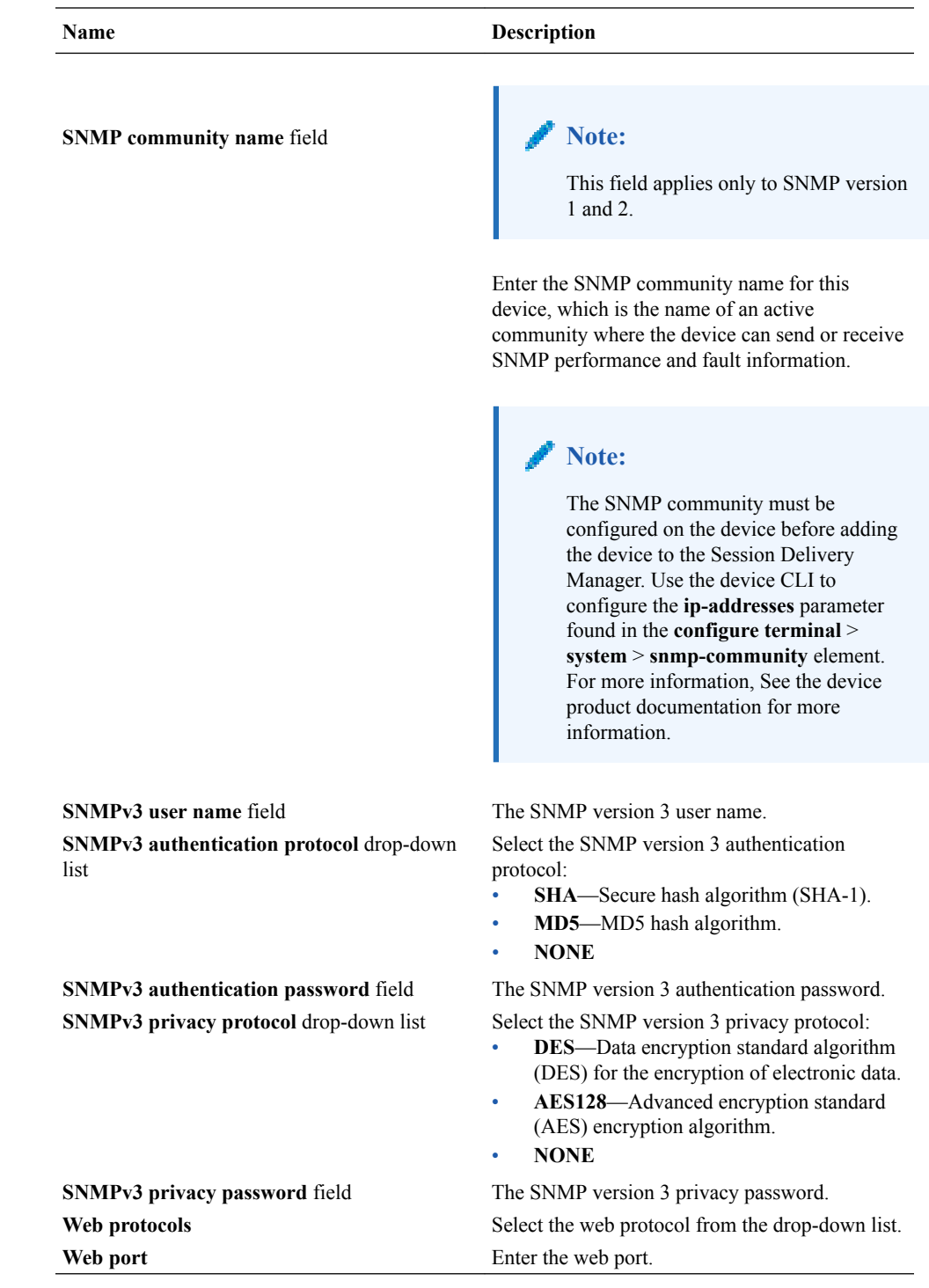

**4.** Click **Apply**.

A success dialog box displays that the NF was changed.

### Move a Network Function to Another Group

You cannot move the NF if it is locked unless you are the owner of the lock or an administrator overrides the lock. An error message appears in both situations. See [Override a Locked](#page-24-0) [Network Function](#page-24-0) section for more information about unlocking an NF.

- <span id="page-23-0"></span>**1.** Expand the **Device Manager** slider and click **Devices**.
- **2.** In the **Managed Devices** page, expand the appropriate group folder hierarchy, select the NF folder and click **Admin** > **Move**.
- **3.** In the **Move Device** dialog box, click the device group folder to which you want to move the NF and click **OK**.
- **4.** In the **Success** dialog box, click **OK**.

The NF moves to the new folder location that you specified.

#### Remove a Network Function

When you remove an NF, all references to the NF in Configuration Manager, Device Manager, Fault Manager, Report Manager, Route Manager, Security Manager and Performance Manager are removed.

#### **Note:**

You cannot remove an NF during a configuration update or if the NF is locked unless you are the owner of the lock or an administrator overrides the lock. An error message appears in both situations. See [Override a Locked Network Function](#page-24-0) section for more information about unlocking an NF.

- **1.** Expand the **Device Manager** slider and click **Devices**.
- **2.** In the **Managed Devices** page, click the NF folder you want.
- **3.** Click **Remove**.
- **4.** In the **Remove device** dialog box, click **Yes**.

The NF (folder) and its device(s) are removed from the group hierarchy.

#### Lock or Unlock a Network Function

You can lock or unlock an NF and its device(s) with the appropriate administrator permissions.

#### **Note:**

Other users are prevented from rebooting, updating or modifying the configuration or route sets for an NF when you lock it. Only users with granted override lock permissions can override your lock or the NF must be unlocked by you.

- **1.** Expand the **Device Manager** slider and click **Devices**.
- **2.** In the **Managed Devices** pane, click the NF you want to lock and click **Admin** > **Lock** if it is unlocked or **Admin** > **Unlock** if it is locked.
- **3.** In the confirmation dialog box, click **Yes**.

A padlock icon appears next to the IP address of the NF folder and its device(s). This padlock is removed if the NF is unlocked.

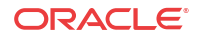

### <span id="page-24-0"></span>Override a Locked Network Function

#### **Note:**

You must have the appropriate privileges assigned by your administrator to override a lock set on an NF by another user.

- **1.** Expand the **Device Manager** slider and click **Devices**.
- **2.** In the **Managed Devices** pane, click the NF folder icon you want to override lock and click **Admin**.
- **3.** From the **Admin** pop-up menu, select **Override lock**.
- **4.** In the **Confirm** dialog box, click **Yes**.
- **5.** In the **Managed Devices** pane, click **Refresh**.

The padlock icon no longer appears next to the NF folder and IP address(es) of the device(s).

### Reboot a Device

**Note:**

You must have the appropriate administrator permissions assigned to reboot a device.

- **1.** Expand the **Device Manager** slider and click **Devices**.
- **2.** In the **Managed Devices** pane, select the device you want to reboot, and click **Admin** > **Reboot**.
- **3.** In the **Confirm** dialog box, click **Yes**.

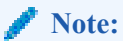

The targeted device is rebooted.

- **4.** Once you see the reboot process finish in the **Progress** dialog box, click **Close**.
- **5.** In the **Reboot Device** dialog box, click **OK**.

#### **Note:**

This dialog box confirms that the reboot process has completed successfully.

### Synchronize System Alarms with a Device

If the NF has an HA device pair, when you synchronize one device the other device in the pair is also synchronized.

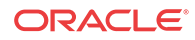

- **1.** Expand the **Device Manager** slider and click **Devices**.
- **2.** In the **Managed Devices** pane, click the device you want to synchronize with system alarms and click **Admin** > **Synchronize alarms**.
- **3.** In the **Synchronize alarms** dialog box, click **Yes**.
- **4.** In the Information dialog box that displays, click **OK**.

### <span id="page-25-0"></span>Manage a Device Configuration in a Network Function Device Cluster

When new device variables are added to an offline configuration (in Configuration Manager) that NF device cluster devices use, you must configure each device in a device cluster with its needed device parameters.

- **1.** Expand the **Configuration Manager** slider and click **Devices**.
- **2.** In the **Managed Devices** pane, navigate to an NF device cluster device and click **Configure**.
- **3.** In the **Configure data variable for....** dialog box, enter the required parameter(s) for the data variables for which you are prompted.
- **4.** Click **Finish**.

### View Network Function Information

Use the following sections to view and manage Oracle session delivery product NF information, which includes its devices and the way detailed and summary NF information is displayed for its device node(s).

### View Device States and Columns

You can monitor a variety of information for devices by viewing the state of their colored, round icons, and by using the column information presented for each device.

Expand the **Device Manager** slider and click **Devices**. The system displays a device group hierarchy showing the group, subgroup, and the network function (NF) that contains the devices, as shown in the following example.

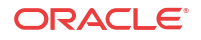

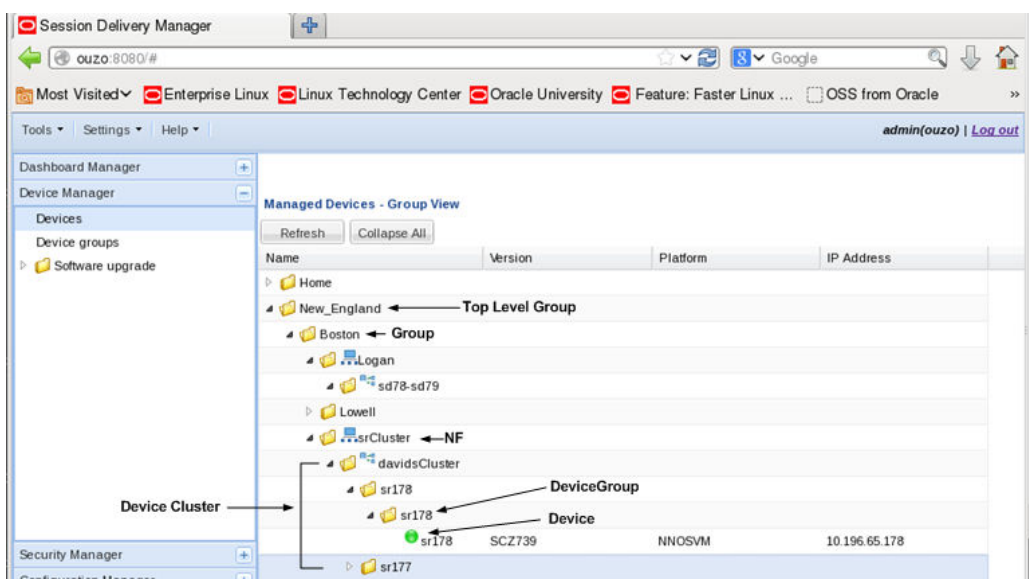

**Figure 2-2 Device groups and their associated NF devices**

The following states of a device in the **Managed Devices** table indicate if it can be reached by Oracle Communications Session Element Manager:

- Green—The Oracle Communications Session Element Manager can reach the device and retrieve information about the device through SNMP.
- Red—The Oracle Communications Session Element Manager cannot currently reach the device (or cannot contact both devices in an HA device pair).

The following columns appear in the **Managed Devices** table:

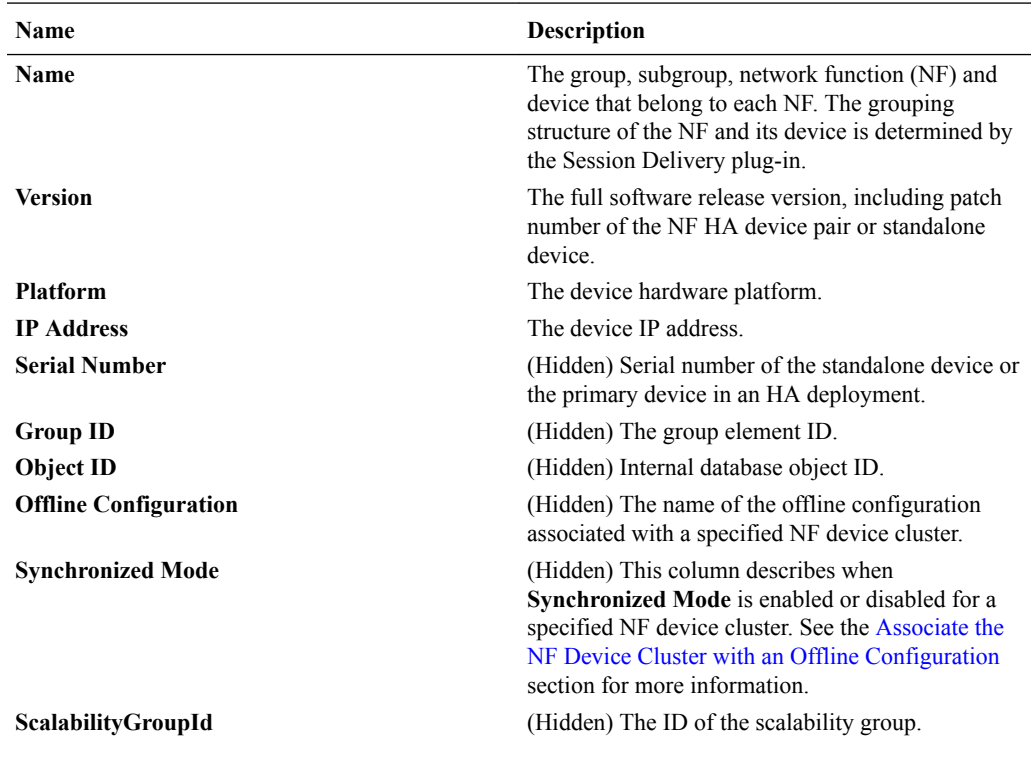

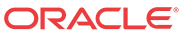

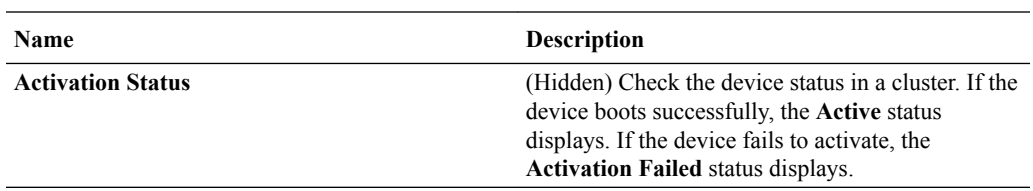

### <span id="page-27-0"></span>Manage How Groups for Network Functions are Displayed

Use the buttons at the top of the **Managed Devices** pane to affect the display of hierarchical groups, NFs and their associated devices.

- **1.** Expand the **Device Manager** slider and click **Devices**.
- **2.** In the **Managed Devices** pane, you can use the following buttons to manage how devices are displayed:

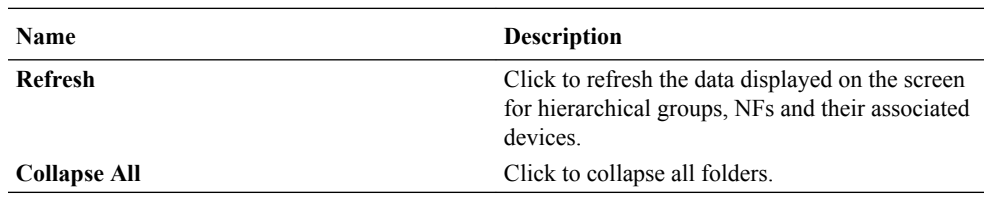

### View Hardware Details for a Network Function Device

You can find the following component inventory data for a NF device, such as chassis, CPU, memory, and so on.

- **1.** Expand the **Device Manager** slider and click **Devices**.
- **2.** In the **Managed Devices** pane, click to select the device for which you want to show details and click **Get Information** > **Show details**.
- **3.** In the **Hardware** tab, the following columns display for NF standalone devices, or an NF HA pair of devices:

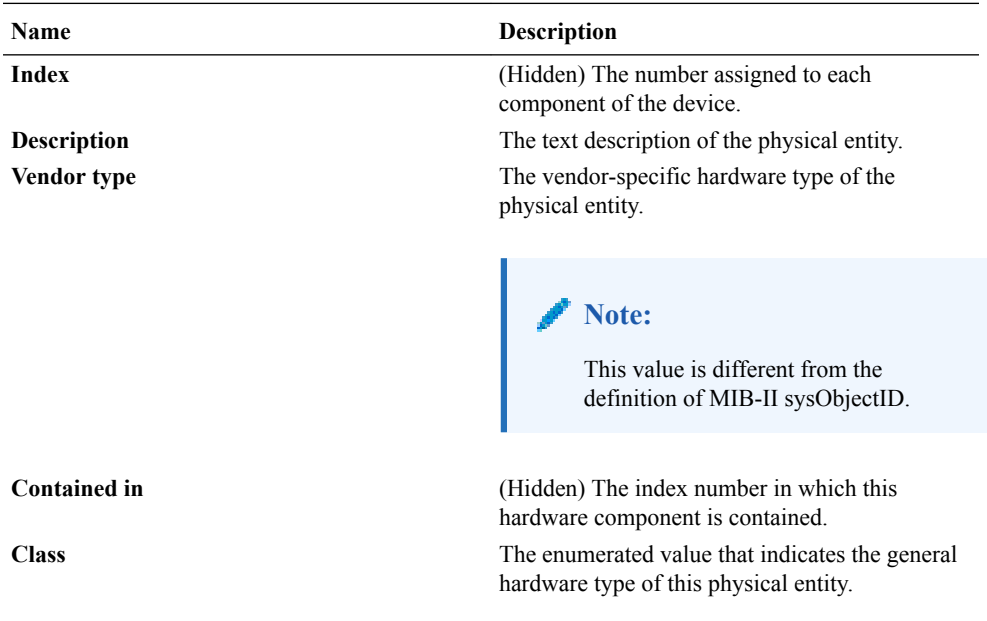

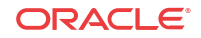

<span id="page-28-0"></span>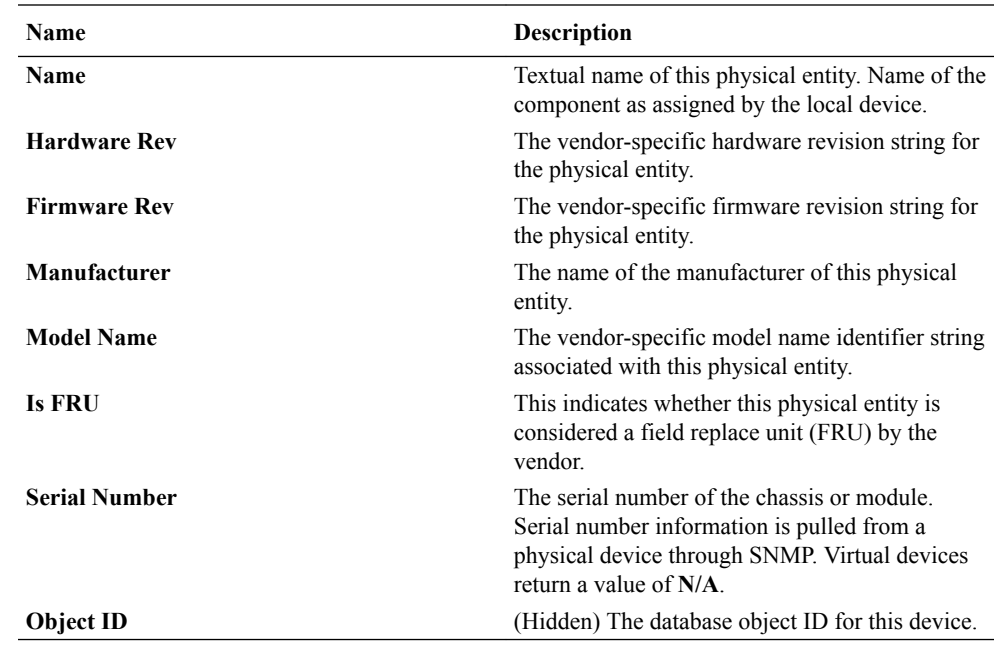

### View Software Details for a Network Function Device

The following boot parameters are displayed for Oracle Communications session delivery product devices:

- The software image and where the image is booted for this NF device (on an external device or internal flash memory).
- The type of software entity being booted.
- Status of that software entity.
- **1.** Expand the **Device Manager** slider and click **Devices**.
- **2.** In the **Managed Devices** pane, click to select the device for which you want to show details and click **Get Information** > **Show details**.
- **3.** In the **Device details** pane, click the **Software** tab. The boot table and **Backup** table columns display for NF standalone devices, or an NF HA pair of devices:

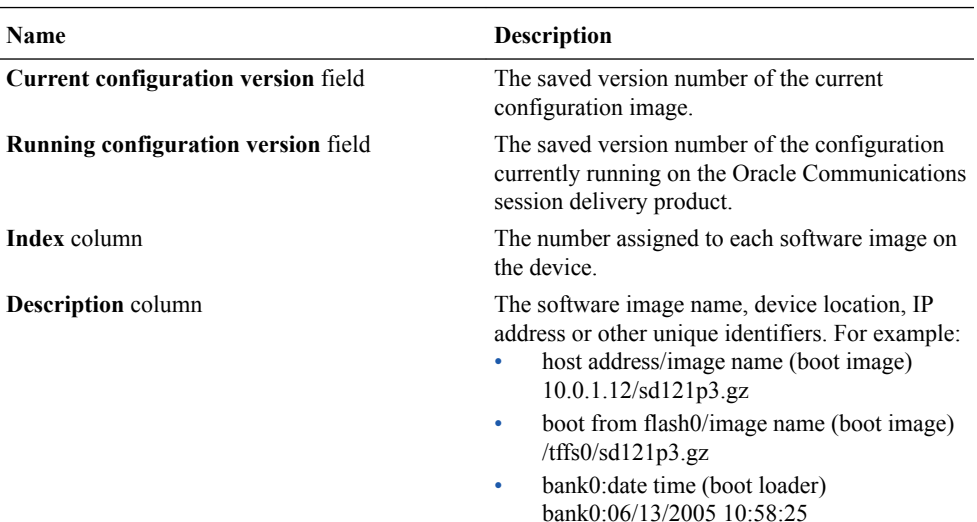

<span id="page-29-0"></span>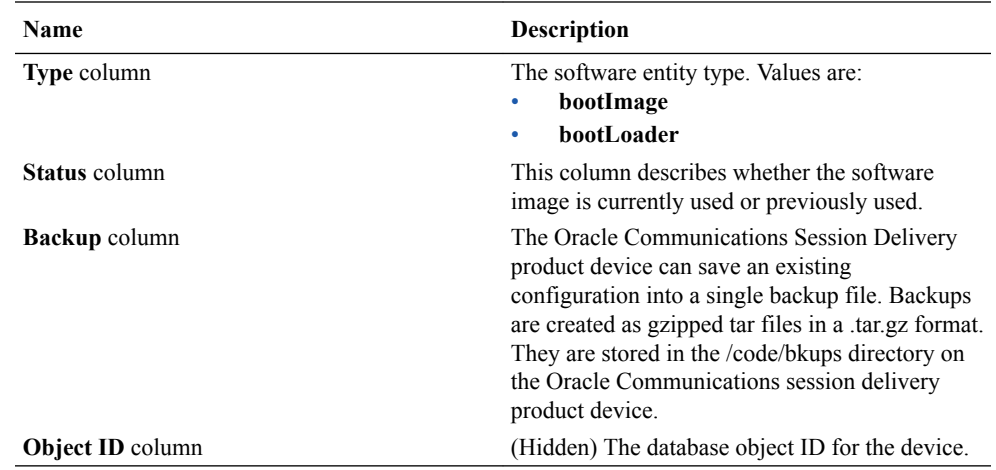

### View License Details for a Network Function Device

Many components of the Oracle Communications session delivery product device software are licensed by Oracle and some product devices require a license key. Products using the newer license entitlements feature do not have entries in this area.

- **1.** Expand the **Device Manager** slider and click **Devices**.
- **2.** In the **Managed Devices** pane, click to select the device for which you want to show details and click **Get Information** > **Show details**.
- **3.** In the **Device details** pane, click the **License** tab. The following field and table columns display:

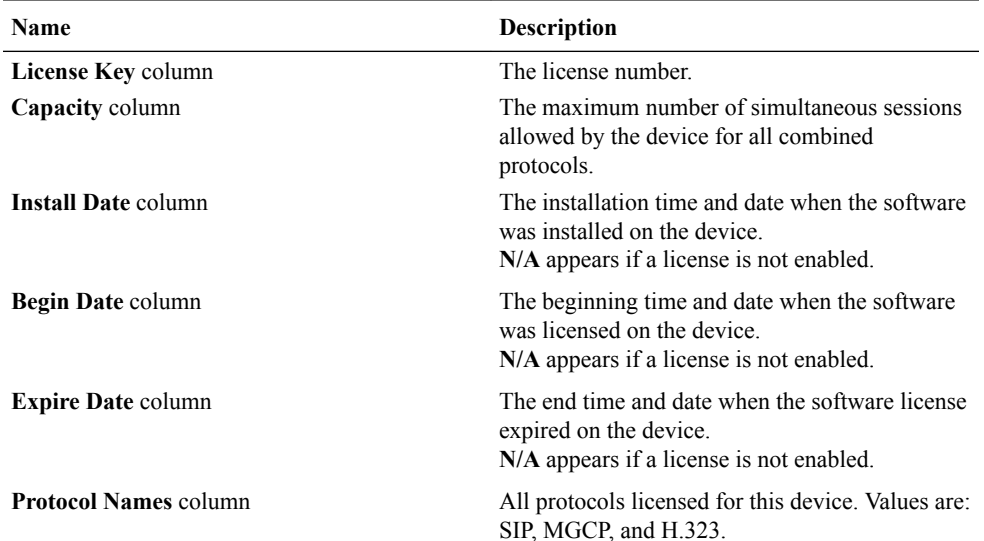

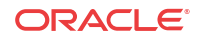

<span id="page-30-0"></span>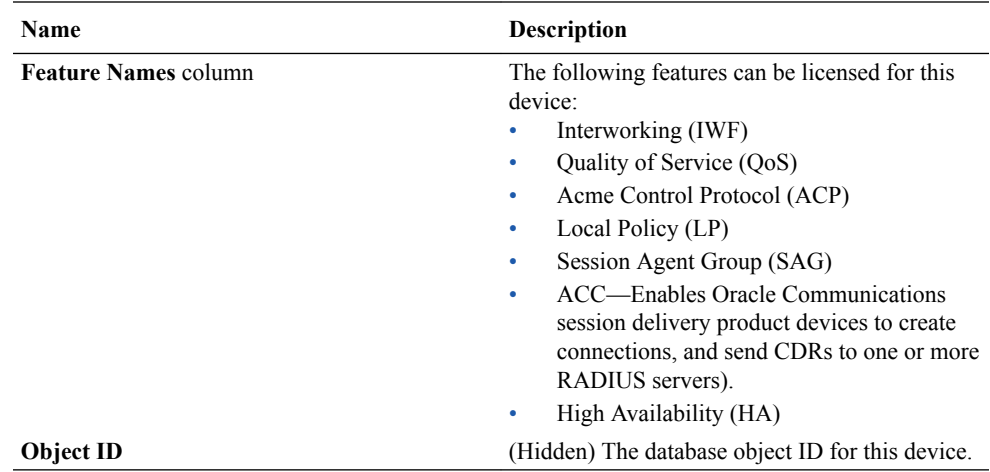

## Export Device Information from Device Manager

You can export network function (NF) device information to your local system (PC, server, and so on) in the format of a comma-separated values (CSV) file which allows data to be saved in a table-structured format for auditing or management purposes.

- **1.** Expand the **Device Manager** slider and click **Devices**.
- **2.** In the **Managed Devices** pane, select the NF and click **Save to file**.
- **3.** In the dialog box that appears, click **OK** to download the information in the form of a CSV file to your system.

#### **Note:**

The information in the CSV file that is saved to your system corresponds to the NF information displayed in the **Managed Devices** pane.

## Export Detailed Device Information from Device Manager

You can also export detailed network function (NF) device information from the **Device details** pane in Device Manager to your local system.

- **1.** Expand the **Device Manager** slider and click **Devices**.
- **2.** In the **Managed Devices** pane, select the NF and click **Show details**.
- **3.** In the **Device Details** pane, select only the tabs for which you want to save information and click **Save to File**.

#### **Note:**

Only the tabs you select are saved. For example, if you select the **Hardware** tab and next the **Software** tab, the information for these tabs is saved only.

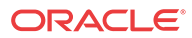

**4.** In the dialog box that appears, click **OK** to download the information in the form of a CSV file to your system.

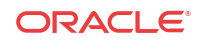

# <span id="page-32-0"></span>3 Configuration Manager

Use Configuration Manager to load, configure, apply, and save a configuration on Network Function (NF) devices.

The Configuration Manager provides the following tools to add and manage configurations on managed devices.

#### **Note:**

For Oracle Enterprise products, Configuration Manager supports only the Enterprise Session Border Controller (ESBC) and the Enterprise Communications Broker (ECB) and only for selected operations. See "Information for Oracle Enterprise Session Border Controller Users" and "Information for Oracle Enterprise Communications Broker Users."

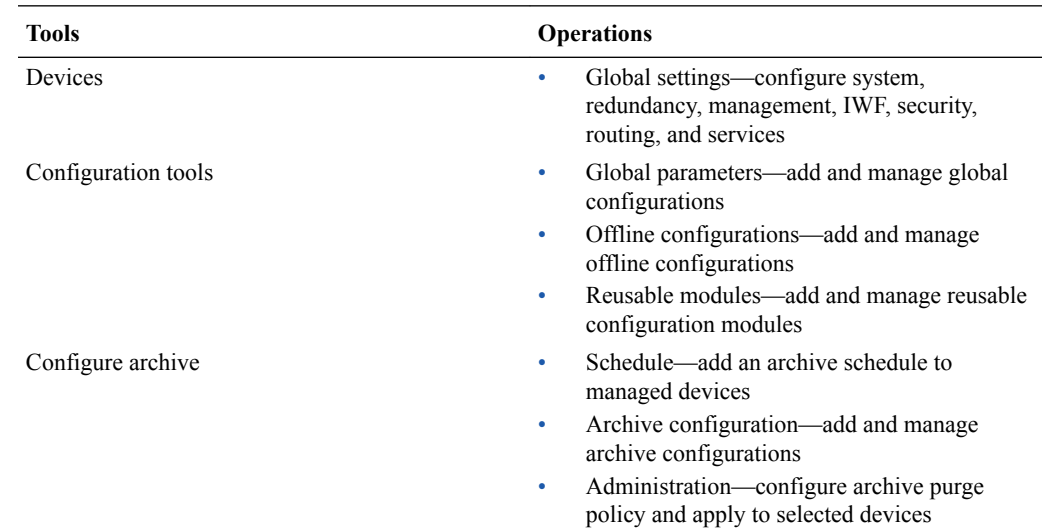

## Associate Devices with Session Element Manager

The devices that were added previously in Device Manager can now be associated with the Oracle Communications Session Element Manager, so that it can manage and provide full **fault, configuration, accounting, performance, security** (FCAPS) support for these devices.

#### **Note:**

For Oracle Enterprise products, the following procedure supports only the Enterprise Session Border Controller (ESBC) and the Enterprise Communications Broker (ECB).

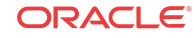

- <span id="page-33-0"></span>**1.** Expand the **Configuration Manager** slider, and select **Devices**.
- **2.** In the **Managed Devices** table, click **Add devices**.
- **3.** From the **Device list** table, expand the Network Function (NF) folder hierarchy, select the device from the devices that want to associate with ESEM, and click **Add**.

The entire NF folder hierarchy, including the NF appears in the **Targeted devices** table.

- **4.** Click **OK**.
- **5.** In the success dialog box, click **OK**.

The device is now associated with ESEM.

Now that the device(s) are associated, they are polled for health statistics and configurations can be loaded and managed for these device(s).

## Upload a Configuration Schema for a Device

You can use this task to manually upload the configuration schema when the Oracle Communications Session Element Manager cannot get the configuration schema (XSD file) from the device.

#### **Note:**

For Oracle Enterprise products, the following procedure supports only the Enterprise Session Border Controller (ESBC).

All software release configuration information is modeled and maintained in a valid configuration schema for a device so that it can be managed by ESEM. Most often, a software release schema is matched for a device, which is required so that the device can be assigned in Configuration Manager. If a software release is not found, ESEM attempts to get the configuration schema directly from the device (in recent device releases, the configuration schema is packaged with the release image), and put it in the database local schema repository.

#### **Note:**

If the schema for a device does not exist for a software release, the device can be added to Device Manager but cannot be managed by ESEM.

- **1.** On the menu bar, choose **Tools** > **Upload configuration schema file**.
- **2.** In the **Upload configuration schema file** dialog, select **SD** from the **Categories** table for the Session Delivery (SD) product plug-in.
- **3.** Click **Browse**, and navigate to a valid configuration schema file on your system.
- **4.** In the **File Upload** dialog, select the SD configuration schema you want to upload, and click **Open**.
- **5.** In the **Upload configuration schema file** dialog, click **Upload** to start the upload process.
- **6.** In the success dialog, click **OK**.

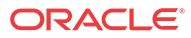

## <span id="page-34-0"></span>Load the Configuration of a Local Device to Configure a Device

A copy of the configuration on a network function (NF) is loaded on the Oracle Communications Session Element Manager application database so that this configuration can be viewed, modified, and validated with minimal interaction with the NF. You must load the configuration to view the configuration and expand it in the navigation tree. After the configuration is loaded, you can check if the configuration copy in the database is current with the configuration version of the device. If the configuration version is not current, the Oracle Communications Session Element Manager application retrieves the latest configuration from the device. This on-demand loading of a configuration ensures that the local copy of the configuration and the configuration on the device are always synchronized.

#### **Note:**

For Oracle Enterprise products, the following procedure supports only the Enterprise Session Border Controller (ESBC).

- **1.** Expand the **Configuration Manager** slider, and select **Devices**.
- **2.** In the **Managed Devices** table, expand the folder hierarchy, and click the NF folder to expand its device(s).
- **3.** Click any device you want to load, and click **Load**.
- **4.** In the success dialog, click **OK**.

The NF configuration is loaded.

### Navigate Configuration Manager Views

You can use different Configuration Manager views to navigate the top-level configuration elements of your device by selecting the configuration element and its associated parameters, which appear in the display pane. You can switch between the following views at any time during your session.

Select from the following drop-down list views below the **Configuration Manager** slider:

#### **Note:**

For Oracle Enterprise products, configuration views supports only the Enterprise Session Border Controller (ESBC).

- **Default view—The top-level configuration elements are grouped into logical, function**specific Oracle Communications Session Delivery Manager category labels that are grouped for a required configuration task and its associated parameters.
- **CLI view**—The top-level elements display in the active product device folder as they appear and are grouped in the device CLI. The product device configuration labels are listed according to their corresponding CLI parameter format.

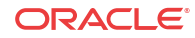

<span id="page-35-0"></span>• **List view**—The top-level elements display in an alphabetically-ordered list, and in a CLI parameter format. There is no special grouping as there is with the other two views.

In the **CLI view** and **List view**, you can see more element attribute columns by checking the **Retrieve all attributes** check box. Next, when you select the column arrow menu to access element attribute column selections, all display. See the *Customize the Display* section in the *Overview* chapter of the *Oracle Communications Session Delivery Manager Administration Guide* for more information.

#### **Note:**

If the **Retrieve all attributes** check box is checked, it stays checked for the duration of the session.

### Discover a Device Not Appearing in Configuration Manager

Use this task if a device was added in Device Manager, and this device is not visible in Configuration Manager (even after clicking **Refresh**).

#### **Note:**

For Oracle Enterprise products, the following procedure supports only the Enterprise Session Border Controller (ESBC) and the Enterprise Communications Broker (ECB).

- **1.** Expand the **Device Manager** slider, and click **Devices**.
- **2.** In the **Managed Devices** pane, click **Refresh**.
- **3.** Return to Configuration Manager to continue your configuration for the device that now appears.

## Manage Device Configurations

### View Managed Devices

When you want to view the details about the configuration of a managed device, use the Devices object in Configuration Manager to display a list of managed devices with the corresponding configuration parameters.

#### **Note:**

For Oracle Enterprise products, the following procedure supports only the Enterprise Session Border Controller (ESBC) and the Enterprise Communications Broker (ECB).

- **1.** Expand the **Configuration Manager** slider and select **Devices**.
- **2.** In the **Managed Devices** table, the following columns display:

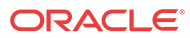
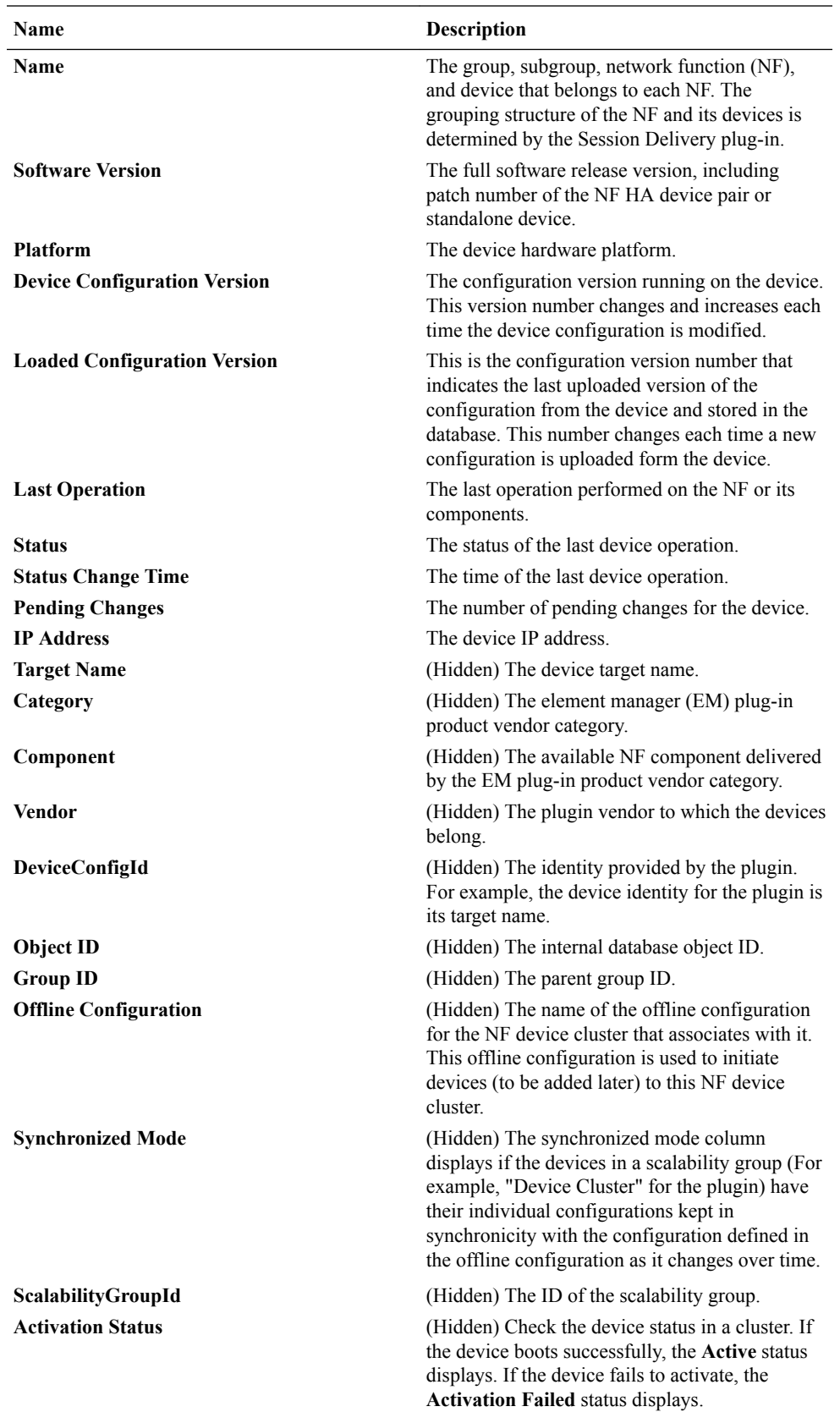

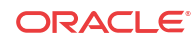

## Update a Device Configuration

**Pre-requisites:** Before you update a device configuration you must first load it in Configuration Manager. See the [Load the Configuration of a Local Device to Configure a](#page-34-0) [Device](#page-34-0) section for more information.

# **Note:** For Oracle Enterprise products, the following procedure supports only the Enterprise Session Border Controller (ESBC).

- **1.** Expand the **Configuration Manager** slider, and click the **Devices** folder.
- **2.** In the **Managed Devices** table, expand the folder hierarchy, select a network function (NF) device, and click **Update**.
- **3.** In the dialog that appears, select from the following options to update the device configuration:

## **Note:**

The first two options are only available if there are pending changes to be saved. The third option is only available if there are no user changes, and there is a saved configuration pending activation.

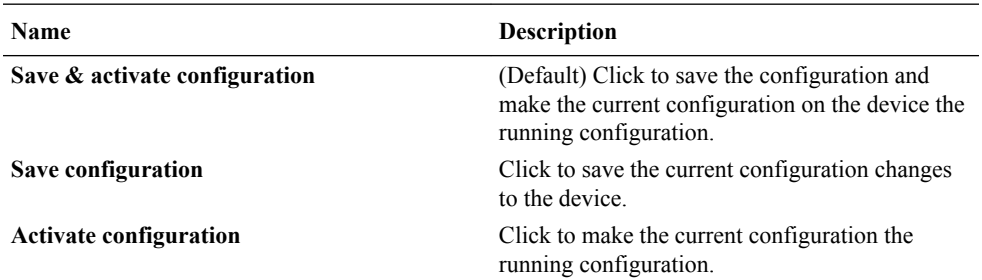

# View Device Configuration Changes

## **Note:**

For Oracle Enterprise products, the following procedure supports only the Enterprise Session Border Controller (ESBC).

- **1.** Expand the **Configuration Manager** slider, and click the **Devices** folder.
- **2.** In the **Managed Devices** table, expand the folder hierarchy, select a network function (NF) device, and click **View Changes** to display a list of all configuration changes made for this device.

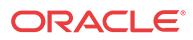

**3.** In the **Configuration Changes** pane, the changes made by the current user appear for the NF device in the **LCV** (Local Configuration View) table. The following table describes the LCV columns:

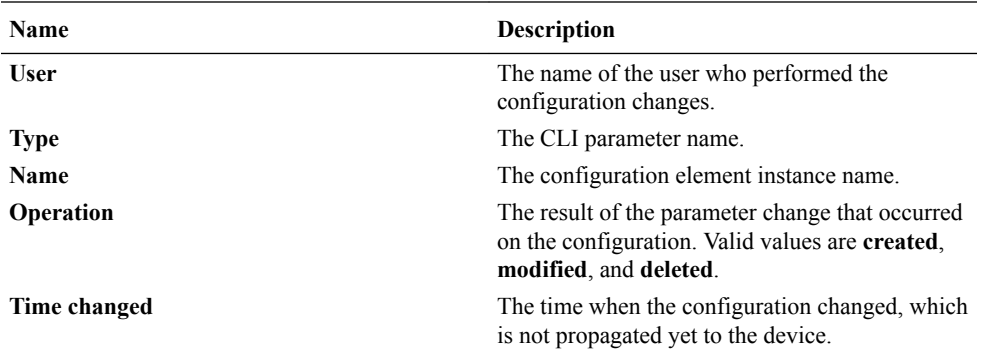

**4.** You can use the following actions in the **Configuration Changes** pane:

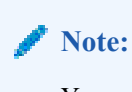

You must have the appropriate user privileges to perform actions in the **Configuration Changes** pane.

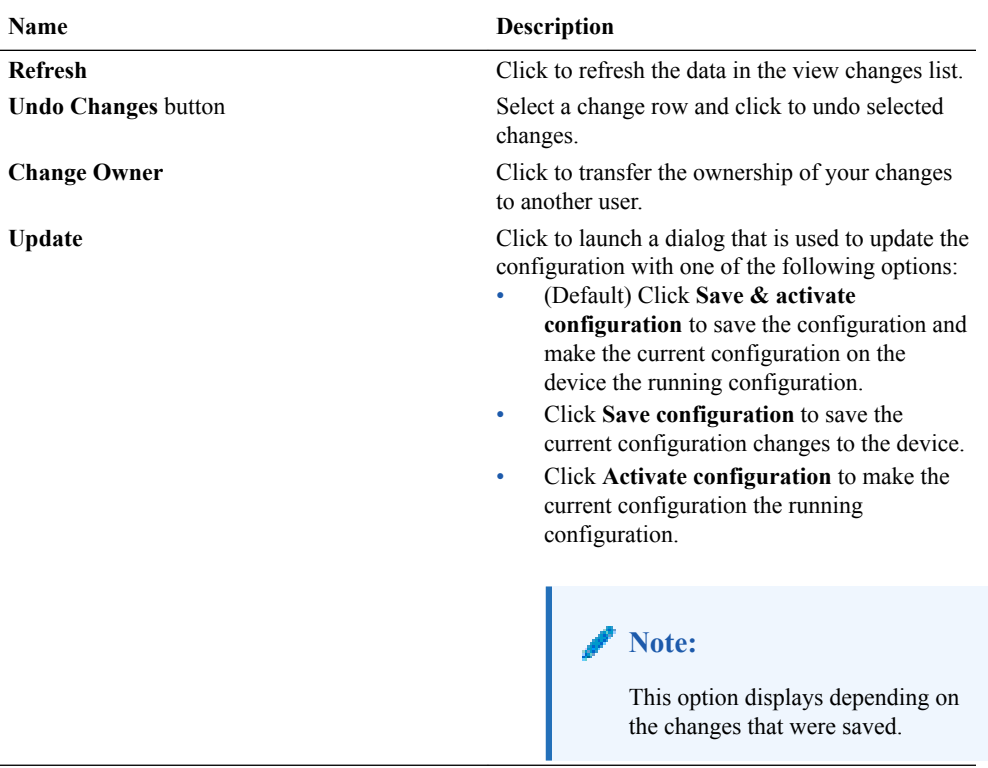

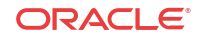

# Track Device Configuration Changes

Use this task to track changes that are made to device parameters.

#### **Note:**

For Oracle Enterprise products, the following procedure supports only the Enterprise Session Border Controller (ESBC).

- **1.** Expand the **Configuration Manager** slider, and click the **Devices** folder.
- **2.** In the **Managed Devices** table, expand the folder hierarchy, select a network function (NF) device, and click **Get Inventory**.
- **3.** In the **Configuration inventory** dialog that appears for the device, review the number of each type of configuration element.
- **4.** (Optional) Click **Save to file**.
- **5.** In the dialog that appears, click **OK** to download the information in the format of a comma-separated values (CSV) file to your system.

## View Device Tasks

### **Note:**

For Oracle Enterprise products, the following procedure supports only the Enterprise Session Border Controller (ESBC) and the Enterprise Communications Broker (ECB).

- **1.** Expand the **Configuration Manager** slider, and click the **Devices** folder.
- **2.** In the **Managed Devices** table, expand the folder hierarchy, select a network function (NF) device, and click **View tasks**.
- **3.** In the **Device tasks** table, you can view the device operations that are performed and if you select a device operation row, you can see logs for this device operation by clicking **View Log**.

# Export Detailed Device Information from Configuration Manager

You can export network function (NF) device information to your local system, which allows data to be saved in a table-structured format for auditing or management purposes.

### **Note:**

For Oracle Enterprise products, the following procedure supports only the Enterprise Session Border Controller (ESBC).

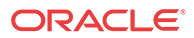

- **1.** Expand the **Configuration Manager** slider, and click **Devices**.
- **2.** In the **Managed Devices** pane, expand the folder hierarchy, select an NF device, and click **View Changes**.
- **3.** In the **Configuration changes** pane, click **Save to File**.
- **4.** In the dialog, click **OK** to download the information in the format of a comma-separated values (CSV) file to your system.

## Remove Device Association with Session Element Manager

#### **Note:**

For Oracle Enterprise products, the following procedure supports only the Enterprise Session Border Controller (ESBC) and the Enterprise Communications Broker (ECB).

- **1.** Expand the **Configuration Manager** slider, and click **Devices**.
- **2.** In the **Managed Devices** table, click **Add devices**.
- **3.** In the **Devices associated with Element Management** pane, expand the folder hierarchy in the **Targeted devices** table, and click the network function (NF) device you want to remove.
- **4.** Click **Remove**.

Your device is no longer associated with Oracle Communications Session Element Manager and appears in the **Device list** pane.

**5.** Click **OK** to apply the changes.

# Manage the Configuration Archive

Depending on your user privilege level, or privileges set for the User Group to which you belong, you can manage the configuration archive.

See *Security Manager* in the Oracle Communications Session Element Manager if you need to change your privileges to allow you to manage the configuration archive.

#### **Note:**

For Oracle Enterprise products, the Configuration Archive supports only the Enterprise Session Border Controller (ESBC) and the Enterprise Communications Broker (ECB).

### **Note:**

A configuration can exist on every node of a device cluster. When a configuration file is pulled from a device by a node, the file is sent to all cluster nodes.

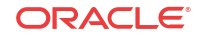

## Add a Backup Schedule

Use this task to schedule automatic configuration backup for a device or a device group to run once, daily, weekly, or monthly automatically. You can also configure a backup to run on demand. The following actions occur when you create a backup:

• A new directory is created for each device using its device name in the **AcmePacket/ ConfigBackups** directory. For example:

AcmePacket/ConfigBackups/Oracle-SessionDelivery/AcmeSD/sr177/ sr177\_2017\_04\_25\_14\_22\_20\_614

- An entry is added to the database for the configuration file.
- The set purge policy is applied.

### **Note:**

For Oracle Enterprise products, the following procedure supports only the Enterprise Session Border Controller (ESBC) and the Enterprise Communications Broker (ECB).

- **1.** On the **Configuration Manager** slider, select **Configure archive** > **Schedules**.
- **2.** In the **Schedules** pane, click **Add schedule**.
- **3.** In the **Add Schedules** tab, complete the following fields:

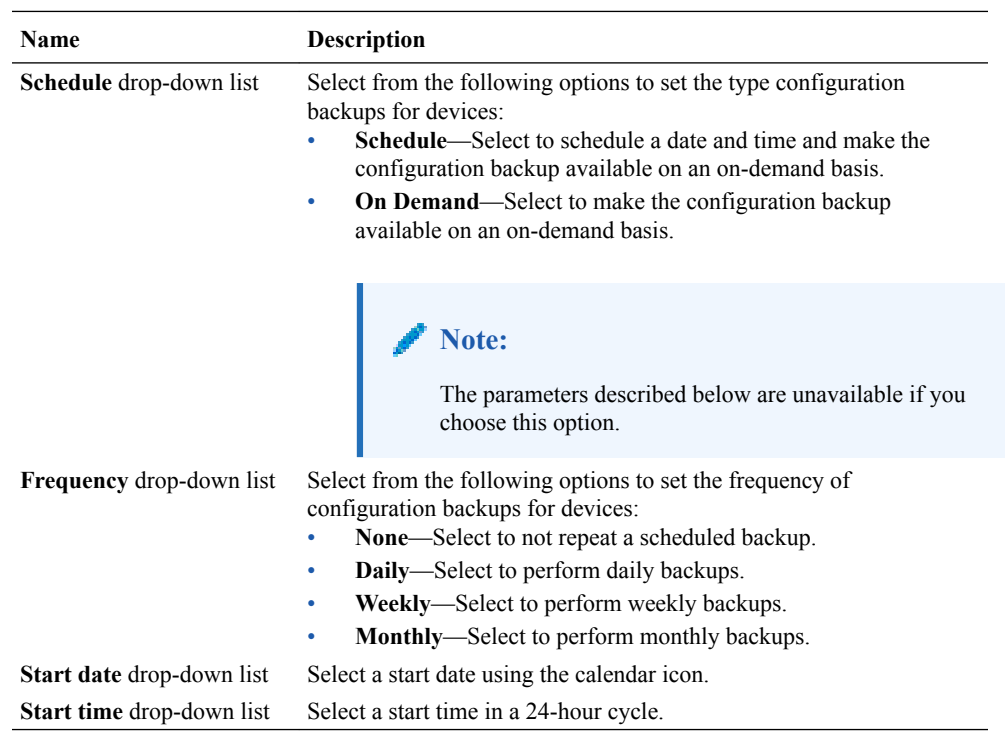

**4.** Click the **Devices** tab.

**5.** Click **Add**.

- **6.** In the **Select Device** dialog, choose the device or device group in the **Managed devices** pane for which you want to schedule a backup, and click **Add** to move it to the **Targeted devices** pane.
- **7.** Click **OK**.

The targeted device for scheduled configuration backups appears in the **Devices** table.

**8.** Click **Apply** to complete the backup schedule for the device.

# Restore a Configuration Backup

The purge policy or existing configuration backups are not affected when a backup is restored for a device.

## **Note:**

For Oracle Enterprise products, the following procedure supports only the Enterprise Session Border Controller (ESBC) and the Enterprise Communications Broker (ECB).

- **1.** On the **Configuration Manager** slider, select **Configure archive** > **Archive configuration**.
- **2.** Select a backed up configuration from the table, and click **Restore**.
- **3.** In the confirmation dialog, click **Yes** to restore the backed-up configuration.

## View a Backup Schedule

### **Note:**

For Oracle Enterprise products, the following procedure supports only the Enterprise Session Border Controller (ESBC) and the Enterprise Communications Broker (ECB).

- **1.** On the **Configuration Manager** slider, select **Configure archive** > **Schedules**.
- **2.** In the **Schedules** pane, Session Element Manager displays the following columns:

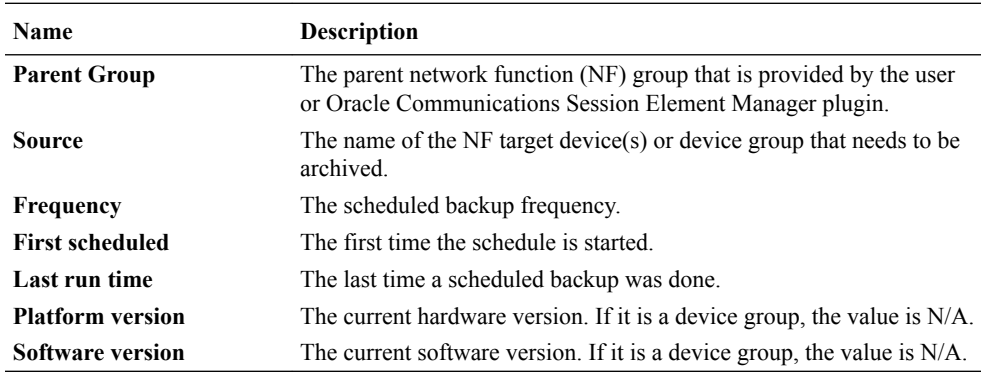

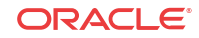

## Rename a Configuration

You can rename any backed up configuration file to make its name more meaningful. The actual file name on the system does not change and continues to adhere to the set file naming policy. This configuration name only appears within the context of Oracle Communications Session Element Manager.

## **Note:**

For Oracle Enterprise products, the following procedure supports only the Enterprise Session Border Controller (ESBC) and the Enterprise Communications Broker (ECB).

- **1.** On the **Configuration Manager** slider, choose **Configure archive** > **Archive configuration**.
- **2.** In the **Archive configurations** pane, choose the configuration you want to rename, and click **Rename**.
- **3.** In the **Name** field, enter a new name for the configuration.
- **4.** Click **OK**.

The alias name for the configuration appears in the list of archive configurations instead of its actual configuration file name.

# Manage Purge Policies

You can select a purge policy for devices or device groups. You can customize the purge policy to define the number of backup configurations to store per device, to configure the purge schedule for devices or device groups, and to purge them immediately.

## **Note:**

For Oracle Enterprise products, purge policies support only the Enterprise Session Border Controller (ESBC) and the Enterprise Communications Broker (ECB).

## Create a Configuration Purge Policy

A purge policy must be selected and configured to have Oracle Communications Session Element Manager automatically delete configurations. You can also manage backed up configurations manually.

The Oracle Communications Session Element Manager plugin service provides the archive configuration name prefix for the archive configuration file name. The archived configuration files are kept in the Oracle Communications Session Delivery Manager server folder name ConfigBackups under the AcmePacket directory. The archived configuration file for each device uses the device IP address in the directory path.

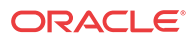

#### **Note:**

For Oracle Enterprise products, the following procedure supports only the Enterprise Session Border Controller (ESBC) and the Enterprise Communications Broker (ECB).

- **1.** On the **Configuration Manager** slider, select **Configure archive** > **Administration**.
- **2.** In the **Purge policy** tab, complete the following fields:

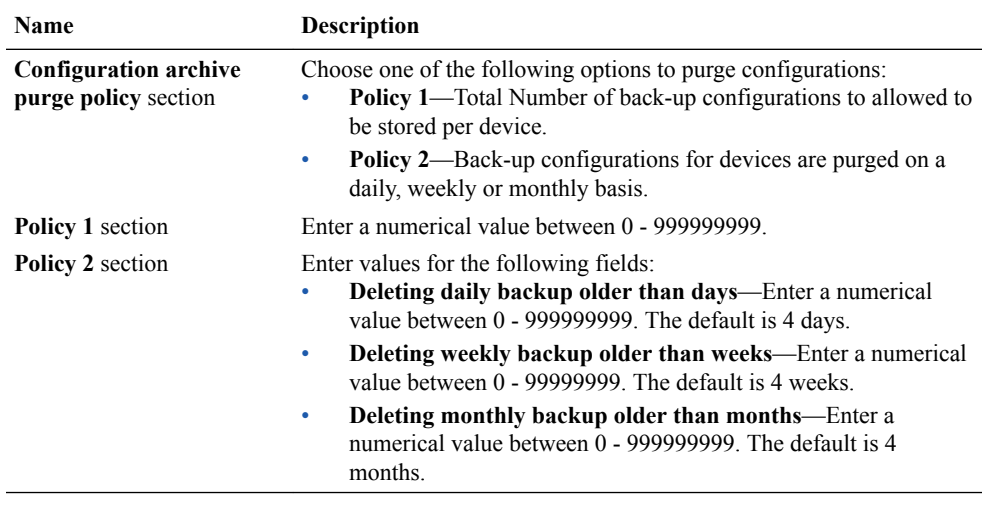

**3.** Click **Apply**.

## Purge Configurations On-Demand

You can select the purge policy you set earlier or target all backed up configurations on a device or group. You can select multiple devices or multiple groups to purge at one time.

### **Note:**

For Oracle Enterprise products, the following procedure supports only the Enterprise Session Border Controller (ESBC) and the Enterprise Communications Broker (ECB).

- **1.** On the **Configuration Manager** slider, choose **Configure archive** > **Administration**.
- **2.** Click the **Operation** tab and complete the following fields:

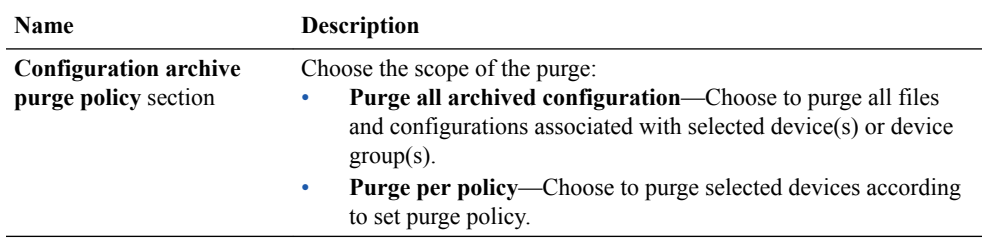

**3.** Select the NF folder or device that you want to purge from the **Managed devices** table, and click **Add**.

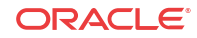

The NF folder or device appears in the **Targeted devices** table.

- **4.** Repeat the previous step to select more NF folders or devices that you want to purge.
- **5.** Click **Purge**.

## Search the Archive for a Configuration

Use this task to search for a configuration in the configure archive for an existing configuration backup.

The following search criteria can be used:

- Standard wild card **\*** and **?** characters are supported.
	- **\*** matches 0 or more characters.
	- **?** matches 1 character.
- Search filters containing wild card characters must be enclosed in double quotes: **"fo\*"**.
- Search filters containing no wild card characters result in an exact match.
- Wild card characters cannot be used outside of double quotation marks in combination with an exact match search.

**"A\*1"** is a valid search filter.

**"A\*"\*** is not a valid search filter.

#### **Note:**

For Oracle Enterprise products, the following procedure supports only the Enterprise Session Border Controller (ESBC) and the Enterprise Communications Broker (ECB).

- **1.** Expand the **Configuration Manager** slider, and click to expand the **Configure archive** folder in the navigation pane.
- **2.** Iin the navigation pane, click **Archive configuration**.
- **3.** In the Archive configurations pane, click **Search**.
- **4.** In the **Configuration archive search** dialog, complete any of the following fields:

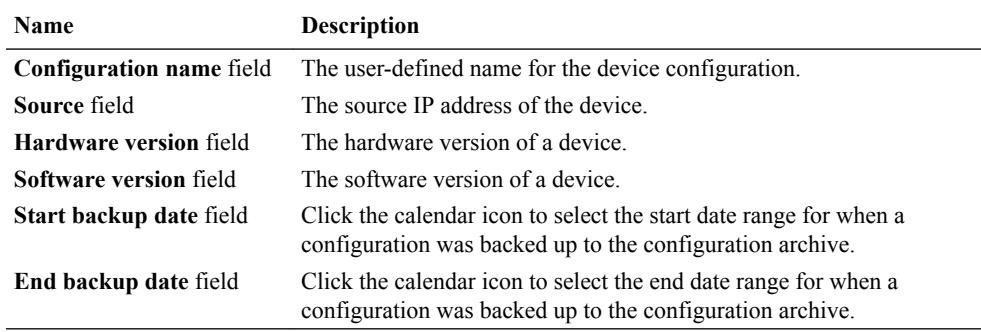

**5.** In the **Success** dialog, click **OK**.

The newly-added physical interface appears in the **Physical interface** table.

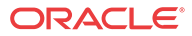

# Use Session Element Manager to Configure Product **Devices**

You can configure some basic parameters for product devices, which includes bootstrapping, system, SNMP, and traps, and the configuration of some basic networking parameters for session delivery products. See your session delivery product device documentation for more configuration information that is beyond the scope of this guide.

## **Note:**

For Oracle Enterprise products, Session Element Manager supports only the Enterprise Session Border Controller (ESBC) and the Enterprise Communications Broker (ECB).

# Verify Product Device Configurations

The product device configurations you plan to manage using Oracle Communications Session Element Manager must have the correct system information configured to properly load into Configuration Manager. See the product device documentation for more information about the CLI commands that are used in these system configurations.

## **Note:**

For Oracle Enterprise products, verifying the configuration supports only the Enterprise Session Border Controller (ESBC) and the Enterprise Communications Broker (ECB).

## Check Boot Parameters

Boot parameters specify the information that your Oracle Communications Session Delivery product device uses at boot time when it prepares to run applications. You must configure the system IP address, subnetwork (subnet) mask for the management interface (wancom0), and a unique target name.

## **Note:**

Do not use the default session delivery product name **acmesystem**.

Oracle Communications Session Element Manager uses the target name to uniquely identify a device from the list of Oracle Communications Session Delivery product devices in the content area. You need to ensure that all Oracle Communications Session Delivery product devices you plan to load and manage have unique target names or the entire list of Oracle Communications Session Delivery product devices appear with the default acmesystem name.

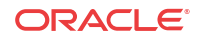

#### **Note:**

For Oracle Enterprise products, check boot parameters supports only the Enterprise Session Border Controller (ESBC) and the Enterprise Communications Broker (ECB).

## Check the System Configuration Element

Ensure the **system-config** element, which establishes that general system information and settings for the product device is configured with the following SNMP and networking parameters:

- System contact information.
- System ID.
- Physical location of the system.
- SNMP is enabled on the system.
- Traps are enabled on the system.
- The network default gateway IP address is configured.

For more information about configuring these parameters, see your product device configuration documentation.

#### **Note:**

For Oracle Enterprise products, check system configuration supports only the Enterprise Session Border Controller (ESBC) and the Enterprise Communications Broker (ECB).

## Check the SNMP Community Element

The **snmp-community** element must be configured with the following parameters to specify the Oracle Communications Session Delivery Manager server from which your Oracle Communications Session Delivery product device accepts SNMP requests:

- Ensure that the Oracle Communications Session Delivery Manager server IP address is configured and the server is running.
- Ensure that the IP address(es) for SNMP communities are specified for authentication purposes. If the **snmp-community** element is configured for a cluster, you must add all the IP addresses for each member in the Oracle Communications Session Delivery Manager server cluster.
- If you change the snmp-community values for your Oracle Communications Session Delivery product device, you must remove this device from the Device Manager, and add it again so that the Oracle Communications Session Delivery Manager server can update this SNMP information.

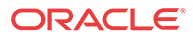

### **Note:**

For Oracle Enterprise products, check SNMP community supports only the Enterprise Session Border Controller (ESBC) and the Enterprise Communications Broker (ECB).

## Check the Trap Receiver Element

The **trap-receiver** element is configured on the Oracle Communications Session Delivery product devices so that the Oracle Communications Session Delivery Manager server can receive SNMP traps for event reporting. Ensure that the following parameters are specified:

- The Oracle Communications Session Delivery Manager server IP address is specified.
- The filter level must be set to **All**.
- The community name must match the name in the SNMP community element.

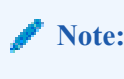

If you configure the trap-receiver element for a cluster, you need to add all the IP addresses for each member in an Oracle Communications Session Delivery Manager server cluster.

### **Note:**

For Oracle Enterprise products, check trap receiver supports only the Enterprise Session Border Controller (ESBC) and the Enterprise Communications Broker (ECB).

## Add Physical Interfaces

Use Oracle Communications Session Element Manager to add a physical interface for your session delivery device.

## **Note:**

For Oracle Enterprise products, the following procedure supports only the Enterprise Session Border Controller (ESBC).

- **1.** Expand the **Configuration Manager** slider, and click **Devices**.
- **2.** In the **Managed Devices** pane, select a device, and click **Load**.
- **3.** In the navigation panel, click the **Global Settings** folder to expand the configuration navigation tree for the loaded device.
- **4.** In the navigation panel, click **Interfaces**.
- **5.** In the **Interfaces** pane, click **Add** in the **Physical interface** table.
- **6.** In the **Add Physical interface** dialog, complete the following fields:

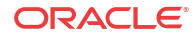

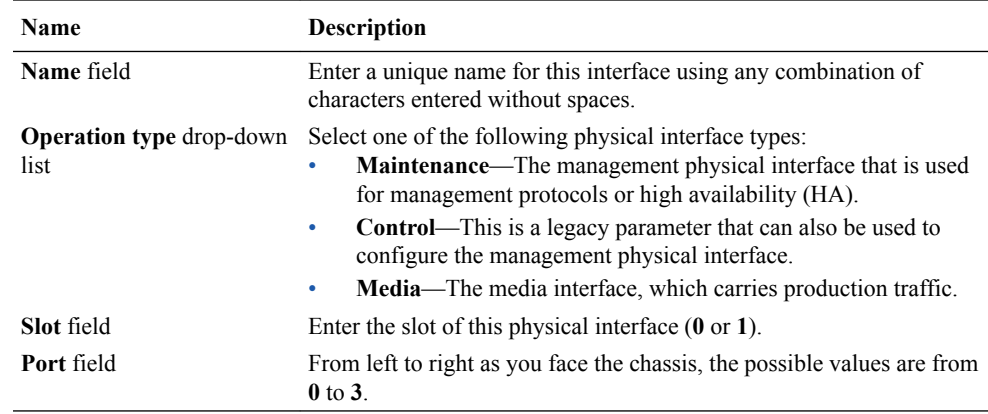

#### **7.** Click **Apply**.

**8.** In the **Success** dialog, click **OK**.

The newly-added physical interface appears in the **Physical interface** table.

# Configure a Physical Interface

Use this task to configure a physical interface for a session delivery device.

#### **Note:**

For Oracle Enterprise products, the following procedure supports only the Enterprise Session Border Controller (ESBC).

- **1.** Expand the **Configuration Manager** slider, and click **Devices**.
- **2.** In the **Managed Devices** pane, select a device and click **Load**.
- **3.** In the navigation panel, click the **Global Settings** folder to expand the configuration navigation tree for the loaded device.
- **4.** In the navigation panel, click **Interfaces**.
- **5.** In the **Interfaces** pane, select a physical interface in the **Physical interface** table, and click **Edit**.
- **6.** In the **Physical interface** pane, complete the following fields:

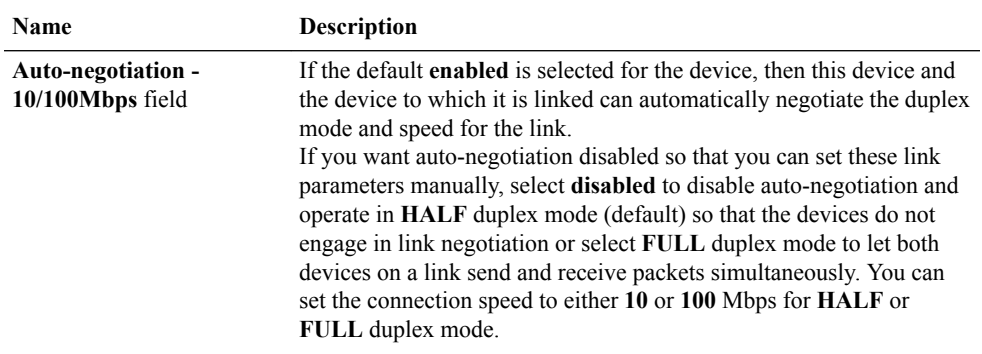

**Virtual MAC address** field Enter the virtual MAC address of the session delivery device.

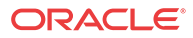

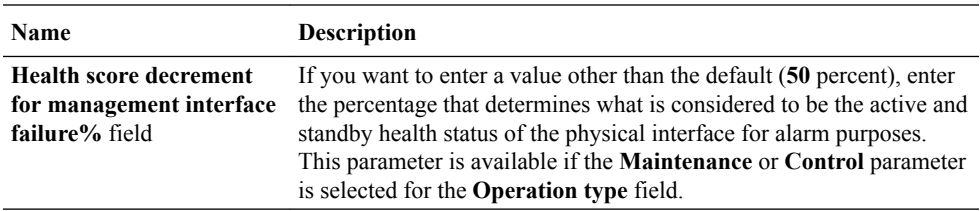

- **7.** If you want to change the default alarm threshold for the physical interface (**minor**), click **Add** in the **Alarm threshold** section.
- **8.** In the **Add Alarm threshold** dialog, select from the following **Severity** drop-down list filter levels for syslog and SNMP alarms:
	- **minor**
	- **critical**
	- **major**
- **9.** Click **Apply**.
- **10.** In the **Success** dialog, click **OK**.
- **11.** Click **Apply** to finish configuring the physical interface.

## Add a Network Interface

You must create a default network interface that is associated with your physical interface.

### **Note:**

For Oracle Enterprise products, the following procedure supports only the Enterprise Session Border Controller (ESBC).

- **1.** Expand the **Configuration Manager** slider, and click **Devices**.
- **2.** In the **Managed Devices** pane, select a device, and click **Load**.
- **3.** In the navigation panel, click the **Global Settings** folder to expand the configuration navigation tree for the loaded device.
- **4.** In the navigation panel, click **Interfaces**.
- **5.** In the **Interfaces** pane, click **Add** in the **Network interface** table.

### **Note:**

Click the arrow on the **Guidelines** box to view dependencies regarding your network interface.

**6.** In the **Add Network interface** dialog, complete the following fields:

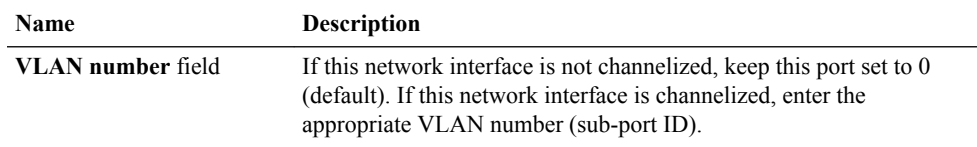

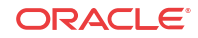

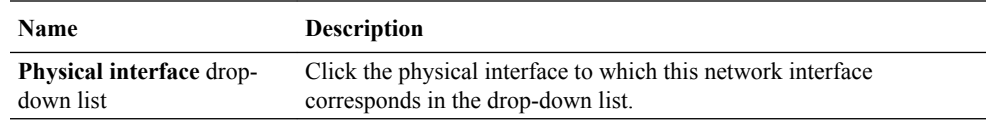

- **7.** Click **Apply**.
- **8.** In the **Success** dialog, click **OK**.

The newly-added network interface appears in the **Network interface** table.

## Configure a Network Interface

Use this task to configure your session delivery device to communicate with any network element.

### **Note:**

For Oracle Enterprise products, the following procedure supports only the Enterprise Session Border Controller (ESBC).

- **1.** Expand the **Configuration Manager** slider, and click **Devices**.
- **2.** In the **Managed Devices** pane, select a device, and click **Load**.
- **3.** In the navigation panel, click the **Global Settings** folder to expand the configuration navigation tree for the loaded device.
- **4.** In the navigation panel, click **Interfaces**.
- **5.** In the **Physical interface** table, click an existing physical interface.

The network interface belonging to the selected physical interface appears in the **Network interface** table.

- **6.** Select this network interface, and click **Edit**.
- **7.** The **Interfaces** pane displays. In the **Host** section complete the following fields to configure network interface parameters for the device:

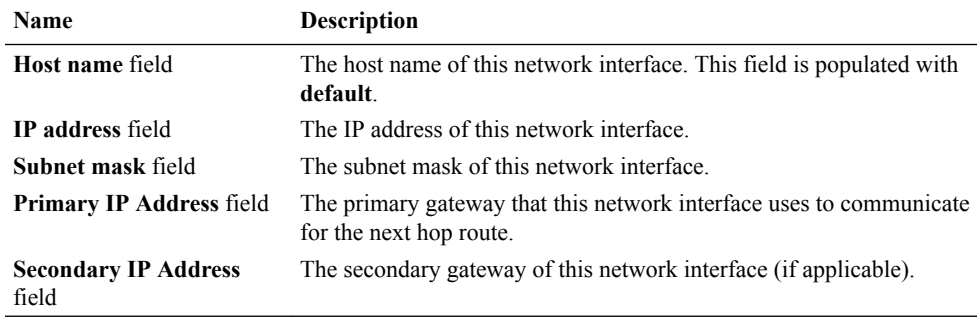

- **8.** To configure parameters that monitor the health of the gateway, click **Add** in the **Gateway heartbeat** section.
- **9.** In the **Add Gateway heartbeat** dialog, complete the following fields:

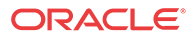

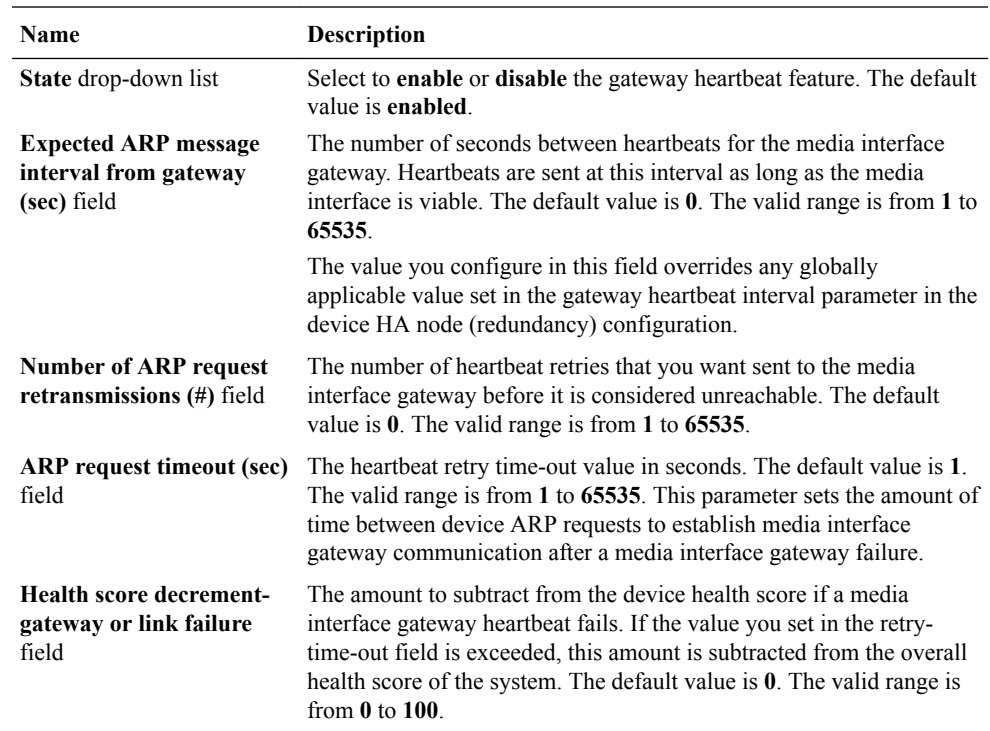

#### **10.** Click **Apply**.

- **11.** To configure tunnel parameters for the device, click **Add** in the **Tunnel config** section.
- **12.** In the **Add Tunnel config** dialog, complete the following fields:

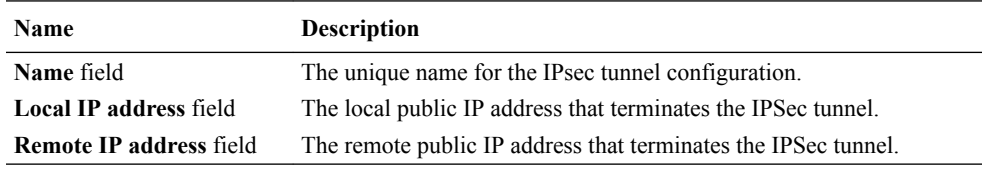

**13.** Click **Apply**.

**14.** In the **DNS** section, complete the following fields to set a specific IP address for the network interface and others that are related to different types of management traffic:

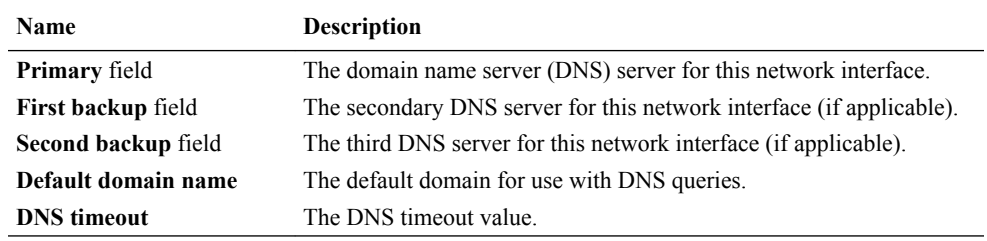

**15.** To configure (HIP) host-in-path firewall functions that are used to open well-known ports for services such as FTP, ICMP, SNMP, and Telnet over the media interfaces, complete the following fields:

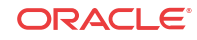

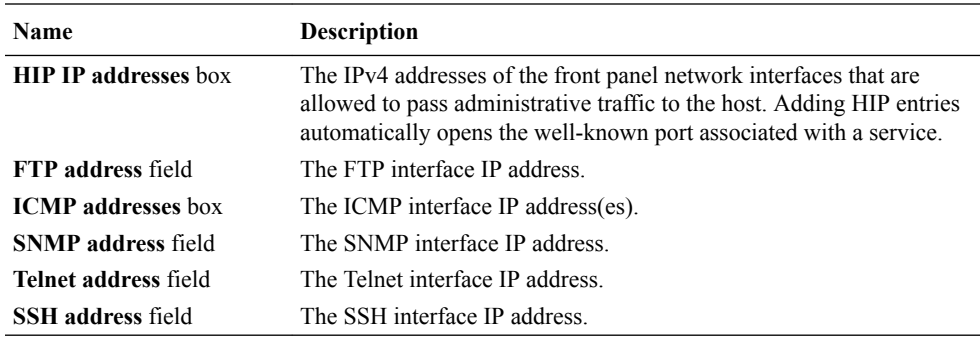

- **16.** Click **Apply**.
- **17.** In the **Success** dialog, click **OK**.

# Save and Activate Device Configurations

During the save and activation process, other users cannot make changes to the device.

### **Note:**

For Oracle Enterprise products, the following procedure supports only the Enterprise Session Border Controller (ESBC).

- **1.** Expand the **Configuration Manager** slider, and click **Devices**.
- **2.** In the **Managed Devices** pane, select a device, and click **Load**.
- **3.** In the **Managed Devices** panel, click the **Home** folder to expand the configuration navigation tree for the loaded device.
- **4.** Select the device, and click **Update**.
- **5.** In the **Update configuration** dialog, click one of the following update operations:
	- **Save & activate configuration**—(Default) Invokes the save and activate process
	- **Save configuration**—Invokes the save process.
	- **Activate configuration**—Makes this configuration the running configuration on the device.
- **6.** Click **OK**.
- **7.** In the **Information** dialog, click **OK**.

The operation you selected appears in the **Device tasks** table.

**8.** In the **Device tasks** table you can the operation row and click **View log** to get logging data for your device or save logging data to file on your local system.

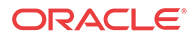

# 4 Configure and Apply Global Parameters to Devices

You can target specific configuration changes to the parameters in Configuration Manager. You can then use a global parameter work order to apply these changes across a group of targeted devices that must have the same software version and hardware platform.

In any configuration, there are parameters that can apply equally to all targeted devices, and parameters such as hostnames, IP addresses, and so on that are unique to each device. To apply a configuration to multiple targeted devices and still be able to do the type of individual parameter changes that are required for individual devices, you must configure global parameters in the configuration. You can either add global parameters to an existing configuration schema (supported by ESEM) that has empty configuration elements, or manually upload a configuration schema file from a device that is populated with parameters.

## **Note:**

For Oracle Enterprise products, the following procedure supports only the Enterprise Session Border Controller (ESBC).

After you are finished the tasks in this chapter, see the [View Work Order Information](#page-72-0) chapter to view information for the work order(s) you configured.

# Verify Your User Permissions to Apply Global Parameters

The ability to configure and apply global parameters on targeted devices depends on the user permissions that you were assigned in Security Manager and product plugin service features. You can do certain operations when you are logged in as one of the following user types:

- **LIAdministrators** and **administrators**—You can create, modify, execute, delete and control a work order.
- **dministrators**—You can create, modify, execute, delete and control a work order.
- **provisioners**—You can execute and control (start, abort, pause, resume, or commit) a work order.
- **monitors**—You can view work orders only.

#### **Note:**

The Oracle Enterprise Session Border Controller does not support **LIAdministrators**.

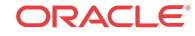

See the *Configure Security Privileges for Session Delivery Products* section in the *Security* chapter of the *Oracle Communications Session Delivery Manager Administration Guide* for more information.

# Add a Global Parameter Configuration for Global Parameters

You can either add a global parameter configuration schema from a device or from an existing software schema in Oracle Communications Session Element Manager for configuring global parameters.

## Add a Global Parameter Configuration from a Managed Device

## **Note:**

A global parameter configuration stores the configuration changes to be applied in your global parameter work order.

- **1.** Expand the **Configuration Manager** slider and click **Global parameters**.
- **2.** In the **GP Config** tab, click **Add**.
- **3.** In the **Add global configuration** pane, complete the following fields:

## **Note:**

The **Category** field, and **Component**, **Platform**, and **Supported software version** drop-down lists are not available when the **Managed device** selection is made.

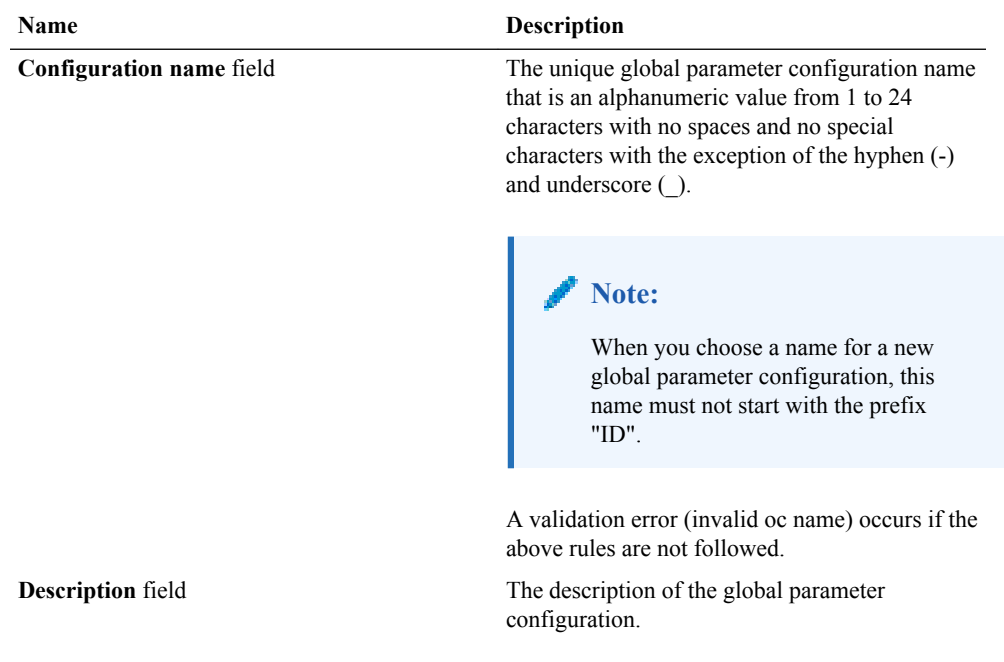

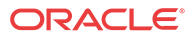

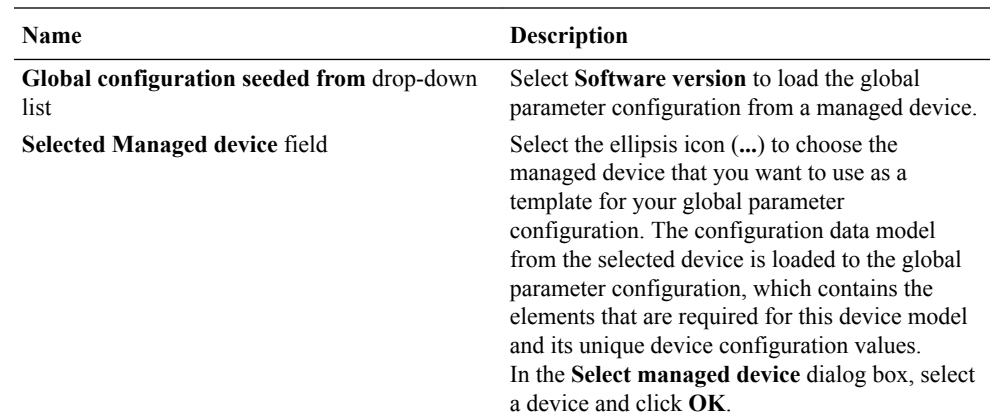

**4.** Click **Apply**. The following actions are taken:

The global parameter configuration appears in the **GP Config** table.

# Add a Global Parameter Configuration from a Software Version

A global parameter configuration stores the configuration changes to be applied in your global parameter work order. You can add a global parameter configuration from an existing software (schema) version.

- **1.** Expand the **Configuration Manager** slider and click **Global parameters**.
- **2.** In the **GP Config** tab, click **Add**.
- **3.** In the **Add global configuration** pane, complete the following fields:

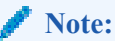

The **Selected Managed device** field is not available when the **Software version** selection is made.

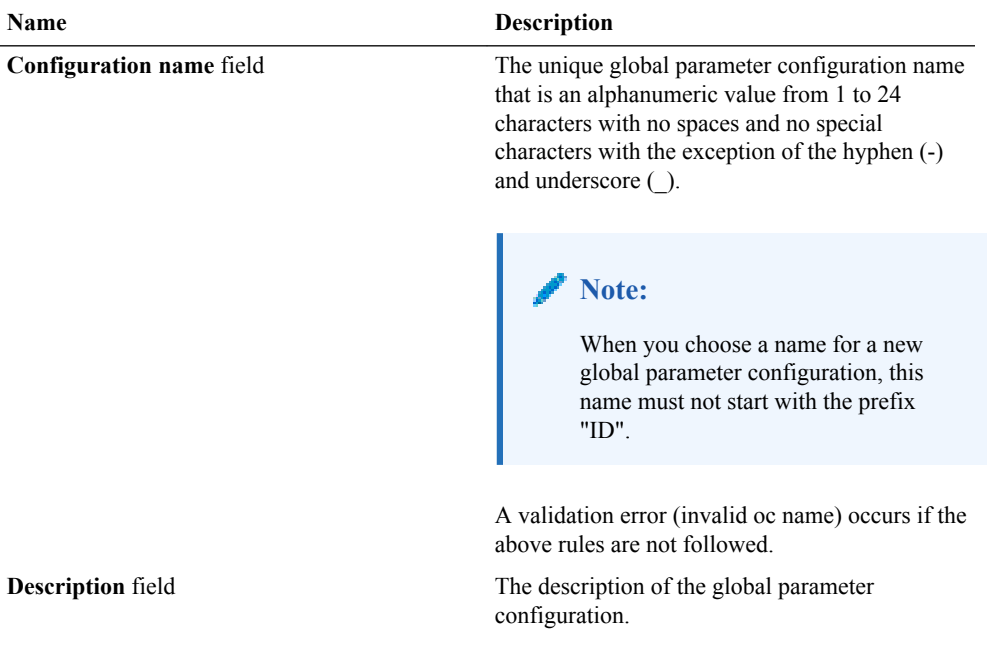

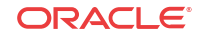

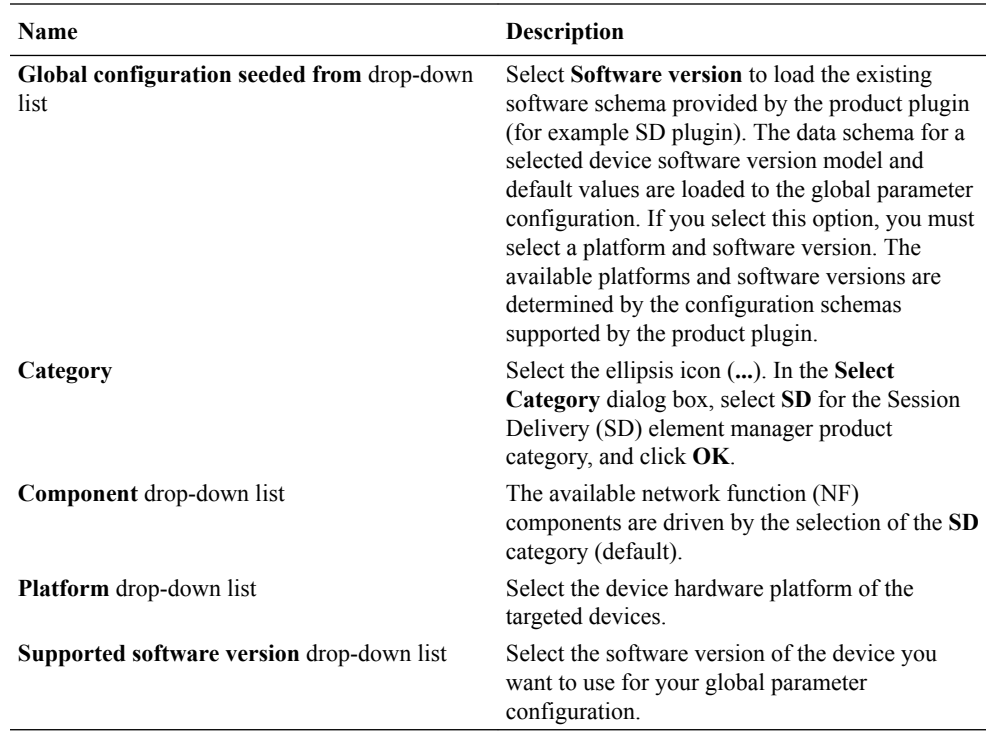

**4.** Click **Apply**. The following actions are taken:

The global parameter configuration appears in the **GP Config** table.

# Manage the Global Parameter Configuration

# Edit the Global Parameter Configuration Description

- **1.** Expand the **Configuration Manager** slider and click **Global parameters**.
- **2.** In the **GP Config** tab, select the global parameter configuration you want to edit from the table and click **Edit**.
- **3.** In the **Edit global configuration** dialog box, enter the description that you want for this global parameter configuration.

## **Note:**

You cannot edit the global parameter configuration name.

**4.** Click **OK**.

## Edit the Global Parameter Configuration

- **1.** Expand the **Configuration Manager** slider and click **Global parameters**.
- **2.** In the **GP Config** tab, select the global parameter configuration you want to edit from the table and click **Load**.
- **3.** In the success dialog box, click **OK**.

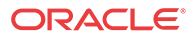

The global parameter configuration name now appears below the **Global Parameters** icon as an expanded folder in the slider.

- **4.** Expand configuration folders in the **Configuration Manager** slider to access configuration elements and sub-elements of the global parameter configuration.
- **5.** Make changes to the global parameter configuration as you would a single device. See your product device documentation for specific configuration instructions.

## **Note:**

Each time you apply configuration changes in your global parameter configuration, the modifications are added to the database. They are not provisioned to your device until you execute and commit your global parameter work order. The LCV logs additions, deletions, and modifications of top-level elements.

# View Global Parameter Configuration Changes

View global parameter configuration changes to track any modifications that are made to the global parameter configuration schema in the Local Configuration View (LCV) that lists the element types that are added, deleted or modified.

- **1.** Expand the **Configuration Manager** slider and click the **Global parameters**.
- **2.** In the **GP Config** tab, select the global parameter configuration and click **View Changes**.
- **3.** The **Local configuration view** table appears in the content area and displays the top-level element changes for this global parameter configuration.
- **4.** You can select a top-level element and click **View Detail** for further attribute modification details.

# Configure a Global Parameter Work Order

Use the tasks in this section to configure a global parameter work order that is used to apply configuration parameter changes across a group of up to 20 targeted devices.

## **Note:**

The parameters in the global parameter configuration are validated across multiple devices simultaneously. For success, a global parameter work order must be used across devices with the same software version and platform.

## Add a Global Parameter Work Order

- **1.** Expand the **Configuration Manager** slider and click **Configuration tools** > **Global Parameters**
- **2.** Click the **Admin** tab and click **Add** in the **Work orders** table.
- **3.** In the **Settings** tab, configure the following parameters:

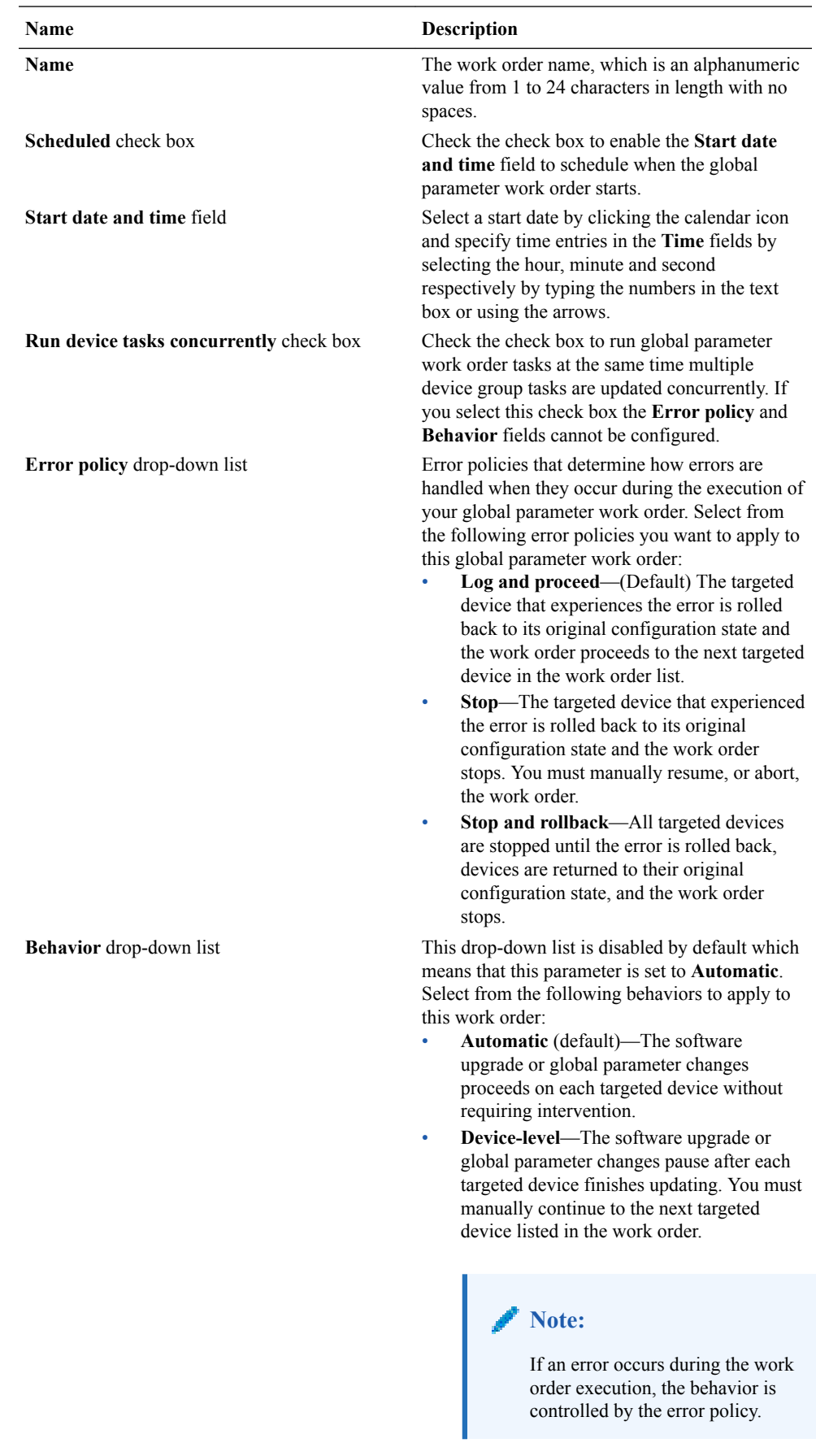

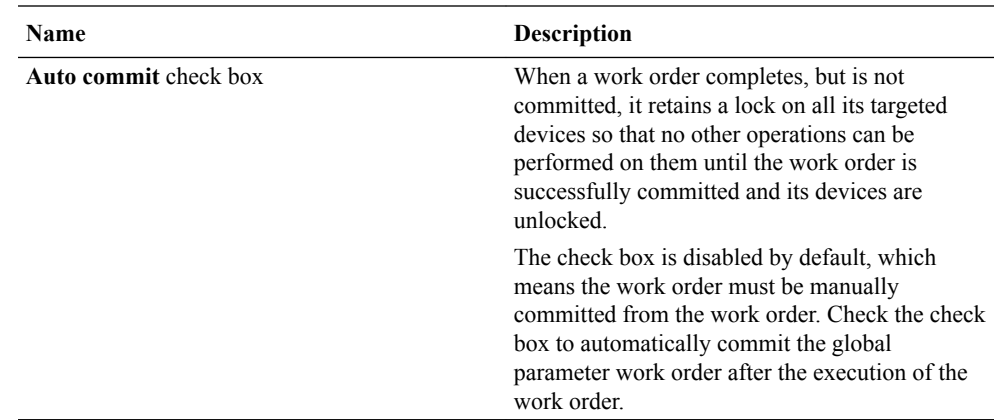

- **4.** Select the **Device groups** tab and click **Add** in the **Device groups** table.
- **5.** In the **Select Device** dialog box, expand a device folder in the **Managed devices** table, select a device row, and click **Add**.
- **6.** The device, its network function and folder structure moves to the **Targeted devices** table and the folder structure is collapsed.

#### **Note:**

A work order has the following limitations:

- A work order is limited to one platform and software version at a time.
- In the case of an session delivery (SD) HA device pair, the work order is applied to both devices.
- All devices must have the same platform, software version, and same redundancy type (HA or standalone).
- **7.** Repeat the previous steps to add additional targeted devices.

#### **Note:**

Device filtering is applied after the first device is selected.

- **8.** Click **OK**. The devices appear in the **Device groups** and **Devices** tables.
- **9.** Click the **Global parameter changes** tab.
- **10.** Click the ellipsis (**...**) icon next to the **Global configuration** field to select your global parameter configuration.

## **Note:**

A global parameter configuration must have the same software version and platform as the selected devices.

**11.** In the **Select global configuration** dialog box, select the global parameter configuration you want to assign to this global parameter work order and click **OK**.

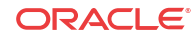

The **Global configuration** field populates with the global parameter configuration you selected and the **Version number** field displays its software version.

- **12.** Click **Apply**.
- **13.** In the success dialog box, click **OK**.

The global parameter work order appears in **Work orders** table.

## Load a Global Parameter Configuration

Load a global parameter configuration for storing global parameter changes.

- **1.** Expand the **Configuration Manager** slider and click **Global parameters**.
- **2.** In the **GP Config** tab, select a global parameter configuration from the table and click **Load**.

Once the global parameter configuration loads, the global parameter configuration name appears below the **Global parameters** icon. Any configurations made under this folder are contained in the global parameter configuration, and applied to targeted devices through a work order.

## **Note:**

The global parameter configuration name also appears at the top of the content area when it is loaded.

# Configure the Global Parameter Work Order Element Criteria

Use this task to specify a criteria for one or more element attributes to which you want to apply changes on your targeted devices before you execute the global parameter work order. If there is only one attribute for a system-wide element, no criteria needs to be specified for the global parameter work order.

### **Note:**

An element attribute is dynamic and changes depending on its type for which you are setting a criteria. Some elements may require that a criteria is specified for certain element attributes before the global parameter work order is executed.

- **1.** Expand the **Configuration Manager** slider and click **Global parameters**.
- **2.** Click the **Admin** tab and select the global parameter work order, which contains the global parameter configuration for which you specify the criteria, from the **Work orders** table.
- **3.** Click **Edit**.
- **4.** Click the **Global parameters changes** tab and select the element name for which you want to specify criteria and click **Set criteria**.
- **5.** In the **Set criteria** dialog box, click **Add**.
- **6.** In the **Add criteria** dialog box, enter the CLI attribute name.

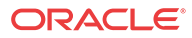

#### **Note:**

The **Add criteria** dialog box automatically prompts you for the exact attributes that make up the primary key for the selected type of configuration element attribute. The element attribute is specified by using whatever "key" attribute values are appropriate for its type. For example, the key for a session agent is **hostname**.

**7.** Enter the specific criteria needed.

## **Note:**

You must know which values are considered valid for the particular attribute for which you are setting a criteria.

- **8.** Click **OK**. The criteria is added to the **Criteria** column in the **Configuration** table.
- **9.** Check the **Apply change to all instances** check box to apply the criteria that you add to all element attributes of this multiple element.
- **10.** Click **OK**.
- **11.** Repeat the previous steps if you want to set multiple criteria element attributes.
- **12.** Click **Apply**.
- **13.** In the success dialog box, click **OK**.

# Execute a Global Parameter Work Order Manually

Once the software upgrade work order is created and its configuration is applied, it can be executed manually (unless you previously scheduled a start date and time for it to execute).

- **1.** Expand the **Configuration Manager** slider and click **Global parameters**.
- **2.** Click the **Admin** tab.
- **3.** In the **Work orders** table, select the work order you want to execute and click **Start**.
- **4.** In the confirmation dialog box, click **Yes**.
- **5.** Click **Refresh** to confirm the status changes for your global parameter work order from **Not Scheduled** to **Running**.

# Commit a Global Parameter Work Order Manually

After a global parameter work order is executed, it must be committed to unlock the targeted devices that are associated with the global parameter work order. A global parameter work order is committed manually if the **Auto commit** check box is unchecked in the global parameter work order.

Only global parameter work orders with a status of **Success**, **Failed**, **Aborted**, **AbortFailed**, or **CommitFailed** can be committed. When you commit a global parameter work order, all targeted devices associated with this work order are unlocked and this global parameter work order can no longer be modified or rolled back. You must create a new global parameter work order to implement new changes. Until the global parameter work order is committed, you can

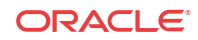

stop it and perform a rollback to restore the original software version or original configuration settings.

- **1.** Expand the **Configuration Manager** slider and click the **Admin** tab.
- **2.** In the **Work orders** table, select the work order you want to commit and click **Commit**. A confirmation dialog box appears.
- **3.** In the confirmation dialog box, click **Yes**.
- **4.** Click **Refresh** to confirm the work order status changed from **Success** to **Committed**.

# Manage Global Parameter Work Orders

# Preview Global Parameter Work Order Device Configuration Changes

You can view a summary of the necessary changes (preview) for the targeted device(s). For example, if a third-level sub-element is added to a global parameter configuration, it is possible that one of the targeted devices did not contain the higher-level elements in their current saved configuration. Those top-level instances are added by the Oracle Communications Session Element Manager, and the preview shows the required updates for these targeted devices. The preview output is different for every targeted device in a global parameter work order based on its original configuration.

- **1.** Expand the **Configuration Manager** slider and click **Global parameters**.
- **2.** Click the **Admin** tab and select a global parameter work order from the **Work orders** table.
- **3.** In the **Device tasks** table, select a device task for your global parameter work order and click **Preview**.

A preview of the required updates for the targeted device appear in the content area.

## Delete a Global Parameter Configuration

- **1.** Expand the **Configuration Manager** slider and click the **Global parameters**.
- **2.** In the **GP Config** tab, select the global parameter configuration that you want to delete and click **Delete**.
- **3.** In the **Delete** confirmation dialog box, click **OK**.

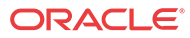

# <span id="page-64-0"></span>5 Configure and Apply a Software Upgrade to Devices

You can use a software upgrade work order to apply automatic software upgrades across a group of targeted devices that have the same software version and hardware platform in Device Manager.

After you are finished the tasks in this chapter, see the [View Work Order Information](#page-72-0) chapter to view information for the work order(s) you configured.

# Verify Your User Permissions to Apply a Software Upgrade to Devices

The ability to apply a software upgrade on targeted devices depends on the user permissions that you were assigned in Security Manager and product plugin service features. You can do certain operations when you are logged in as one of the following user types:

- **LIAdministrators** and **administrators**—You can create, modify, execute, delete and control a work order.
- **provisioners**—You can execute and control (start, abort, pause, resume, or commit) a work order.
- **monitors**—You can view work orders only.

### **Note:**

The Oracle Enterprise Session Border Controller does not support **LIAdministrators**.

See the *Configure Security Privileges for Session Delivery Products* section in the *Security* chapter of the *Oracle Communications Session Delivery Manager Administration Guide* for more information.

# Add a Software Image to the Software Image Archive **Directory**

The software image archive allows you to view, load and delete all device software images maintained by the Oracle Communications Session Element Manager.

Before you create your software upgrade work order, you must upload the correct software image to the software image archive on the server directory:

/home/nncentral/AcmePacket/NNCArchive/SWImageArchive

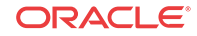

If the Oracle Communications Session Delivery Manager server on which Oracle Communications Session Element Manager is in a cluster, this server ensures that the new image is replicated for all nodes in the cluster.

- **1.** Expand the **Device Manager** slider and select **Software upgrade** > **Software image archive**.
- **2.** Click **Add**.
- **3.** In the **Upload software to image to archive dialog** box, select SD (Session Delivery plugin) from the **Categories** table and click **Browse** from the **File** field.
- **4.** In the **File Upload** dialog box that displays, navigate the directory structure on your system to the new software image, select it, and click **Open**.
- **5.** The file you uploaded appears in the **File** field. Click **Upload**. The software image file appears in the **Software Image Archive** table, which contains the following fields:

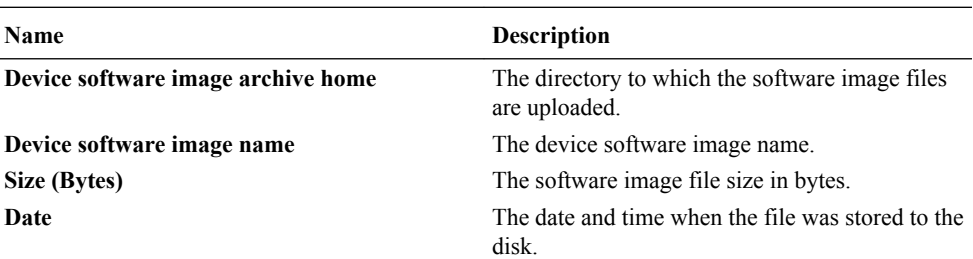

# Add a Software Upgrade Work Order

- **1.** Expand the **Device Manager** slider and select **Software upgrade** > **Work order administration**.
- **2.** In the **Work orders** table, click **Add**.
- **3.** In the **Settings** tab, configure the following parameters:

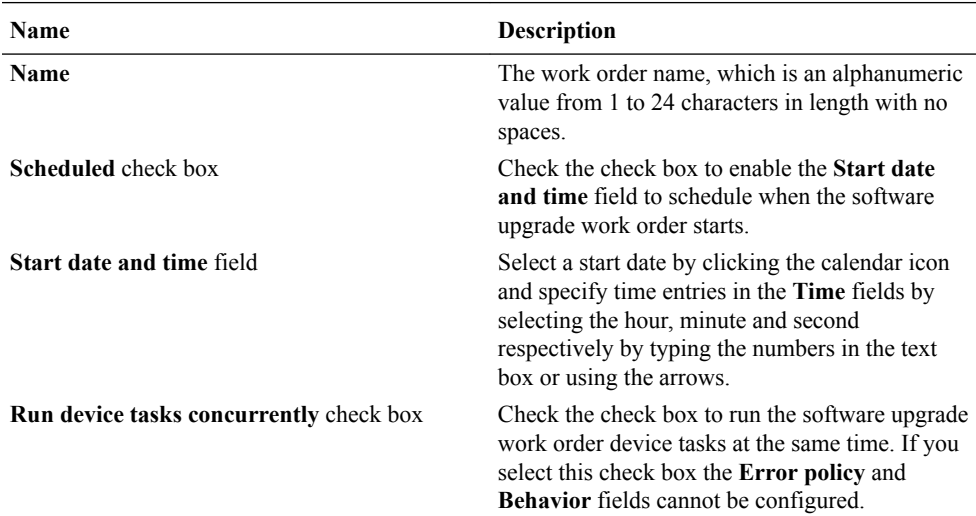

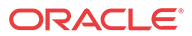

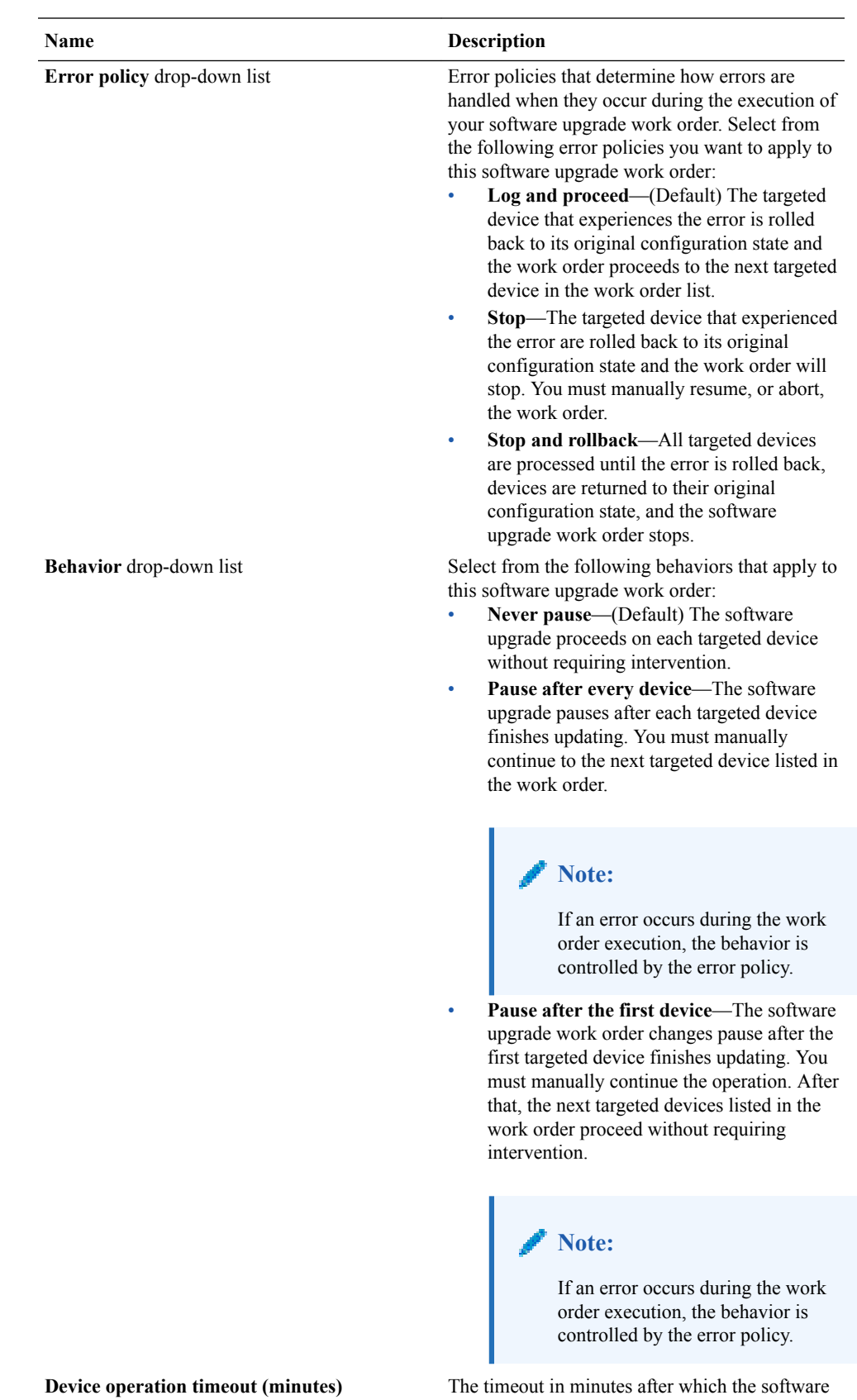

upgrade work order operation ceases on a device.

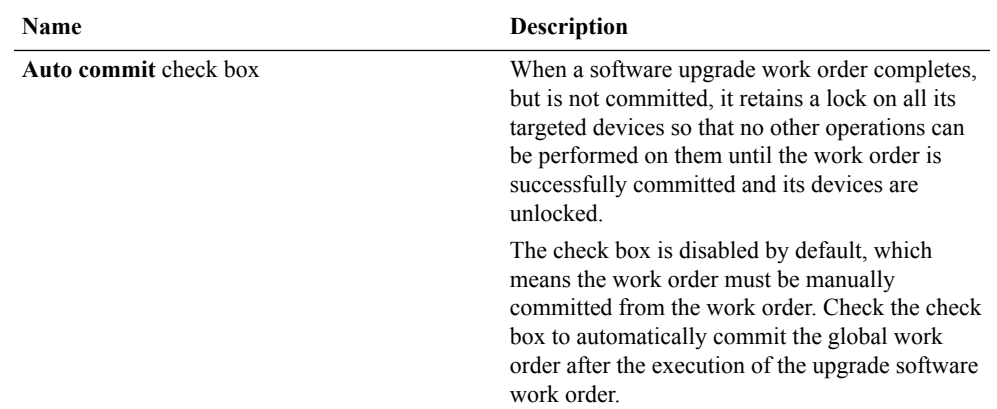

- **4.** Click the **Devices** tab and click **Add**.
- **5.** In the **Select Device** dialog box, expand a device folder in the **Managed devices** table, select a device row, and click **Add**.
- **6.** The device, its network function and folder structure moves to the **Targeted devices** table and the folder structure is collapsed.

## **Note:**

A work order has the following limitations:

- A work order is limited to one platform and software version at a time.
- In the case of an session delivery (SD) HA device pair, the work order is applied to both devices.
- All devices must have the same platform, software version, and same redundancy type (HA or standalone).

to one Work orders are moved to the targeted devices.

- **7.** Repeat the previous steps to add additional targeted devices.
- **8.** Click **OK**.

The devices appear in the device table.

**9.** Click the **Workflows** tab, and complete the following required and optional fields:

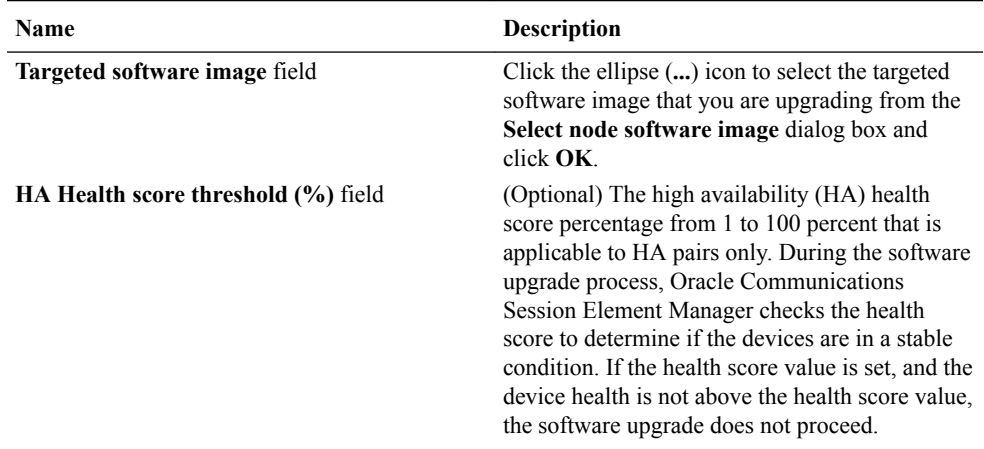

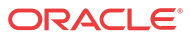

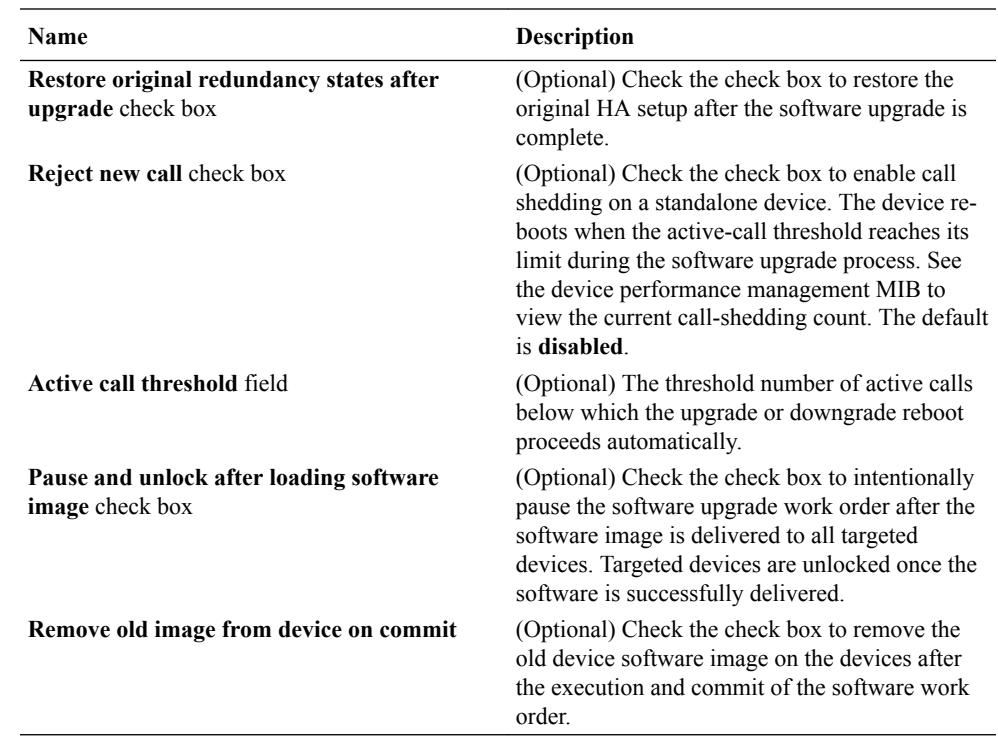

**10.** Select the **Pause after** checkbox next to any work flow step of the processing of the software upgrade work order to pause it. When a break point is inserted, the work order is stopped after the step before the work flow step completes successfully. You must manually resume the work order so that the devices can re-boot with the new software upgrade images.

The following **Work flow** table columns are described below:

- **Step**—The number of this task in the work flow order.
- **Description—The description of the task associated with this step.**
- **Pause after** When checked, enables a break point after this step has successfully completed. The default is **disabled**.
- **11.** Click **Apply**. The software upgrade work order appears in the **Work orders** table.

# Execute a Software Upgrade Work Order Manually

Once the software upgrade work order is created and its configuration is applied, it can be executed manually (unless you previously scheduled a start date and time for it to execute).

- **1.** Expand the **Device Manager** slider and select **Software upgrade** > **Work order administration**.
- **2.** In the **Work orders** table, select the work order you want to execute and click **Start**.
- **3.** In the confirmation dialog box, click **Yes**.
- **4.** Click **Refresh** to confirm the status changes for your software upgrade work order from **Not Scheduled** to **Running**.

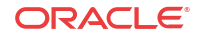

# Commit a Software Upgrade Work Order Manually

After a software upgrade work order is executed, it must be committed to unlock the targeted devices that are associated with the software upgrade work order. A software upgrade work order is committed manually if the **Auto commit** check box is unchecked in the software upgrade work order.

Only software upgrade work orders with a status of **Success**, **Failed**, **Aborted**, **AbortFailed**, or **CommitFailed** can be committed. When you commit a software upgrade work order, a rollback is no longer possible, and all targeted devices associated with this work order are unlocked, and this software upgrade work order can no longer be modified. You must create a new software upgrade work order to implement new changes. Until the software upgrade work order is committed, you can stop it and perform a rollback to restore the original software version or original configuration settings.

- **1.** Expand the **Device Manager** slider and click **Software upgrade** > **Work order administration**.
- **2.** In the **Work orders** table, select the work order you want to commit and click **Commit**. A confirmation dialog box appears.
- **3.** In the confirmation dialog box, click **Yes**.
- **4.** Click **Refresh** to confirm the work order status changed from **Success** to **Committed**.

# Manage Software Work Orders

# Delete a Software Image from the Software Image Archive **Directory**

- **1.** Expand the **Device Manager** slider and select **Software upgrade** > **Software image archive**.
- **2.** Select the software image file you want to delete from the archive home directory and click **Delete**.
- **3.** In the success dialog box click **OK**.

The software image file is removed from the **Software Image Archive** table.

## Configure a Software Downgrade Work Order

Use the same tasks in the [Configure a Software Upgrade Work Order](#page-64-0) section if you need to do a software downgrade across a group of targeted devices. The only difference is you must add a previous version of the software image to the software image archive directory and select this software image later when you add the software downgrade work order. The limitation is that some device downgrades may not supported. See your device product documentation for more information.

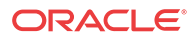

# Work Flow Processing Scenarios for a Software Upgrade Work Order

A software upgrade work order contains a predefined work flow that defines the execution procedure sequentially in a step-by-step process. As the software upgrade work order is executed, each procedural step is tracked in the **Device tasks** table, under the **Progress** column. The following sections outline the different software upgrade work-order scenarios:

# Software Upgrade for a Standalone Device

- **1.** The available space is checked for the device.
- **2.** The current device software image is archived.
- **3.** The running configuration data file is retrieved for backup.
- **4.** The software image is pushed to the device.
- **5.** Call shedding is performed.
- **6.** The configuration file is converted to ACP XML format if necessary.
- **7.** The image name in the boot parameters for the device is edited.
- **8.** The device is re-booted.
- **9.** The Oracle Communications Session Element Manager plugin updates the device information in the Oracle Communications Session Delivery Manager server.

# Software Upgrade for a High Availability Device Pair

- **1.** The available space is checked for both devices.
- **2.** The status and health is checked for both devices.
- **3.** The current device software image is archived.
- **4.** The running configuration data file is retrieved for backup.
- **5.** The software image is pushed to both devices.
- **6.** The configuration file is converted to ACP XML format if necessary.
- **7.** The image name in the boot parameters for the standby device is edited.
- **8.** The standby device is re-booted.
- **9.** The health of the standby device is checked.
- **10.** A fail-over is forced and the standby device becomes the active device.
- **11.** The image name in the boot parameters for the new standby device is edited.
- **12.** The new standby device is re-booted.
- **13.** The Oracle Communications Session Element Manager plugin updates the device information in the Oracle Communications Session Delivery Manager server.

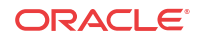

## Software Rollback for a Standalone Device

### **Note:**

The rollback steps below are for a successfully-executed device task and may vary if the rollback process is initiated when a work order fails or is aborted during the execution process.

- **1.** The files are pushed to the standalone device.
- **2.** Call shedding is performed.
- **3.** The image name in the boot parameters is edited.
- **4.** The device is re-booted.
- **5.** The device information in Oracle Communications Session Delivery Manager is updated.

# Software Rollback for an HA Pair

## **Note:**

The rollback steps below are for a successfully-executed device task and may vary if the rollback process is initiated when a work order fails or is aborted during the execution process.

- **1.** Files are pushed to both devices.
- **2.** The status and health score are retrieved from both devices.
- **3.** The image name in the boot parameters from the standby device is edited.
- **4.** The standby device re-boots.
- **5.** There is a switch-over to a standby device.
- **6.** The image name in the boot parameters is edited from the standby device.
- **7.** The new standby device is re-booted.
- **8.** The device information in Oracle Communications Session Delivery Manager is updated.

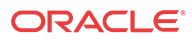
# <span id="page-72-0"></span>6 View Work Order Information

Use the tasks in this chapter to view work order information in Dashboard Manager, Device Manager, and Configuration Manager.

# View Work Orders

- **1.** Use one of the following actions to access work order information:
	- All work order types—**Dashboard Manager** > **Work order view** > **Work order administration**
	- Software upgrade work order—**Device Manager** > **Software upgrade** > **Work order administration**
	- Global parameter work order—**Configuration Manager** > **Global Parameters** and click the **Admin** tab.
- **2.** In the **Work orders** table, the following column information is displayed:

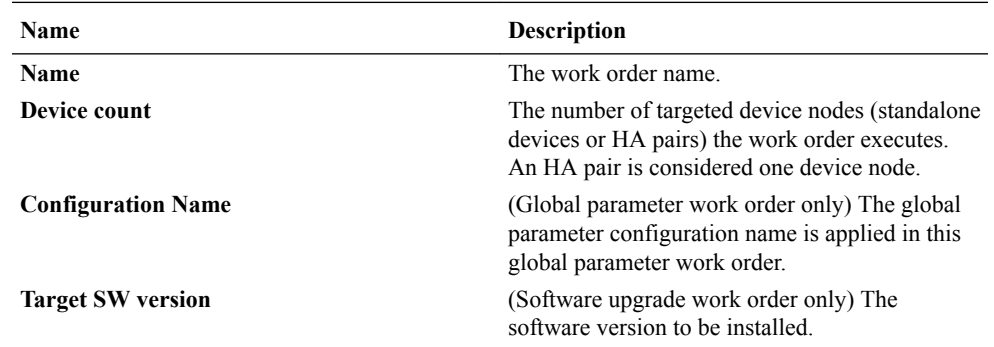

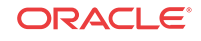

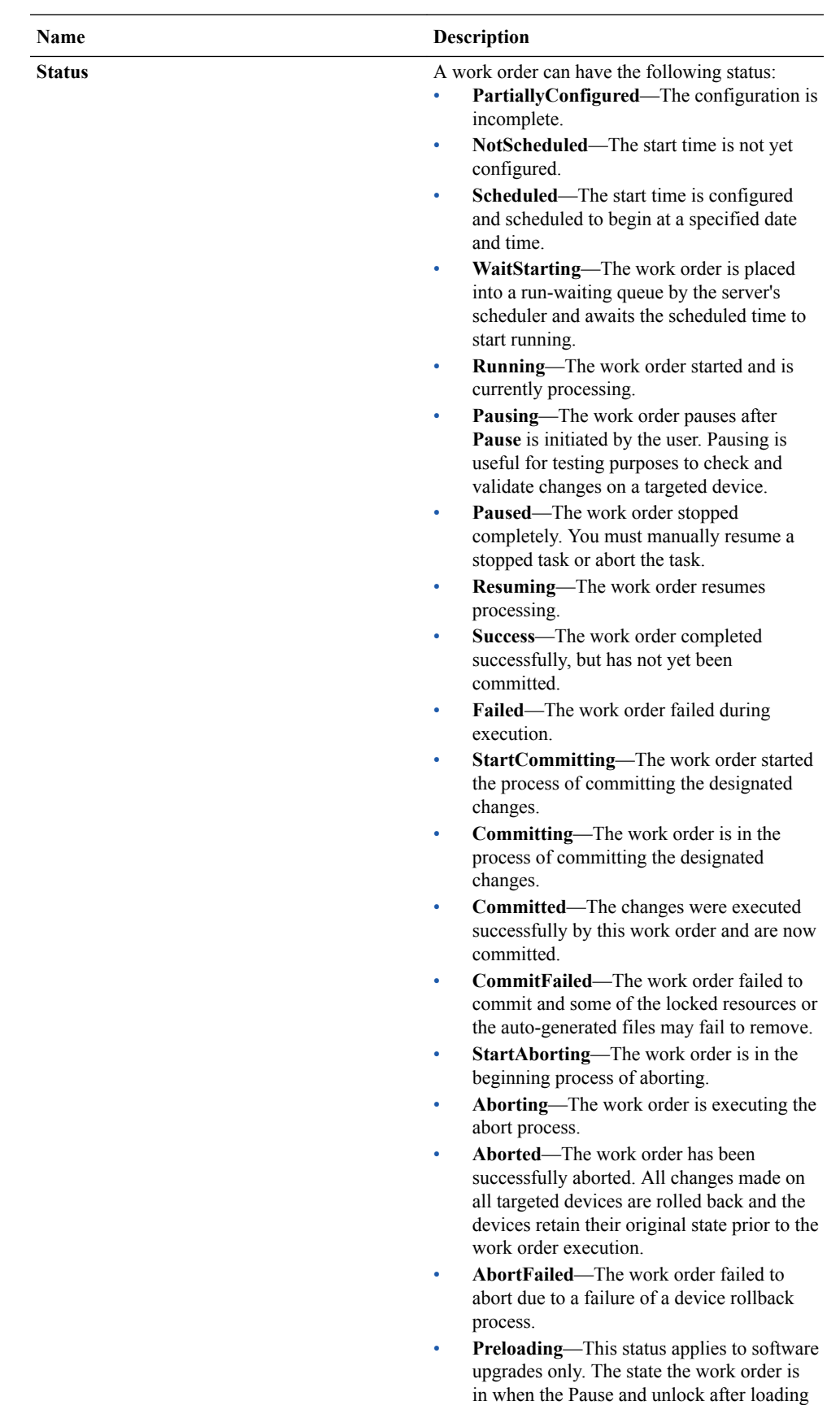

software image parameter is enabled in the software upgrade configuration, and the

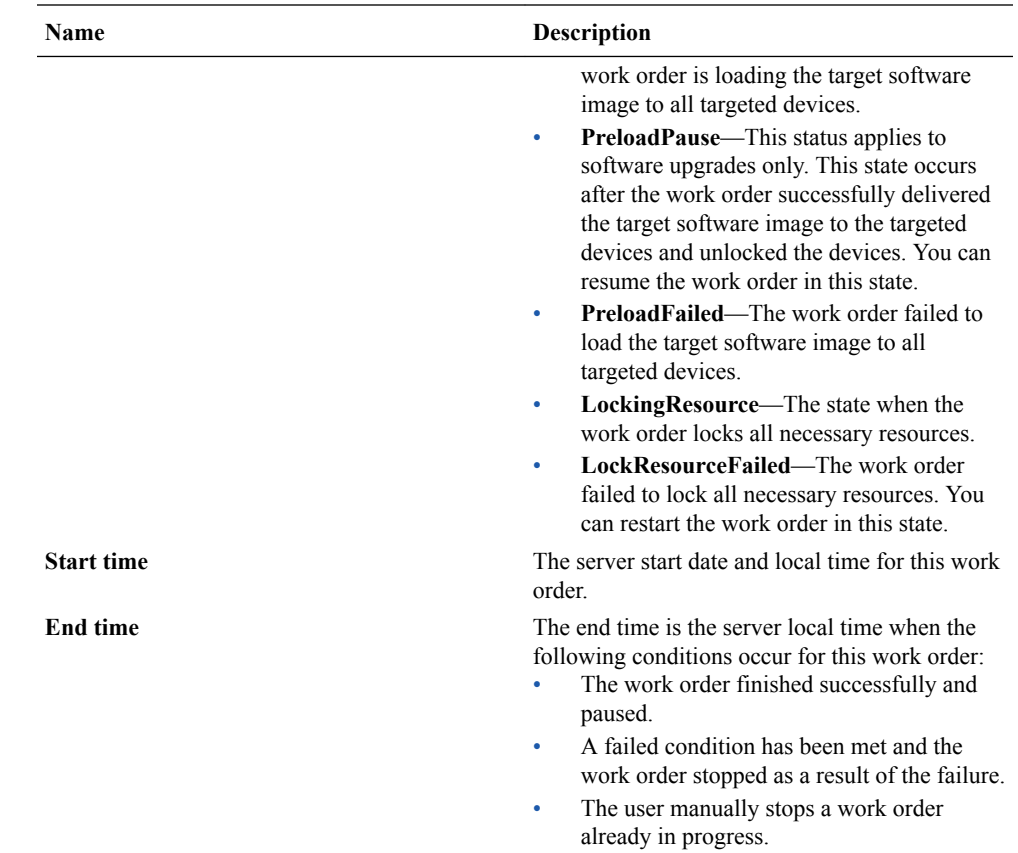

# View Device Group Tasks

- **1.** Use one of the following actions to access device task information that is associated with one of the following work order types:
	- All work order types—**Dashboard Manager** > **Work order view** > **Work order administration**
	- Software upgrade work order—**Device Manager** > **Software upgrade** > **Work order administration**
	- Global work order—**Configuration Manager** > **Global Parameters** and click the **Admin** tab.
- **2.** In the **Device Group tasks** table, the following column information is displayed:

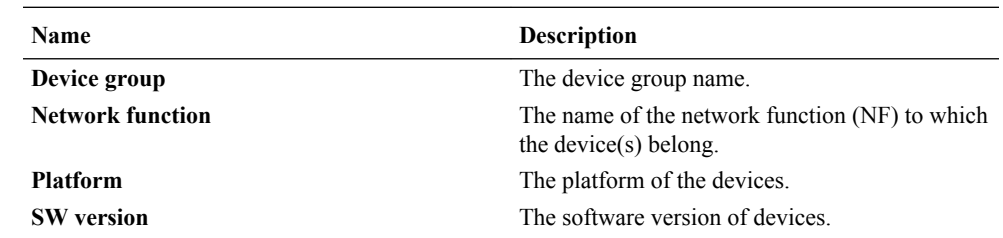

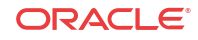

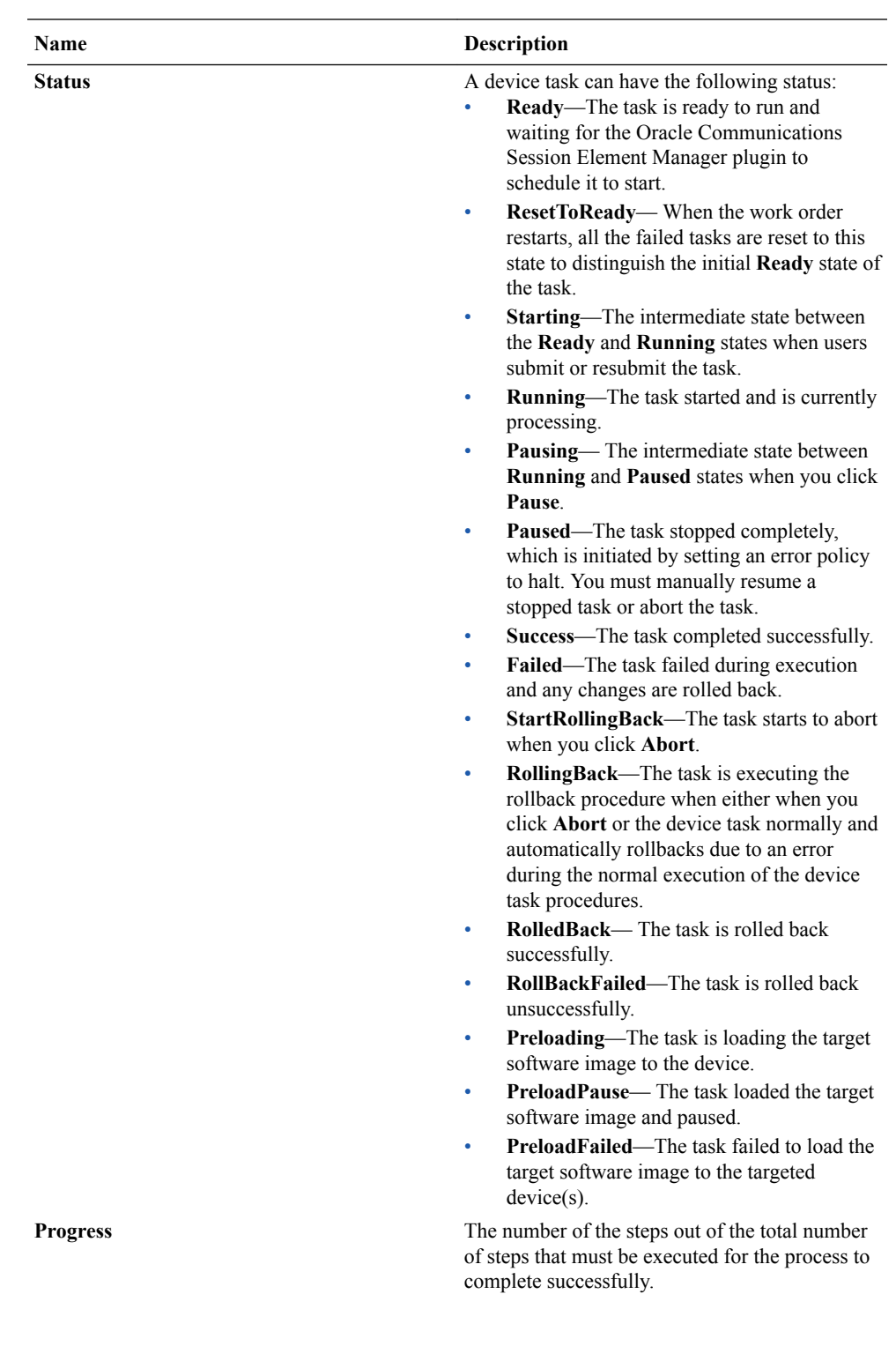

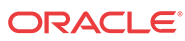

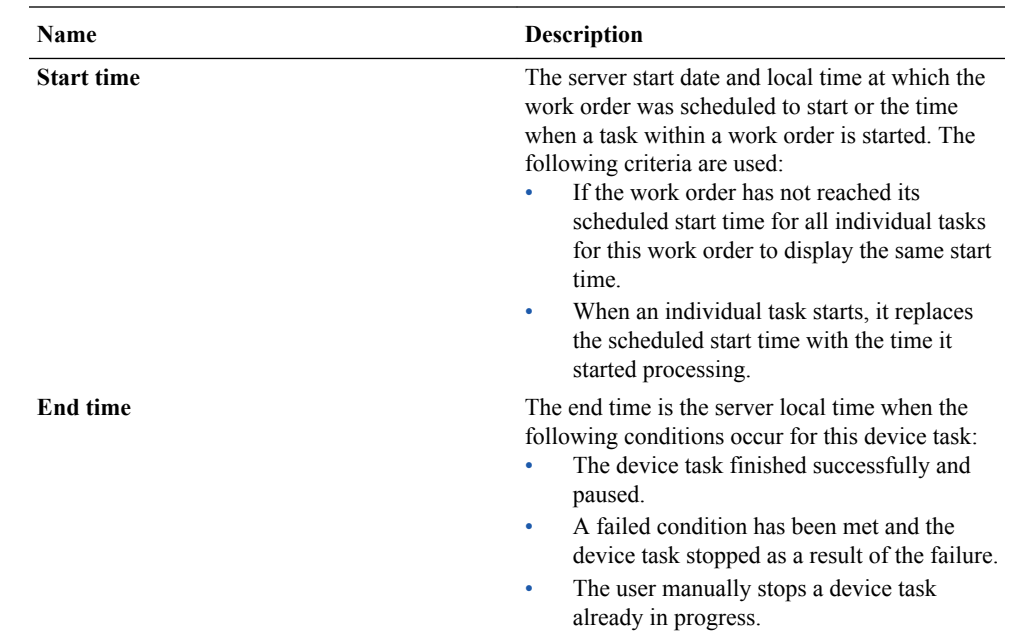

# View Work Order and Device Group Task Logs

- **1.** Use one of the following actions to access work order or device task information:
	- Global parameter work order—**Configuration Manager** > **Global Parameters** and click the **Admin** tab.
	- Software upgrade work order—**Device Manager** > **Software upgrade** > **Work order administration**
	- All work order types—**Dashboard Manager** > **Work order view** > **Work order administration**
- **2.** In the **Work orders** table for a global parameter work order that is running or executed, click **Logs** to view the following logging information:
	- Pause, start or resume, abort or rollback, and commit actions.
	- Pause, resume, abort or rollback, and resubmit task actions.
- **3.** In the **Work orders** table for a software upgrade work order that is running or executed, click **Logs** to view the following logging information:
	- Software archive and software upgrade actions.
	- Pause, start or resume, abort or rollback, and commit actions.
	- Pause, resume, abort or rollback, and resubmit task actions.
- **4.** In the **Device group tasks** table for device tasks that are associated with a global parameter work order or software upgrade work order that is running or executed, click **Logs** to view the following logging information
	- Global parameter configuration changes, including addition, modification, and deletion of parameters.

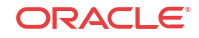

# Work Order Processing States and User Actions

The following sections chart the various actions you can or cannot perform during internal processing state of your global or software upgrade work order. The internal processing state is associated with the predefined process flow for each work order type. The actions in the **Work orders** table and the **Device group tasks** table are dynamically enabled or disabled based on the state of the selected work order, or on a device group task within the work order. A warning dialog box appears if you attempt an action that is not allowed during a certain state.

## Work Order States and When to Perform Actions

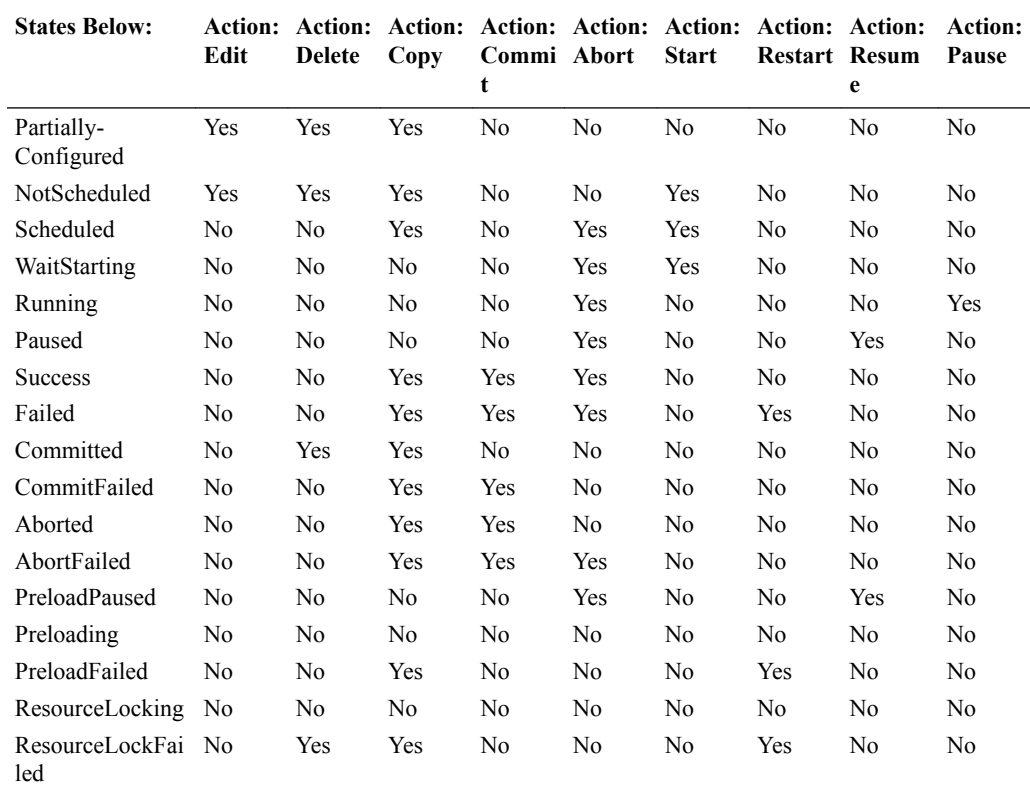

The following matrix describes the different work order processing states and when you can perform actions on them.

# Device Group Task States and When to Perform Actions

The following matrix describes the different device task states and when you can perform actions on them.

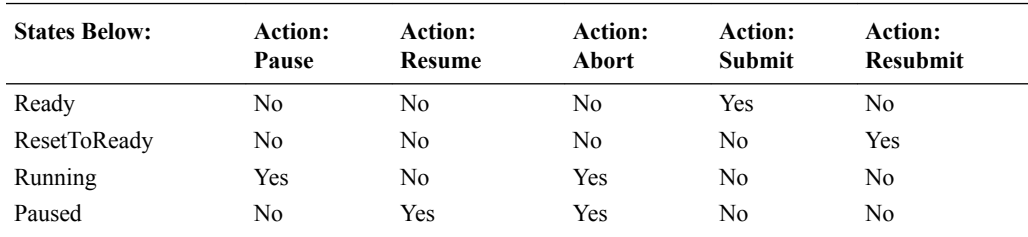

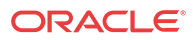

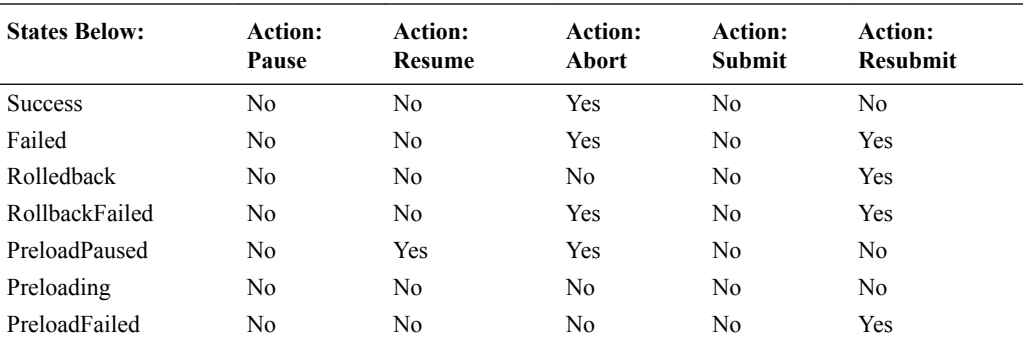

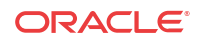

# <span id="page-79-0"></span>7 Use an Offline Configuration for a Device Cluster

A common, top-level offline configuration template can be used to provision network function (NF) device cluster containing one or more groups that contain a device or a device high availability (HA) pair. An offline configuration can be created by making a copy of an existing configuration, packaged configuration, managed device configuration, or by selecting a schema from a supported software model.

### **Note:**

For Oracle Enterprise products, offline configuration supports only the Enterprise Session Border Controller (ESBC).

# Pre-packaged Offline Configuration Templates

The Oracle Communications Session Element Manager includes several pre-packaged offline configuration templates. Each template contains a base configuration for specific types of network environments.

### **Note:**

For Oracle Enterprise products, pre-packaged offline configuration templates supports only the Enterprise Session Border Controller (ESBC).

Consider the following before you create an offline configuration:

- Create a detailed network topology map, including network domain information, such as slots, ports and networks, realms, and their relationships to each other.
- Identify device-specific parameters based on the topology map that later become offline configuration data variables.

Oracle Communications recommends that you make a copy of any packaged offline configuration template, so that you can continue to reuse the template for other domains that you may want to create. After you associate an offline configuration with a cluster of devices, the template is no longer available for other devices or clusters. The following table describes the packaged offline configuration templates.

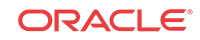

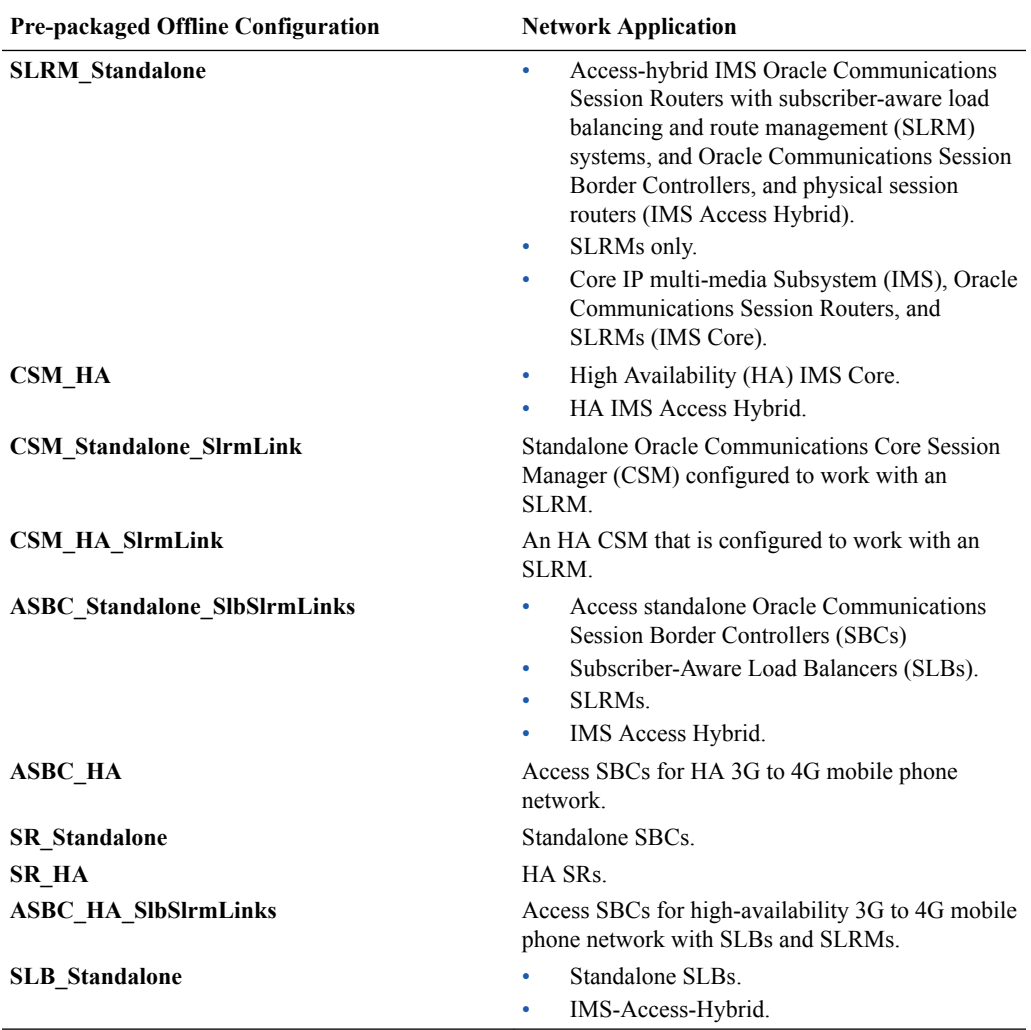

# Add an Offline Configuration

You can either add an offline configuration by copying a managed device configuration or from an existing supported software schema in ESEM.

# Create an Offline Configuration from a Managed Device

You can seed a configuration from a from an existing managed device configuration.

- **1.** On the **Configuration Manager** slider, choose **Configuration tools** > **Offline configurations**.
- **2.** In the **Offline Config** tab, click **Add**.

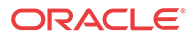

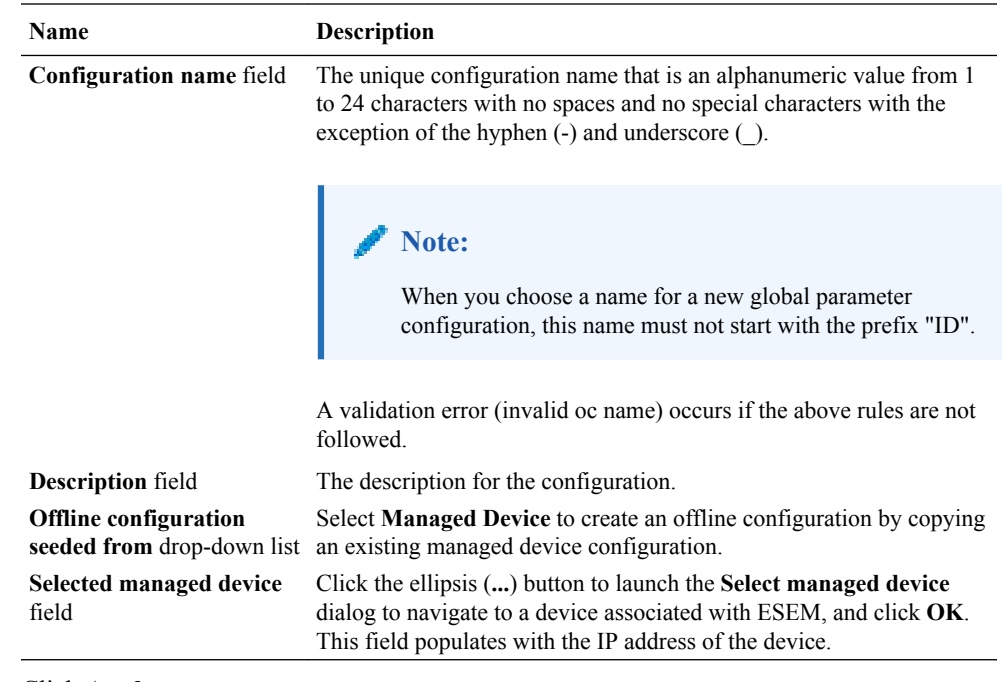

**3.** In the **Add offline configuration** pane, complete the following fields:

- **4.** Click **Apply**.
- **5.** In the **Success** dialog, click **OK**.

Load the new offline configuration and modify any of the pre-populated base parameters, as needed for your domain.

## Add an Offline Configuration from a Software Version

You can seed a configuration from a supported software version schema.

### **Note:**

- **1.** On the **Configuration Manager** slider, choose **Configuration tools** > **Offline configurations**.
- **2.** In the **Offline Config** tab, click **Add**.
- **3.** In the **Add offline configuration** pane, complete the following fields:

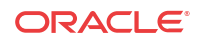

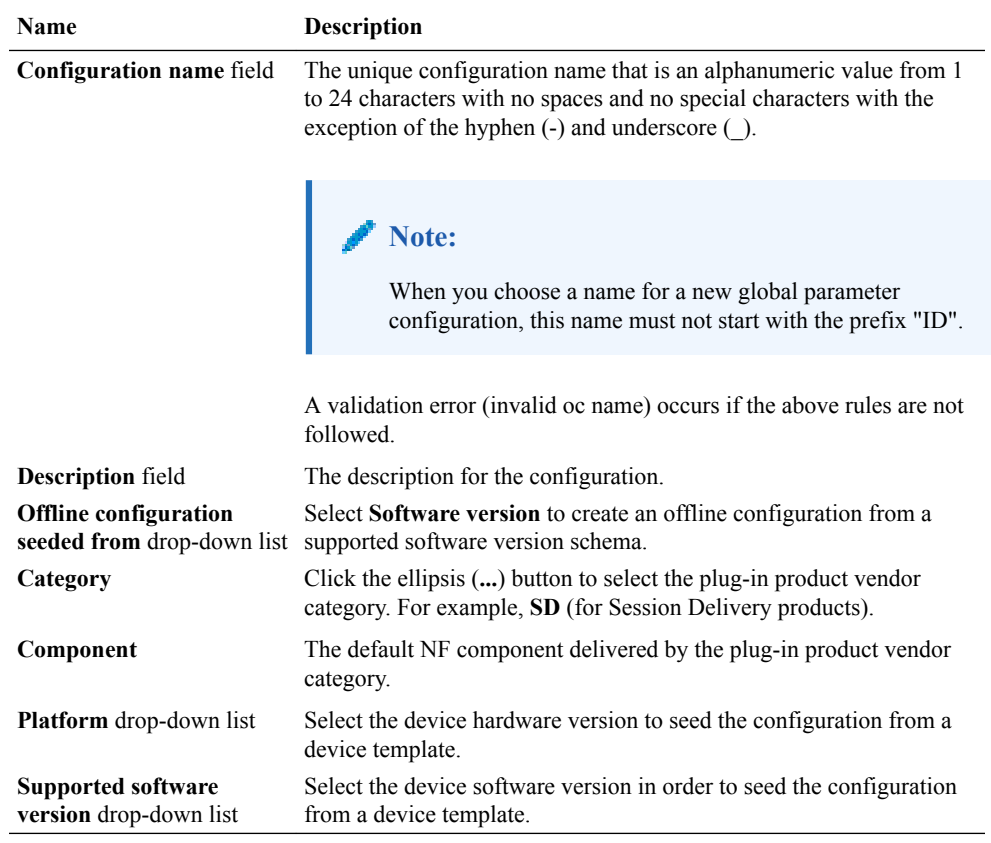

- **4.** Click **Apply**.
- **5.** In the **Success** dialog, click **OK**.

Load the new offline configuration and modify any of the pre-populated base parameters, as needed for your domain.

## Add an Offline Configuration by Copying a Template

Use this task to copy an existing offline configuration or a pre-packaged offline configuration template to make a new offline configuration for your domain.

### **Note:**

For Oracle Enterprise products, the following procedure supports only the Enterprise Session Border Controller (ESBC).

- **1.** Expand the **Configuration Manager** slider, and select **Configuration tools** > **Offline configurations**.
- **2.** In the **Offline Config** tab, select an offline configuration template from the table, and click **Copy**.
- **3.** In the **Copy Offline Configuration** dialog, enter the name of the new offline configuration.
- **4.** In the **Success** dialog, click **OK**.

The new offline configuration appears in the table.

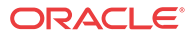

Load the new offline configuration and modify any of the pre-populated base parameters, as needed for your domain.

# <span id="page-83-0"></span>Load an Offline Configuration

Use this task to configure, modify, and edit parameters for your offline configuration for your system domain.

### **Note:**

For Oracle Enterprise products, the following procedure supports only the Enterprise Session Border Controller (ESBC).

- **1.** On the **Configuration Manager** slider, choose **Configuration tools** > **Offline configurations**.
- **2.** In the **Offline Config** tab, choose the offline configuration that you want to use from the table, and click **Load**.
- **3.** In the **Success** dialog, click **OK**.

The system expands the configuration navigation tree under the **Offline Configurations** folder in the navigation pane. You can use this navigation tree to get to the required configuration elements.

**4.** Navigate the offline configuration and configure, modify, and edit parameters in your offline configuration.

# Create Data Variables to Support Device Specific Values

Data variables can be created in the offline configuration, which are used to set device-specific values within the device cluster. Later when the offline configuration is applied to devices in the device cluster, the user is prompted to enter specific values for each parameter that is identified with a data variable.

### **Note:**

- **1.** On the **Configuration Manager** slider, select **Configuration tools** > **Offline configurations**.
- **2.** Load the offline configuration. See the Load an Offline Configuration section for more information.
- **3.** Navigate to a configuration element in the navigation tree that is unique to an individual device. For example, IP address, Hostname, and so on.

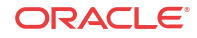

**4.** When element attributes are rendered, click the data variable (DV) tool icon  $\boxed{\mathbb{R}^3}$  in the upper right of the configuration body panel, and select an attribute to apply a data variable. A dialog appears if the targeted attribute supports DVs. The following table describes the required entries:

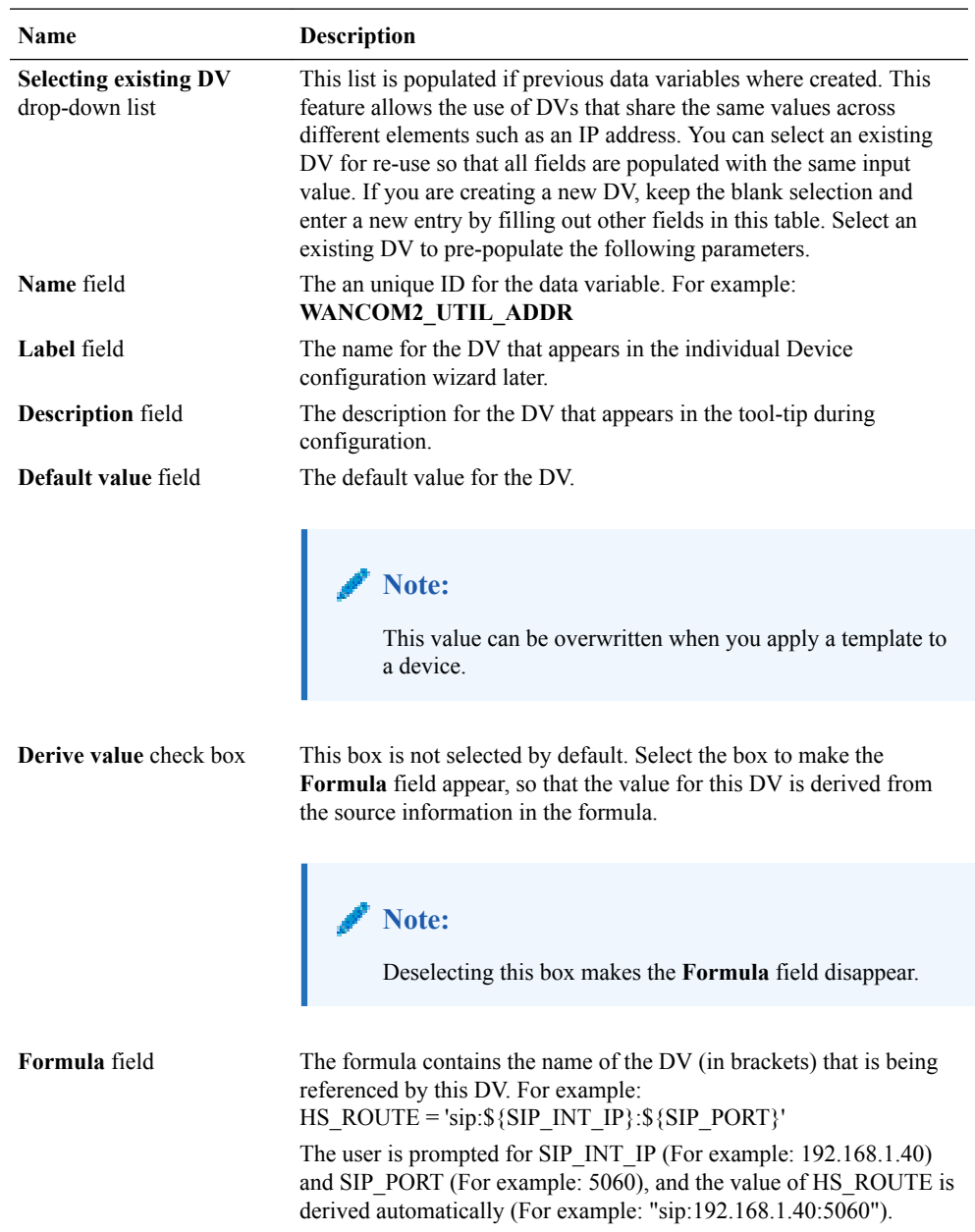

- **5.** Click **Add**.
- **6.** Click **Apply** to submit configuration changes.
- **7.** In the **Success** dialog, click **OK**.
- **8.** Repeat the previous steps to add more data variables to configuration elements in the offline configuration that are unique for each devices.

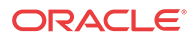

# Configure a Device Cluster with an Offline Configuration

You add a device cluster, which can contain a single device group or multiple device groups and associate it with a single offline configuration that you added. All targeted devices in the device cluster must share the same software version, and platform.

## Add a Device Cluster Network Function

**Pre-requisite:** If you are not using the default **Home** group to add a device cluster NF, you must specify a device group. See the [Configure Device Groups](#page-15-0) section in the *Device Manager* chapter for more information.

- **1.** Expand the **Device Manager** slider and click **Devices**.
- **2.** In the **Managed Devices Group View** pane, click **Add**.
- **3.** In the **Select Network Function Type** dialog box click the **SD** row from the **Categories** table to select the Session Delivery (SD) element manager (EM) plugin product vendor type.

### **Note:**

Other EM plugin product vendor types may also display in this table if they are installed in Oracle Communications Session Delivery Manager.

- **4.** In the **Network Function Type** drop-down list, select the **Device Cluster** NF type and click **Continue**.
- **5.** In the **Add Network Function: Device Cluster** dialog box, complete the following fields:

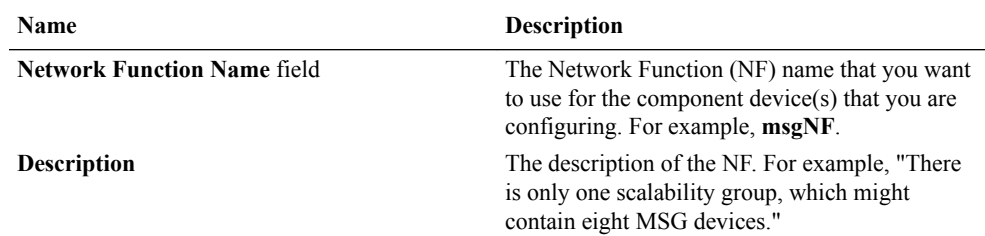

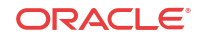

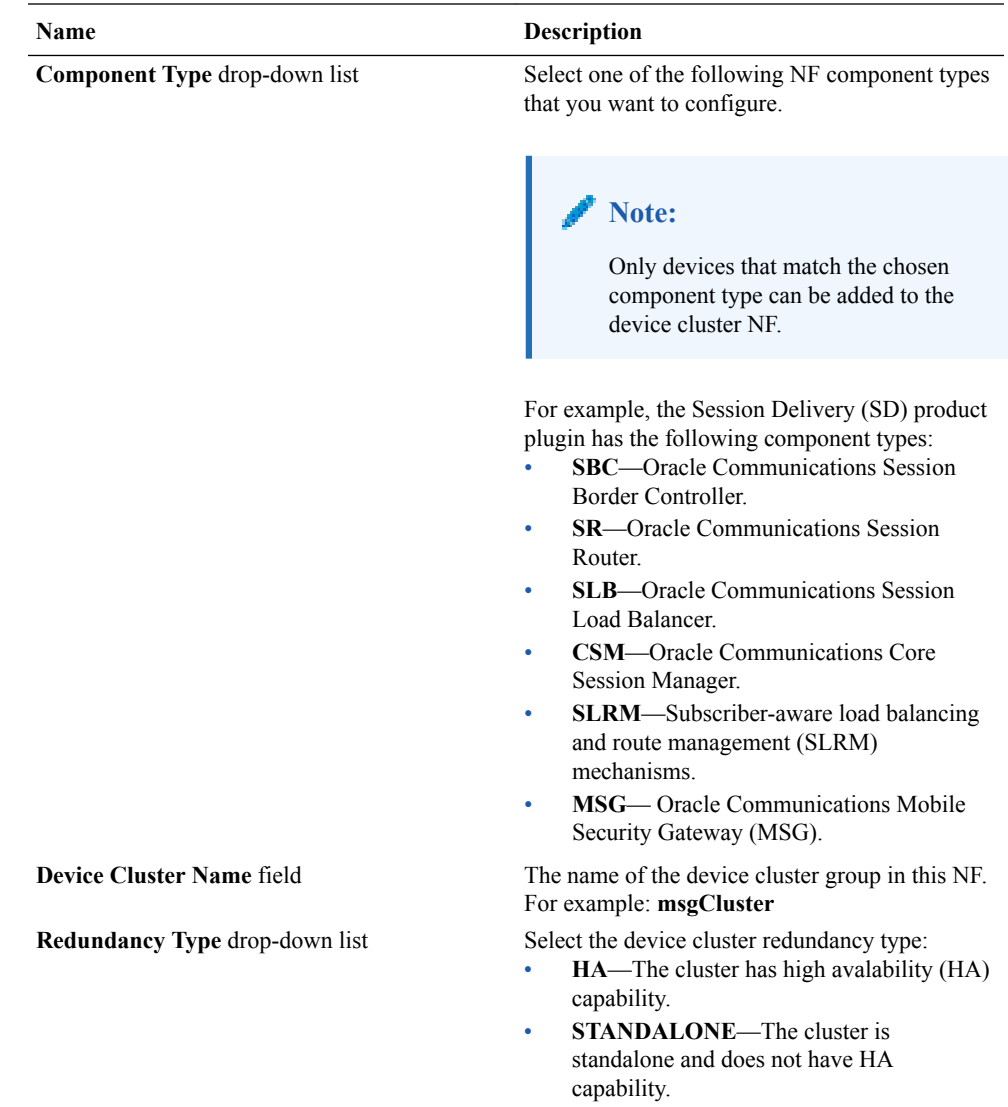

#### **6.** Click **Apply**.

The NF now appears in the **Managed Devices** pane.

Associate the device cluster with its offline configuration.

## Associate a Device Cluster with an Offline Configuration

Once you have added a device cluster to an NF, the device cluster must be associated with an offline configuration.

**Pre-requisites:** You must add an offline configuration before you associate the device cluster with an offline configuration. See the [Add an Offline Configuration](#page-79-0) section for more information.

- **1.** Expand the **Device Manager** slider and click **Devices**.
- **2.** In the **Managed Devices** pane, select the device cluster that you want to associate with an offline configuration and click **Edit**.
- **3.** In the **Associate Offline Configuration to NF Device Cluster** dialog box, view and complete the following fields:

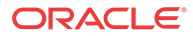

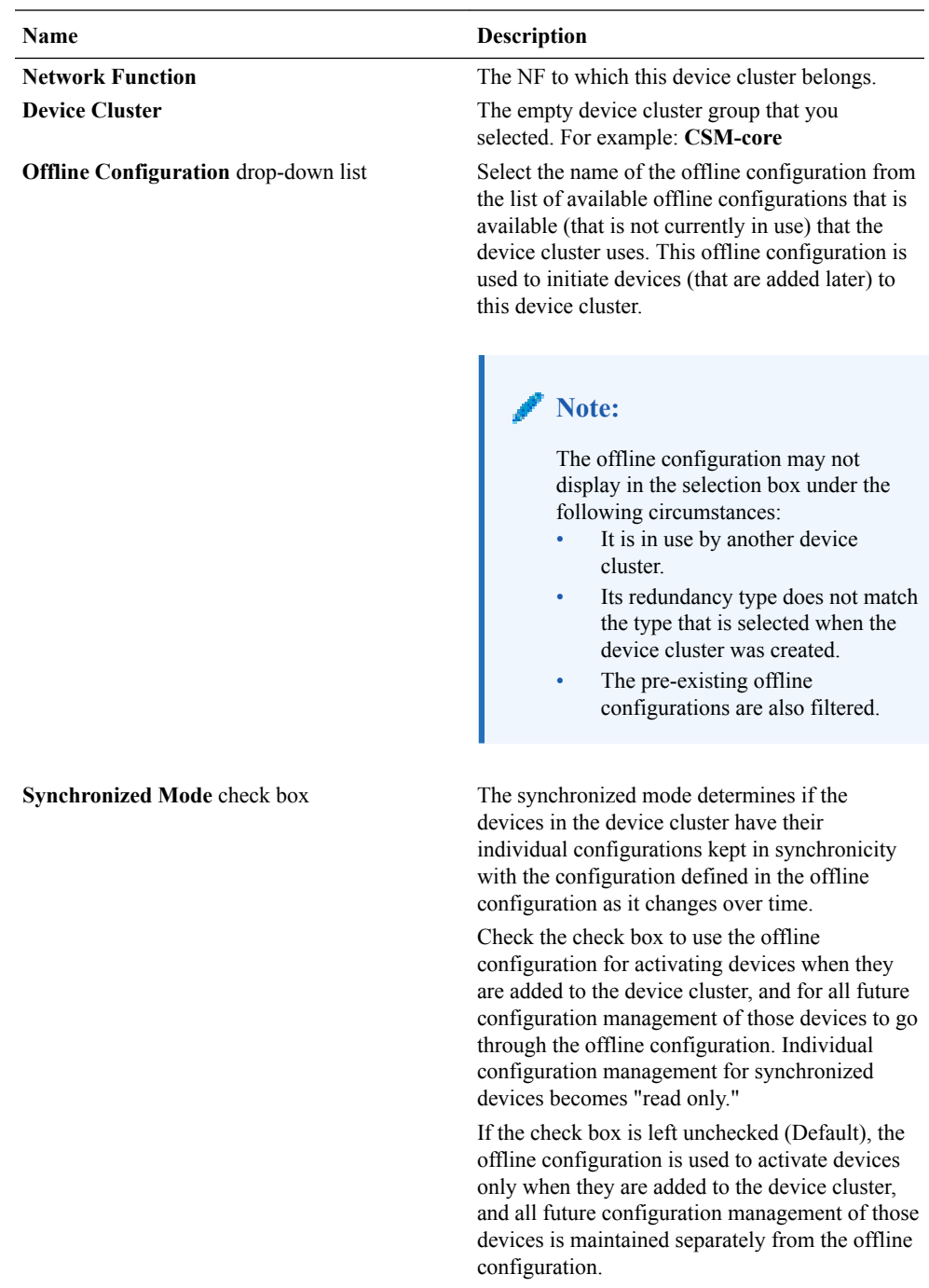

**4.** Click **Apply**.

## Add a Device to a Device Cluster

Now that you have associated a device cluster to its offline configuration you can add devices to the device cluster.

**Pre-requisites:** A device is eligible to be added to a device cluster if it meets the following criteria:

• The device must contain a platform and software version that matches the Offline Configuration.

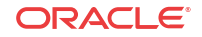

- The device must be accessible through SSH over the network.
- The device has all required entitlements enabled, and licenses installed, as needed, to provide any services enabled by the Offline Configuration.

#### **Note:**

Ensure that any device that is added to the cluster is not currently being managed by ESEM. If a device is being managed by ESEM, remove it from ESEM so that you can add it to the device cluster.

- **1.** Expand the **Device Manager** slider and click **Devices**.
- **2.** In the **Managed Devices Group View** pane, select to expand the device cluster to which you are adding a device.
- **3.** Select the device cluster and click **Add**.
- **4.** In the **Add Device to scalability group** dialog box, complete the following fields:

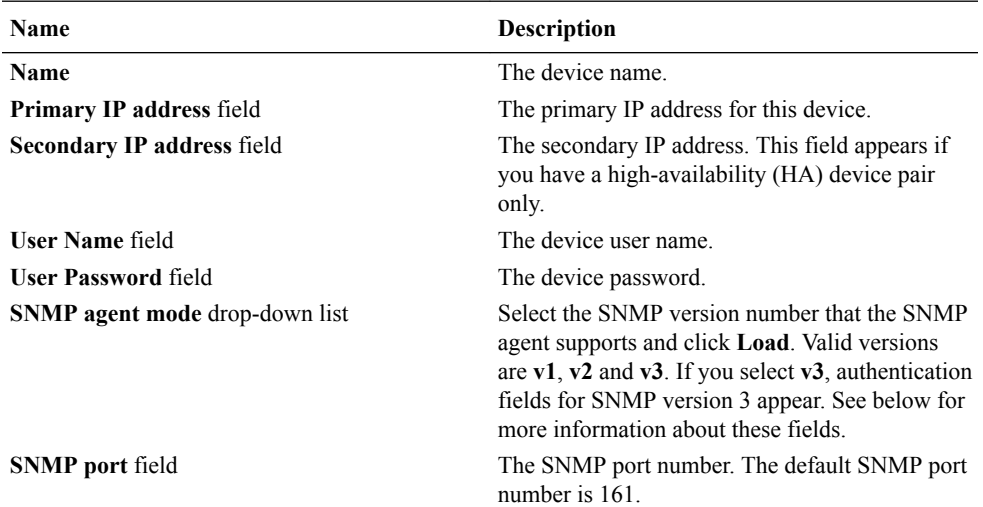

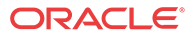

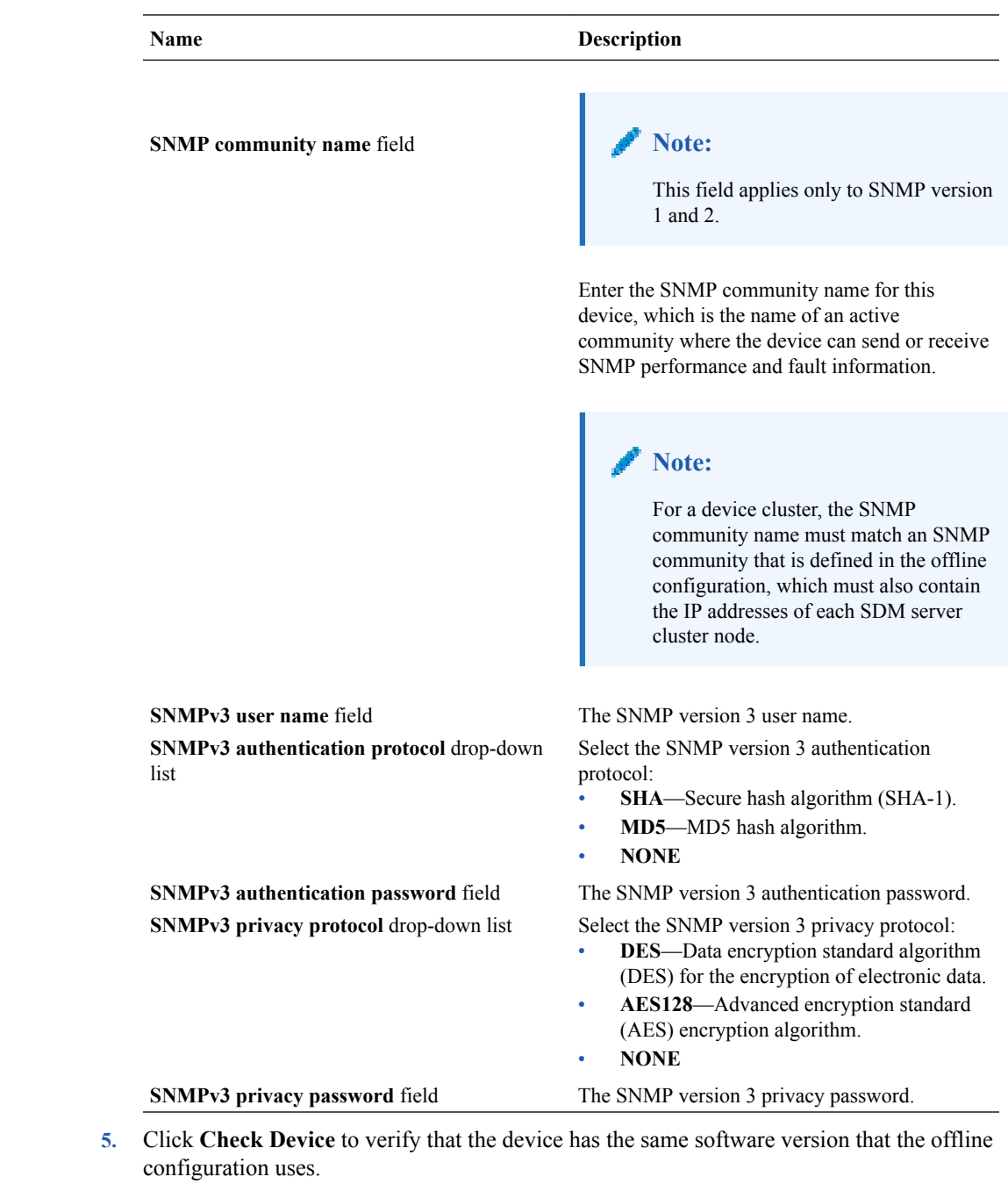

- **6.** Click **Next** to configure the necessary data variables offered by the offline configuration.
- **7.** In the next dialog box, enter the device-specific parameters for each data variable that you are provided (through the offline configuration).

### **Note:**

See the [Create Data Variables to Support Device Specific Values](#page-83-0) section for more information about how data variables are created in an offline configuration.

**8.** The device must already be active and on the network for the activation process to start (it has already booted). Click **Finish** to start the activation process.

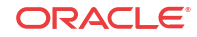

In the **Managed Devices** table, enable the hidden **Activation Status** column to see the device status. If the device activates successfully, the **Activated** status displays. If the device failed to activate, the **Activation Failed** status displays. For example, one scenario for a device that fails to activate could be if it was re-booted and failed to re-boot during the activation process.

# Configure and Apply a Reusable Configuration Module

A Reusable Configuration Module (RCM) is a work flow template that describes a sequence of configuration changes that are used to deploy a feature on a device. An RCM can be applied without having to modify the top-level configuration elements because it targets specific parameters, and does not require a clustered device environment or a specific software version.

An RCM can use an existing device schema model and be associated with device configurations by inputting values for the specified variables. This abstracts the end user from the model schema, allowing for the configuration of specific functionality without knowledge of the element topology.

Oracle Communications Session Element Manager modifies the specified attributes in the target configuration to the values contained within the RCM.

### **Note:**

An RCM can be applied to any supported Oracle Communications Session Delivery product device software model.

### **Note:**

For Oracle Enterprise products, RCM supports only the Enterprise Session Border Controller (ESBC).

The following preexisting RCMs are included with Oracle Communications Session Element Manager:

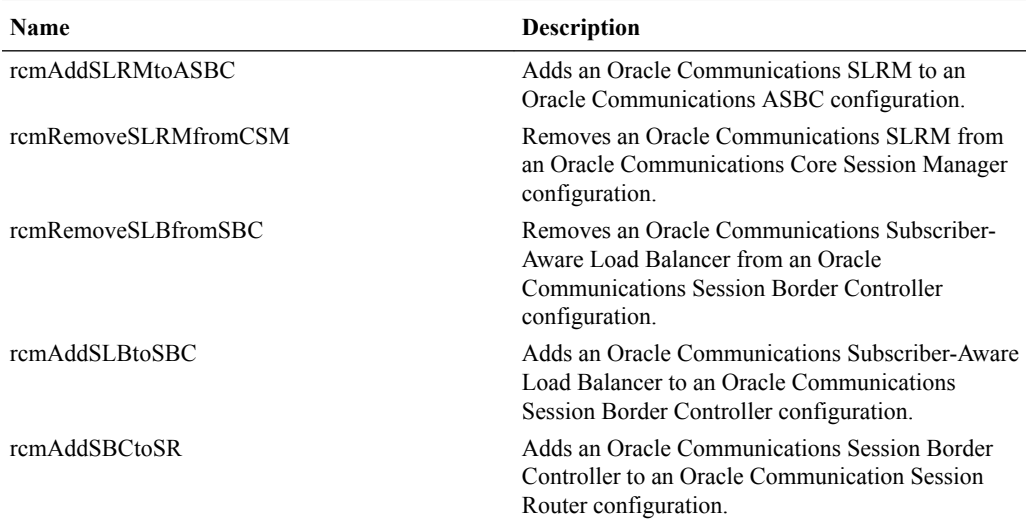

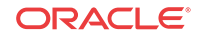

8

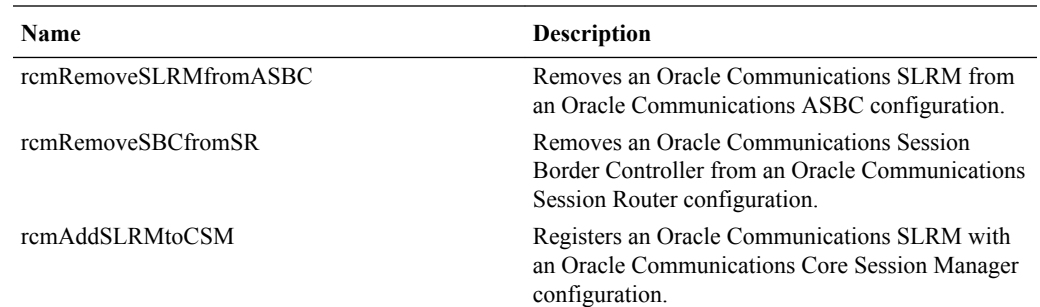

# Add a New Reusable Configuration Module from an Existing Software Model Schema

### **Note:**

- **1.** Expand the **Configuration Manager** slider and select **Configuration Tools** > **Reusable Modules**.
- **2.** In the **Reusable Configuration module** pane, click **Add**.

| <b>Name</b>                                      | <b>Description</b>                                                                                              |
|--------------------------------------------------|----------------------------------------------------------------------------------------------------|
| Name field                                       | The unique name of the RCM.                                                                                     |
| <b>Description</b> field                         | The RCM description.                                                                                            |
| Modifiable drop-down list                        | Select from the following user permissions:<br>Select <b>public</b> to allow any user to modify<br>this RCM.    |
|                                                  | Select <b>private</b> to allow only the creator of<br>٠<br>the RCM to modify this RCM.                          |
| Category field                                   | Click the ellipsis () button to select the Session<br>Delivery (SD) product plugin vendor category:             |
|                                                  | In the Select network function type dialog<br>a.<br>box, click SD.                                              |
|                                                  | <b>Click Select.</b><br>b.                                                                                      |
| <b>Component</b> field                           | This field populates with Default (NF<br>component) when the SD product plug-in vendor<br>category is selected. |
| <b>Platform</b> drop-down list                   | Select the platform of the device software on<br>which the RCM is based.                                        |
| <b>Supported software version drop-down list</b> | Select the device software version on which the<br>RCM is based.                                                |

**<sup>3.</sup>** Click **Apply**.

# Add an Element to an Existing Reusable Configuration Module

### **Note:**

- **1.** Expand the **Configuration Manager** slider and select **Configuration Tools** > **Reusable Modules**.
- **2.** Select the RCM you want to modify, and click **Load**.
- **3.** Select the element type row from the **Elements defined** table and click **Add**.
- **4.** In the **Add Element** dialog box, complete the following fields:

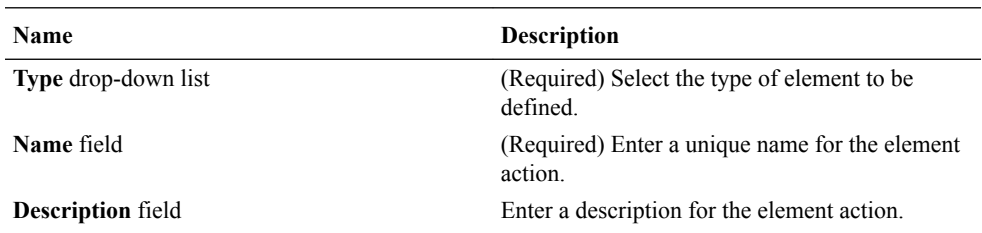

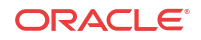

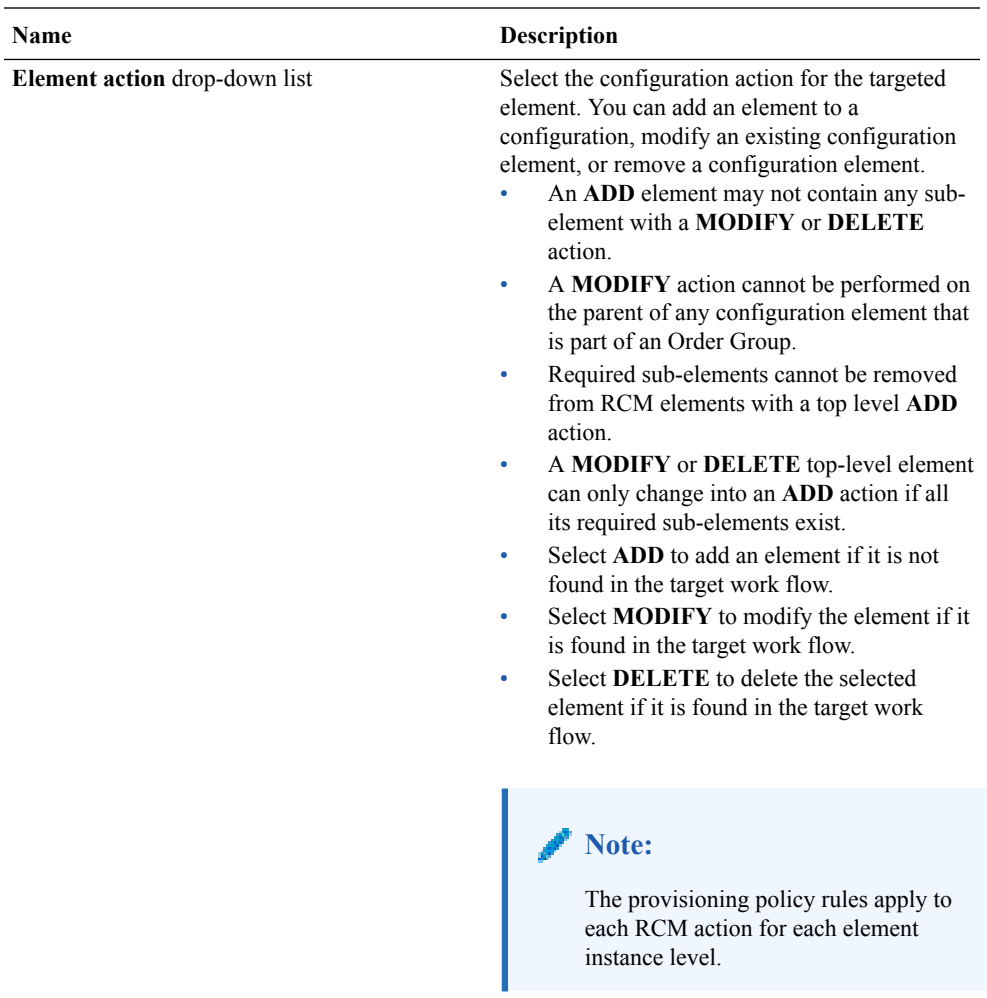

- **5.** Click **Add Variable**.
- **6.** In the the **Add element** dialog box, complete any element-specific parameters. See your product device documentation for more information about these parameters.
- **7.** Click **Apply**.
- **8.** Click **OK** to dismiss the confirmation dialog.

# Modify Element Properties in an Existing Reusable Configuration Modules

### **Note:**

For Oracle Enterprise products, the following procedure supports only the Enterprise Session Border Controller (ESBC).

**1.** Expand the **Configuration Manager** slider, and select **Configuration Tools** > **Reusable Modules**.

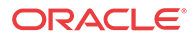

- **2.** In the **Reusable Configuration module** table, select the RCM you want to modify, and click **Load**.
- **3.** Select the element you want to edit in the **Elements defined** table, and click **Edit**.
- **4.** Select the element you want to edit in the **Elements defined** table, and click **Modify definition**.

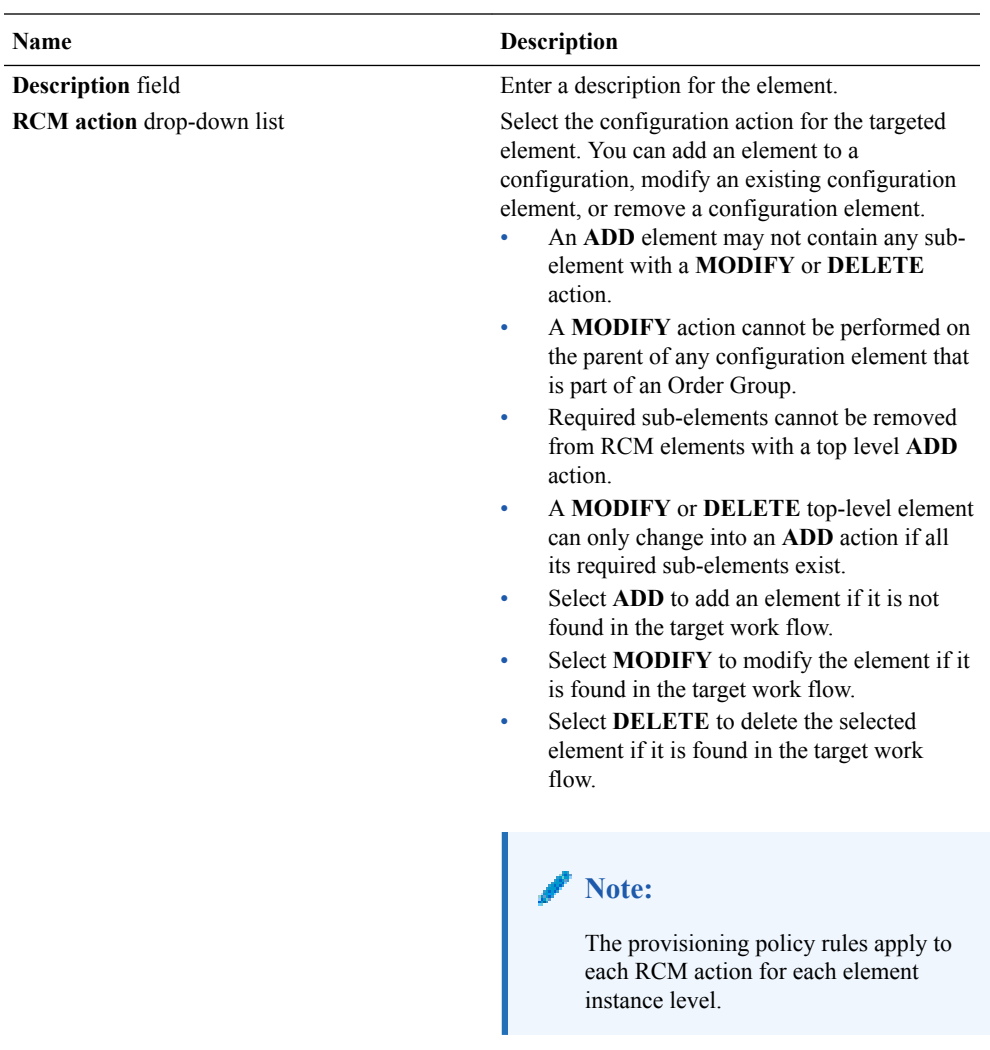

- **5.** Click **Apply**.
- **6.** Click **OK** to dismiss the confirmation dialog.

# Predefine Variable Values for an Element in an Reusable Configuration Module

### **Note:**

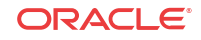

- <span id="page-96-0"></span>**1.** Expand the **Configuration Manager** slider, and select **Configuration Tools** > **Reusable Modules**.
- **2.** Select the RCM that you want to modify, and click **Load**.
- **3.** Select the element you want to edit from the **Elements defined** table, and click **Edit**.
- **4.** Enter a pre-defined input value for each attribute name.
- **5.** Repeat until all required variables are defined.
- **6.** Click **Apply**.
- **7.** Click **OK**.

# Apply an RCM to a Device

- **1.** Expand the **Configuration Manager** slider, and select **Configuration Tools** > **Reusable Modules**.
- **2.** Select the RCM that you want to apply to a device, and click **Apply**.
- **3.** In the **Apply RCM to configuration** pane that appears, select the ellipse icon (**...**) next to the **Select managed device** field.
- **4.** In the **Select managed device** dialog box, navigate the desired folder structure to your device.
- **5.** Select the device, and click **OK**.
- **6.** In the **Apply RCM to configuration** pane, click **Next**.
- **7.** In the Configure **RCM input variables** pane, configure the input parameters for your device and click **Finish** when you are done.

# Manage a Reusable Configuration Module

## View Reusable Configuration Modules

#### **Note:**

- **1.** Expand the **Configuration Manager** slider, and select **Configuration Tools** > **Reusable Modules**.
- **2.** View the following **Reusable Configuration module** table columns for the listed RCM entries:

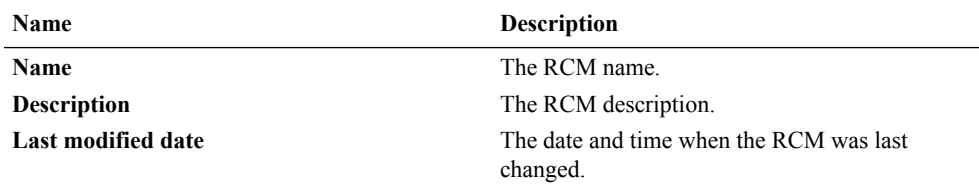

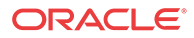

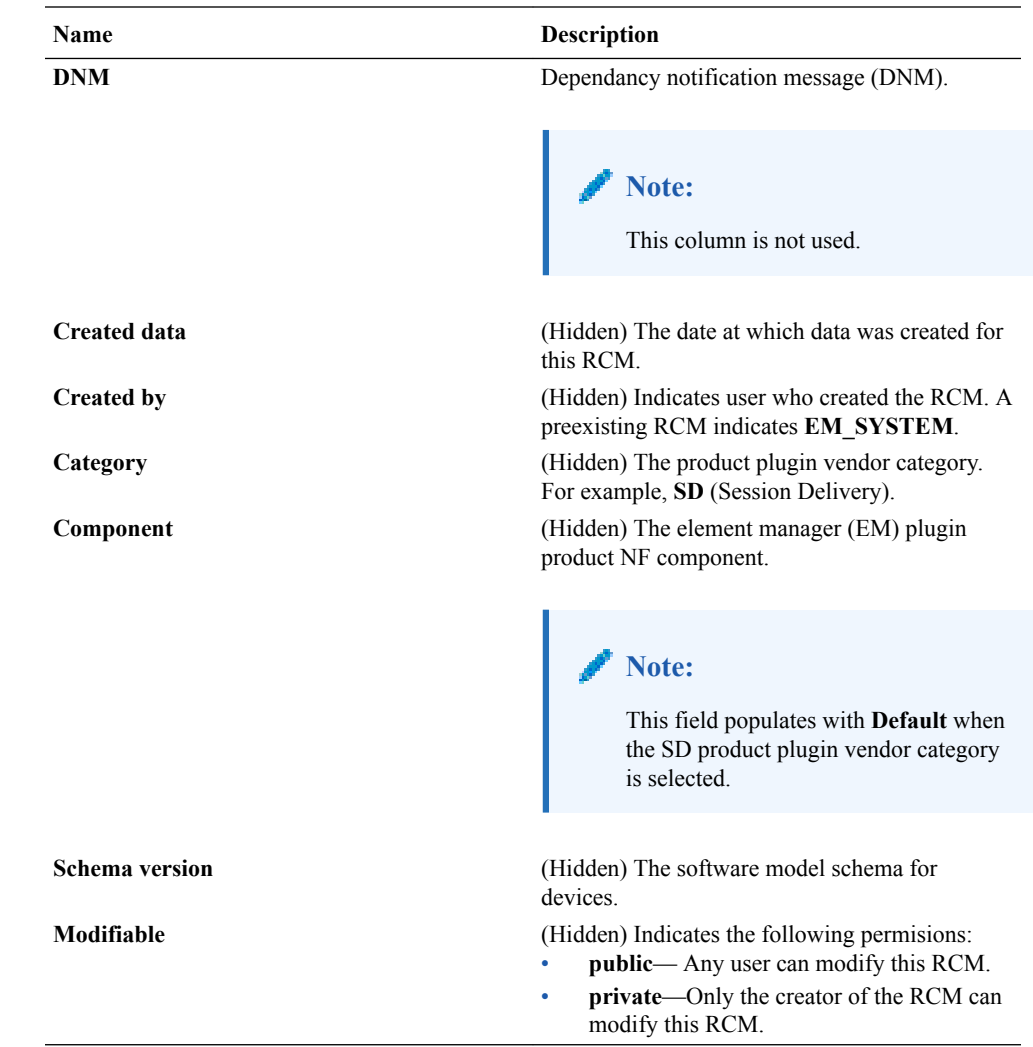

## Update a Network Function Device Configuration

**Pre-requisites:** You must apply the RCM to a device before you can save and activate changes. See th[eApply an RCM to a Device](#page-96-0) section for more information.

### **Note:**

- **1.** Expand the **Configuration Manager** slider, and select **Devices**.
- **2.** In the **Managed Devices** table, navigate the folder hierarchy to the network function (NF) device, and click **Update**.
- **3.** In the update dialog, choose from the following options:
	- (Default) Select **Save & activate configuration** to save the configuration and make the current working configuration on the device the running configuration.

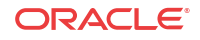

- Select **Save configuration** to save the current working configuration changes to the device.
- Select **Activate configuration** to make the current working configuration the running configuration.

# Delete an Element from an Existing Reusable Configuration Module

# **Note:** For Oracle Enterprise products, the following procedure supports only the Enterprise Session Border Controller (ESBC).

- **1.** Expand the **Configuration Manager** slider, and select **Configuration Tools** > **Reusable Modules**.
- **2.** Select the RCM, and click **Load**.
- **3.** Select the element you want to delete from the **Elements defined** table, and click **Delete**.
- **4.** In the confirmation dialog, click **OK**.

# Reusable Configuration Module Input Wizard Configuration Example

The following example shows how input values are entered in the **RCM Input wizard** screen for an SIP Trunk service RCM.

### **Note:**

For Oracle Enterprise products, the following procedure supports only the Enterprise Session Border Controller (ESBC).

**1.** Enter values for all specified attributes and click **Next**.

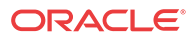

### Reusable Config Module: sipTrunk1

**Configure RCM input variables** 

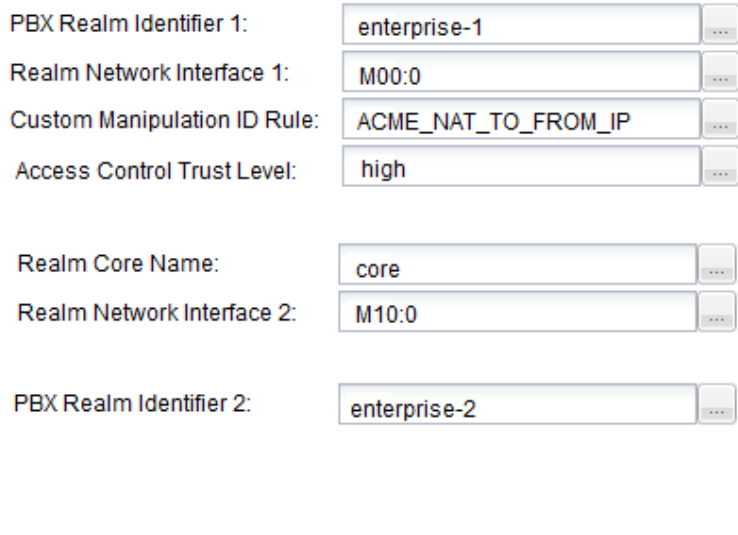

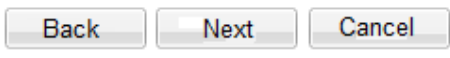

**2.** Enter values for all specified attributes and click **Next**.

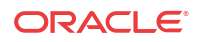

### **Reusable Config Module: sipTrunk1**

### **Configure RCM input variables**

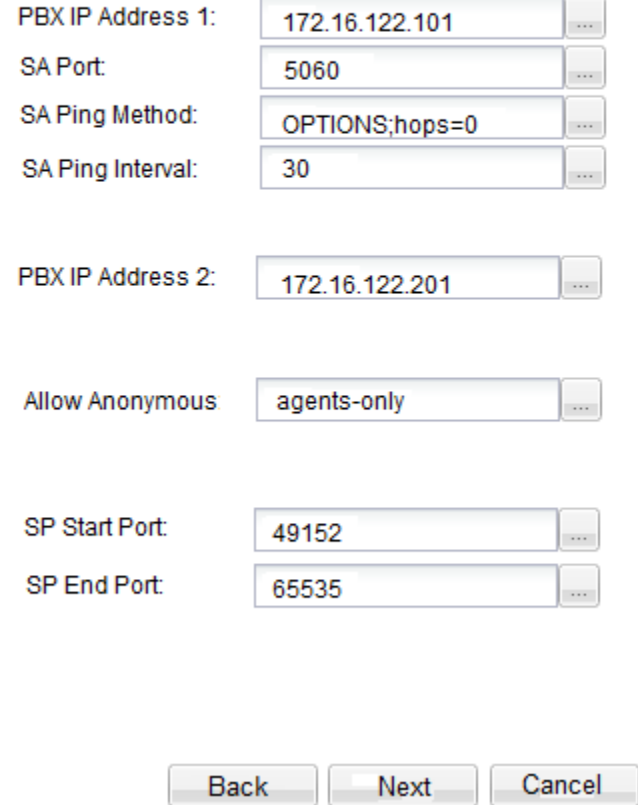

**3.** Enter values for all specified attributes and click **Apply**.

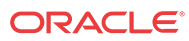

### **Reusable Config Module: sipTrunk1**

**Configure RCM input variables** 

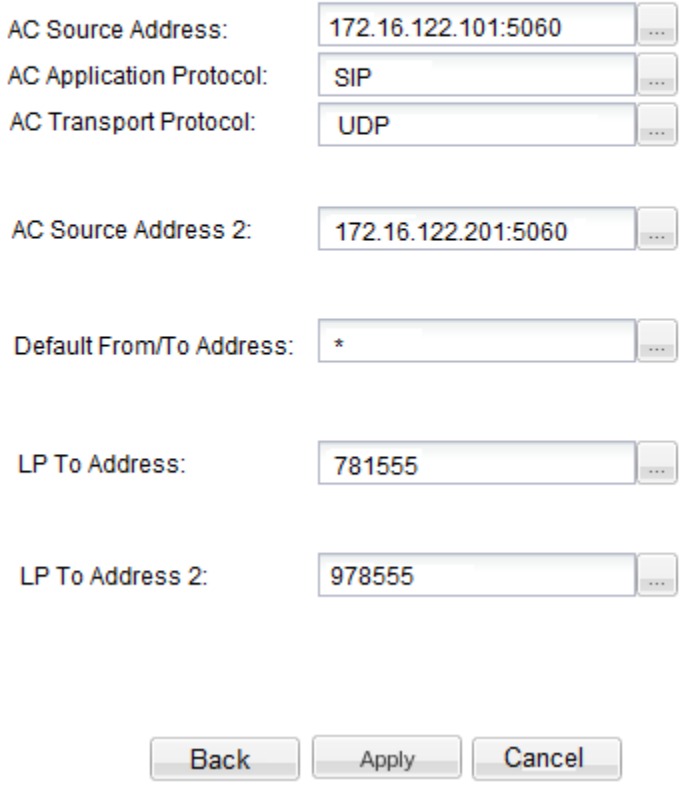

The configuration modifications are validated against the target device's data model schema.

## Delete a Reusable Configuration Module

An RCM is deleted only if it is not assigned to any device or configuration with a dependency. When the RCM is deleted, it is permanently removed from the database and cannot be retrieved.

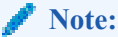

- **1.** Expand the **Configuration Manager** slider, and select **Configuration Tools** > **Reusable Modules**.
- **2.** In the **Reusable Configuration module** table, select the RCM you want to delete, and click **Delete**.
- **3.** In the **Delete** confirmation dialog, click **Yes**.

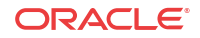

# 9 Dashboard Manager

Dashboard Manager is used to view summary data, work orders, and sample health status information for devices.

### **Note:**

You can also view (read-only) both work order types by selecting **Work Order View** from the **Dashboard Manager** slider. See the [View Work Order Information](#page-72-0) chapter to view information for the work orders you configured for applying global parameters and software upgrades to targeted devices.

# View Sumary Data

The following summary data can include general SDM system-level information (for example, the local date and time (with time zone adjustment) of the SDM server), key performance indicator (KPI) data, or data retrieved for NF devices managed by Oracle Communications Session Element Manager. When you expand the **Dashboard Manager** slider and select **Summary view**, the **Summary** pane displays summary information for all active and standby devices similar to what is shown in the following figure:

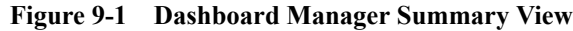

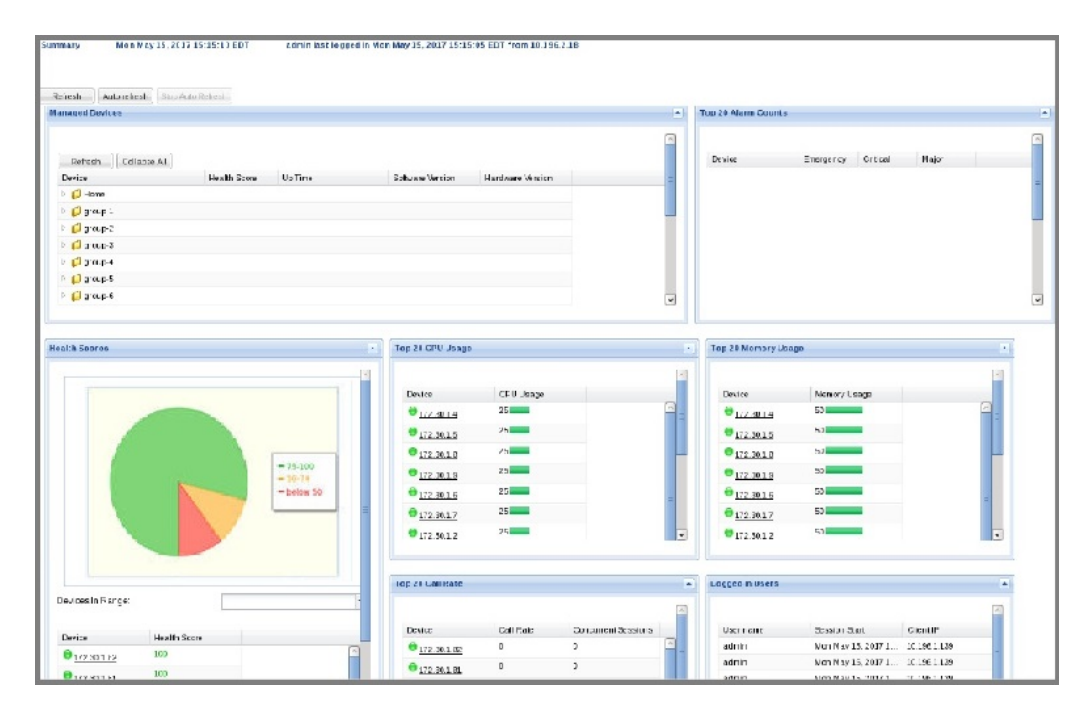

The following portals are displayed:

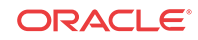

- **Managed Devices**—A list of all managed devices by either IP address or host name.
- **Top 20 Alarm Counts**—Key performance indicators (KPI) for the alarm (fault) status summary for each device.
- **Health Scores**—A graphical pie chart that represents the health score of devices. Green is 75-100, yellow is 50 to 74, and red is any score below 50.
- **Top 20 CPU Usage**—A list of the top 20 devices that display based on their CPU usage.
- **Top 20 Memory Usage—A** list of the top 20 devices that display based on their memory usage.
- **Top 20 Call Rate**—A list of the top 20 devices that display based on the number of calls and concurrent sessions on each device.
- **Logged In Users**—A list of users logged into SDM with session start times and locations (IP addresses).

### Refresh Data

- **1.** Expand the **Dashboard Manager** slider and select **Summary view**.
- **2.** At the top of the **Summary** pane, click **Refresh** to update the whole dashboard summary view.

# Configure Auto Refresh

- **1.** Expand the **Dashboard Manager** slider and select **Summary view**.
- **2.** Click **Auto refresh**.
- **3.** In the **Auto refresh** dialog box, enter the number of seconds for when the page contents update.
- **4.** Click **OK**.

### Stop Auto Refresh

- **1.** Expand the **Dashboard Manager** slider and select **Summary view**.
- **2.** Click **Stop Auto Refresh** to cancel a configured auto refresh interval for when the page contents update.

### **Note:**

This button appears when the auto refresh function is configured only.

## View Managed Devices Data

- **1.** Expand the **Dashboard Manager** slider and select **Summary view**.
- **2.** In the **Managed Devices** table, expand a device group folder(s) to navigate to the device you want to view.

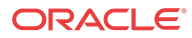

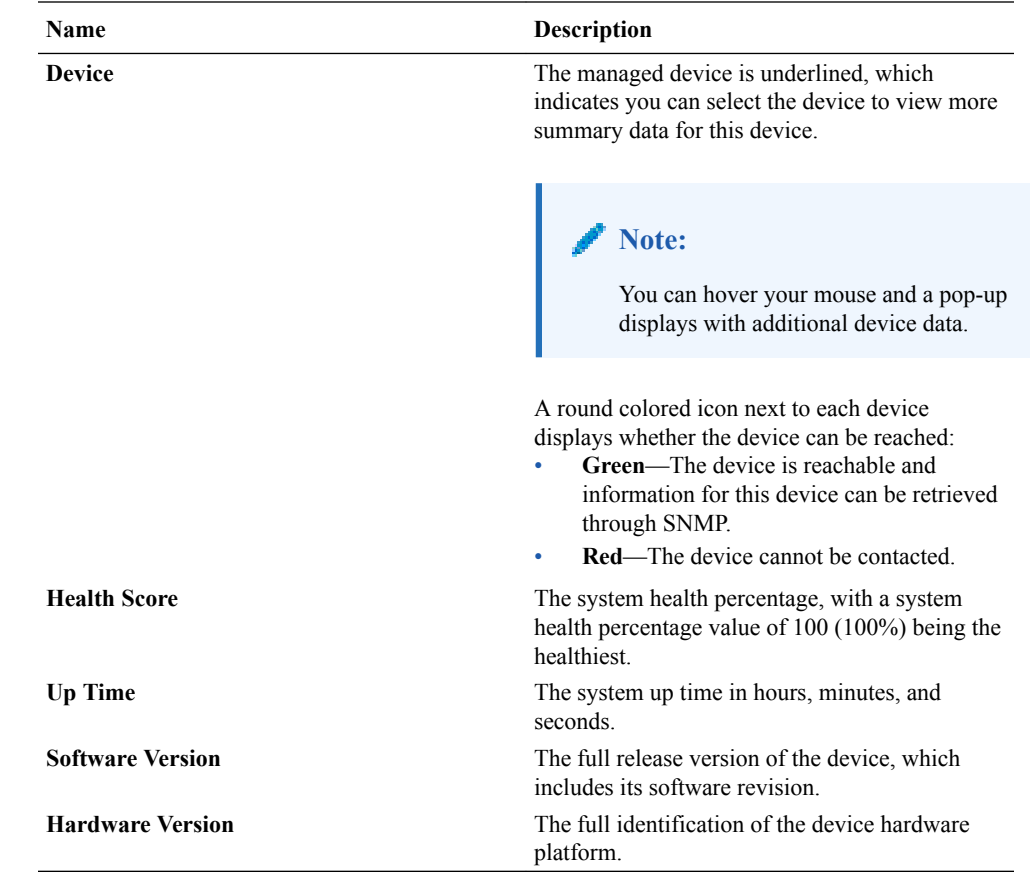

## View Key Performance Indicator Data

- **1.** Expand the **Dashboard Manager** slider and select **Summary view**.
- **2.** In the **Device** column of the **Managed Devices** table, select the device you want to view. In the **Key Performance Indicators** table, the following information displays for your device:

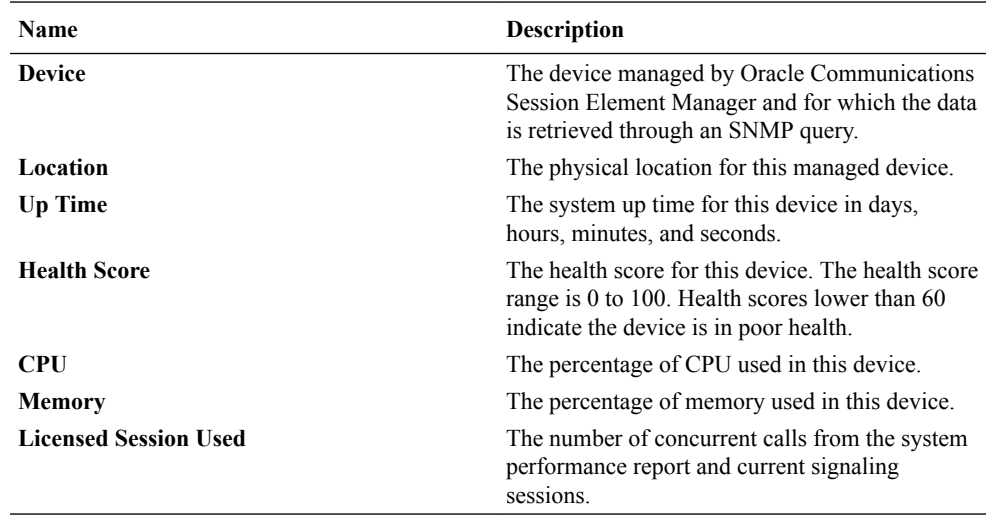

- **3.** Click **Refresh** to update KPI data.
- **4.** Click **View Alarms** to view alarm data in Fault Manager.

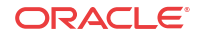

**5.** Click **Back** to return to the main summary view display.

### View Alarm Summary Data

- **1.** Expand the **Dashboard Manager** slider and select **Summary view**.
- **2.** In the **Device** column of the **Managed Devices** table, select the device you want to view. In the **Alarm Summary** table, a bar chart displays the alarm counts for all alarm categories for your device. You can mouse over a bar within the chart for the number of alarms that bar represents. See the *Change the Default Severity Alarm Colors* section in the *Security Manager* chapter for more information.
- **3.** Click **Refresh** to update alarm summary data.
- **4.** Click **View Alarms** to view alarm data in Fault Manager.
- **5.** Click **Back** to return to the main summary view display.

### View License Information

- **1.** Expand the **Dashboard Manager** slider and select **Summary view**.
- **2.** In the **Device** column of the **Managed Devices** table, select the device you want to view. In the **License Information** table, the following information displays for your device:

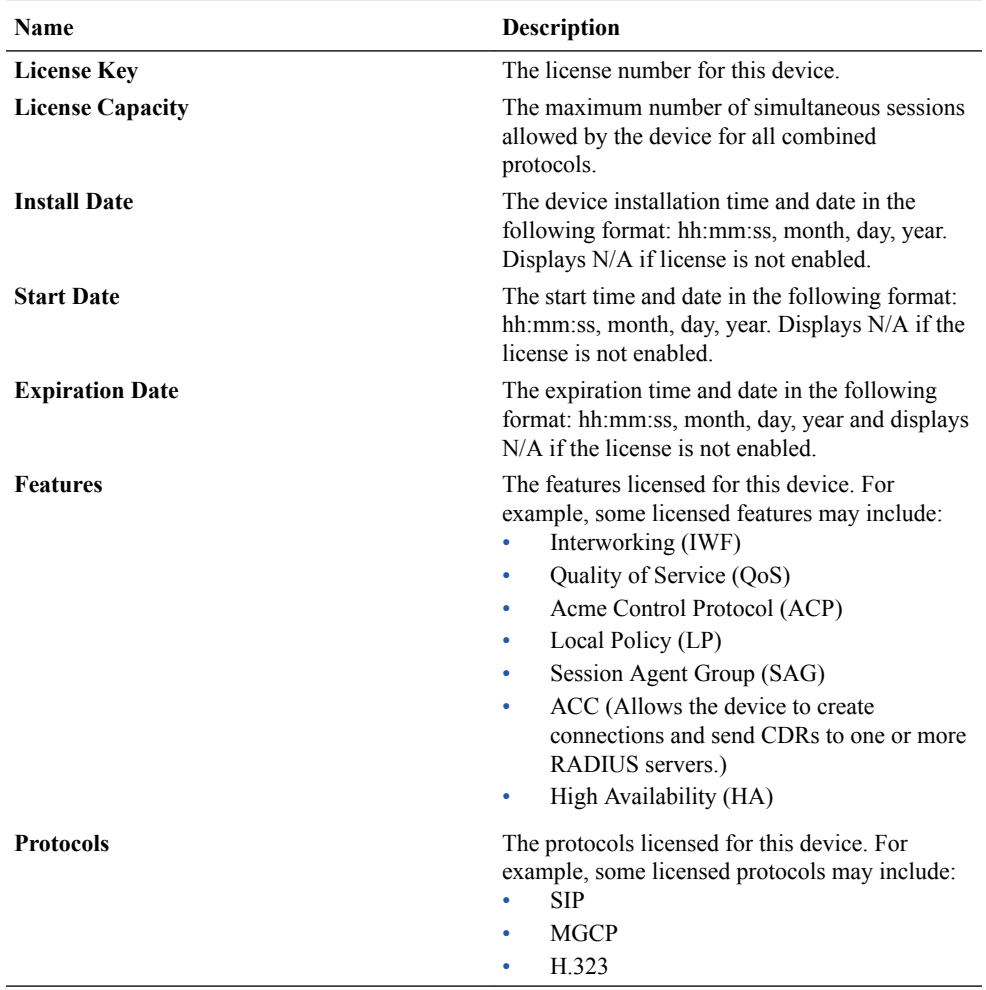

- **3.** Click **Refresh** to update license data.
- **4.** Click **View Alarms** to view alarm data in Fault Manager.
- **5.** Click **Back** to return to the main summary view display.

## View Health Score Data

- **1.** Expand the **Dashboard Manager** slider and select **Summary view**.
- **2.** In the **Health Scores** dialog box, you can mouse over a the pie chart to display health score percentage ranges for your devices or over individual devices in the **Device** list to display additional data for each device.

The health score range is displayed with the following color scheme:

- Green—Indicates a score range from 75 to 100, inclusive.
- Orange—Indicates a score range from 50 to 74, inclusive.
- Red—Indicates a score below 50.
- **3.** In the **Health Scores** dialog box, use the **Devices in Range** drop-down list to select the range of devices for which you want to view health scores:
	- **View All**
	- **75-100**—Average to good health.
	- **50-74**—Poor to average health.
	- **0-49**—Poor health.

## View Top 20 Memory Usage

- **1.** Expand the **Dashboard Manager** slider and select **Summary view**.
- **2.** In the **Top 20 Memory Usage** dialog box, a summary of the top 20 devices currently using the most memory the table is sorted by the descending percentage of memory. Mouse over each device to see additional information.

The **Memory Usage** column displays the percentage of the memory utilization, followed by a colored bar, which corresponds with the memory usage percentage. The greater the percentage, the longer the bar. A red bar indicates a warning that memory usage is between 90% and 100% and a green bar indicates memory usage is below 90%.

## View Top 20 CPU Usage

- **1.** Expand the **Dashboard Manager** slider and select **Summary view**.
- **2.** In the **Top 20 CPU Usage** dialog box, a summary of the top 20 devices with the most current percentage of CPU utilization is sorted by the descending percentage of CPU utilization. Mouse over each device to see additional information.

The **CPU (%)** column displays the percentage of the CPU utilization, followed by a colored bar, which corresponds with the CPU usage percentage. The greater the percentage, the longer the bar. A red bar indicates a warning that CPU usage is between 90% and 100% and a green bar indicates memory usage is below 90%.

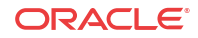

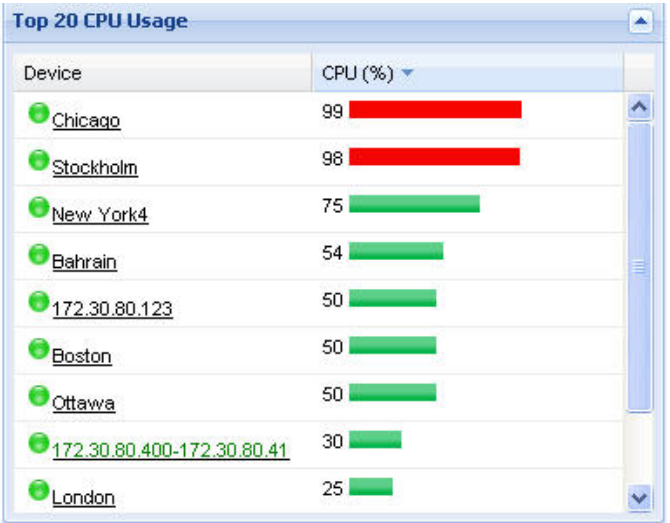

## View Top 20 Alarm Counts

- **1.** Expand the **Dashboard Manager** slider and select **Summary view**.
- **2.** In the **Top 20 Alarm Counts** dialog box, a summary of the top 20 devices with generated alarms that include **EMERGENCY**, **CRITICAL** and **MAJOR** designations. You can position your mouse over each device to see additional information for the device.

## View Top 20 Call Rate

- **1.** Expand the **Dashboard Manager** slider and select **Summary view**.
- **2.** Expand the Dashboard Manager slider and click **Summary View**.
- **3.** In the **Top 20 Call Rate** dialog box, a summary of the top 20 devices with highest number of active calls and concurrent sessions for each device. Mouse over each device to see additional information. For example:

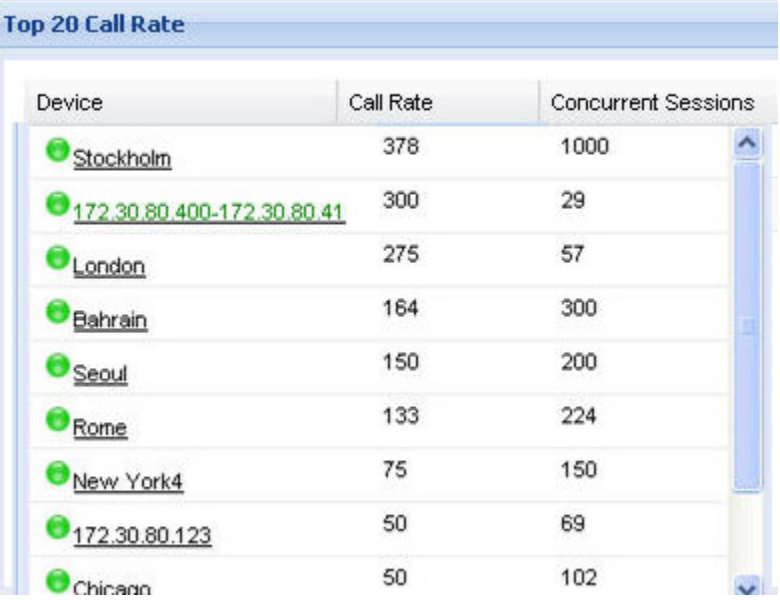
#### View Logged In Users

- **1.** Expand the **Dashboard Manager** slider and select **Summary view**.
- **2.** In the **Logged In Users** dialog box, a summary of users logged into Oracle Communications Session Delivery Manager with the appropriate privileges is sorted in ascending alphanumeric order by default with the IP address of the user system.

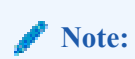

The list does not display if you do not have administration-level privileges.

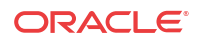

# 10 Performance Manager

The **Performance Manager** slider has a navigation pane that contains a set of performance groups (that appear when an device is selected) that can be accessed to get different kinds of statistical and state information for your managed Oracle Communications Session Element Manager network functions (NFs) and their associated device(s) or device clusters.

Performance Manager collects and analyses data received or sent over NF over time by its software (through SNMP MIBs). This statistical and state data is displayed on-demand when you access a performance group. Information for this performance group is displayed in the **Performance Manager** pane. Use this chapter to find information for each performance group.

#### **Note:**

The SNMP community parameter must be configured for product devices from which performance data is being viewed. See the *Configuration Manager* chapter for more information.

### View Performance Groups for a Device

- **1.** Expand the **Performance Manager** slider and select **Devices**.
- **2.** In the **Devices** pane, select and expand a device group folder. The **Managed Devices** pane displays the following columns for each device:

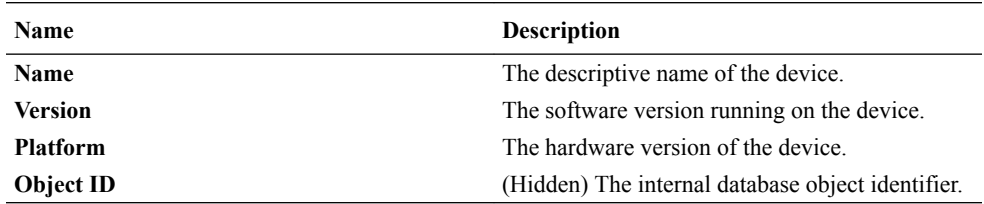

#### **Note:**

The default device group folder is **Home**.

**3.** Select a device in the device group folder, and click **View**.

The **Performance Groups** folder appears with its performance groups in the navigation pane below the expanded **Performance Manager** slider.

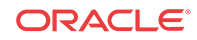

#### **Note:**

If you click a performance group and do not select a device, statistics for the last device are loaded when you click **View**.

**4.** Select the performance group you want.

#### **Note:**

The information displayed in the performance group pane depends on your product device and its version, which may be different or more current than the individual performance groups described in this chapter. See your device product documentation for more information. When you access a performance group data for devices that belong to a cluster, data for these devices appears in the content area. The title of each panel is the device name (or IP address) of each device in the cluster.

### Save Performance Group Data

You can save performance group data that belongs to a device to a text file in comma separated values (CSV) format.

- **1.** Expand the **Performance Manager** slider and select **Devices**.
- **2.** In the **Devices** pane, navigate to the device group folder you want.
- **3.** Select a device in the device group folder and click **View**.

The **Performance Groups** folder appears in the navigation pane with performance groups below it.

- **4.** Under the **Performance Groups** folder, select the performance group you want.
- **5.** In the performance group pane, click **Save to file**.
- **6.** In the browser dialog box used to save the file, select the save the file option (for example, in Firefox, select **Save File**).

#### **Note:**

The saved file is saved in the following format:

<stats screen name>-<tab name>-<date> <hh-mm-ss>.csv

For example:

System-General-2011-06-10 13-53-21.csv

**7.** Click **OK** to save the file to your local directory and close the window.

# Refresh Performance Group Data

Use the following sections to refresh the statistics displayed for a performance group that belongs to a device.

#### Refresh a Performance Group

- **1.** Expand the **Performance Manager** slider and select **Devices**.
- **2.** In the **Devices** pane, navigate to the device group folder you want.
- **3.** Select a device in the device group folder and click **View**.

The **Performance Groups** folder appears in the navigation pane with performance groups below it.

- **4.** Under the **Performance Groups** folder, select the performance group you want.
- **5.** In the performance group pane, click **Refresh**.

### Configure the Automatic Refresh Interval for a Performance Group

- **1.** Expand the **Performance Manager** slider and select **Devices**.
- **2.** In the **Devices** pane, navigate to the device group folder you want.
- **3.** Select a device in the device group folder and click **View**.

The **Performance Groups** folder appears in the navigation pane with performance groups below it.

- **4.** Under the **Performance Groups** folder, select the performance group you want.
- **5.** In the performance group pane, click **Auto refresh**.
- **6.** In the **Auto Refresh** dialog box, enter the number of seconds you want to configure for the auto refresh of performance data from this device performance group.
- **7.** Click **OK**.

#### Stop the Automatic Refresh of a Performance Group

- **1.** Expand the **Performance Manager** slider and select **Devices**.
- **2.** In the **Devices** pane, navigate to the device group folder you want.
- **3.** Select a device in the device group folder and click **View**.

The **Performance Groups** folder appears in the navigation pane with performance groups below it.

- **4.** Under the **Performance Groups** folder, select the performance group you want.
- **5.** In the performance group pane, click **Stop auto refresh**.

The automatic refresh function of performance data stops.

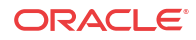

# A Performance Group Reference

The following sections describe the types performance group data that can be viewed for a device in Performance Manager.

To navigate to a device performance group, see the *View Performance Groups for a Device* section in the *Performance Manager* chapter.

#### **Note:**

The information displayed for each performance group in this reference appendix serves as an example for any given session delivery product device. The information for each performance group depends on your session delivery product device and its version, which may be different or more current than the information found in the examples in this appendix. See your session delivery device product documentation for more information.

### System

#### System: General Tab

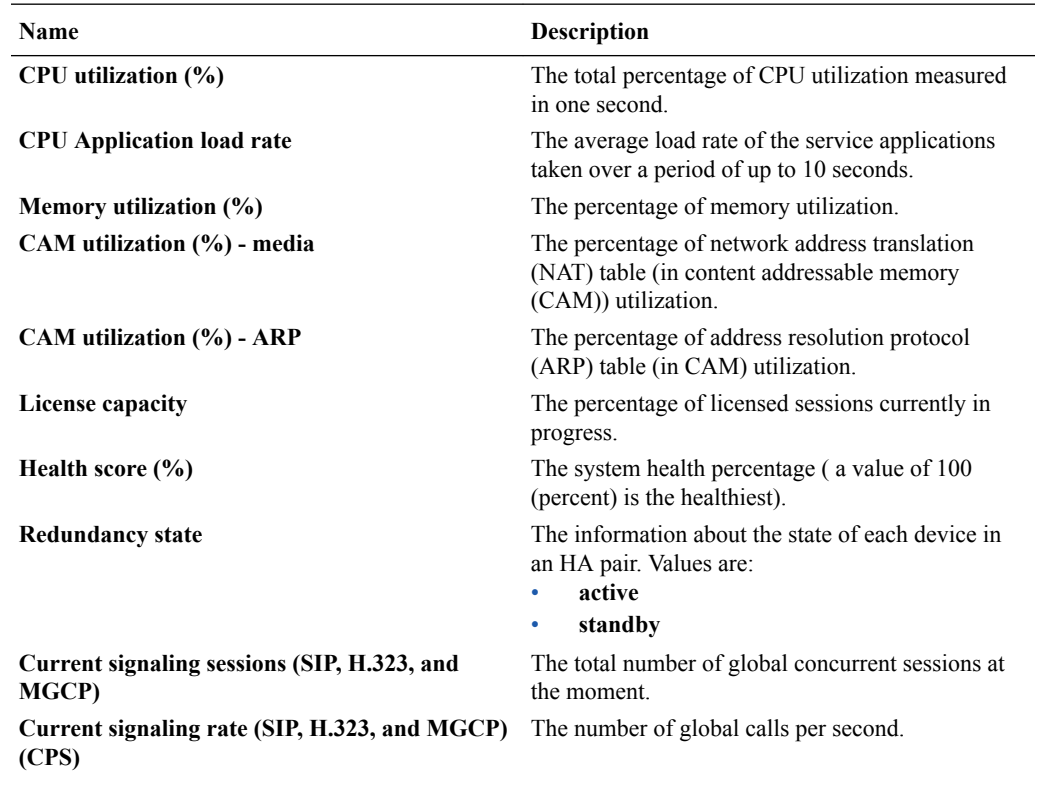

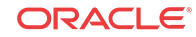

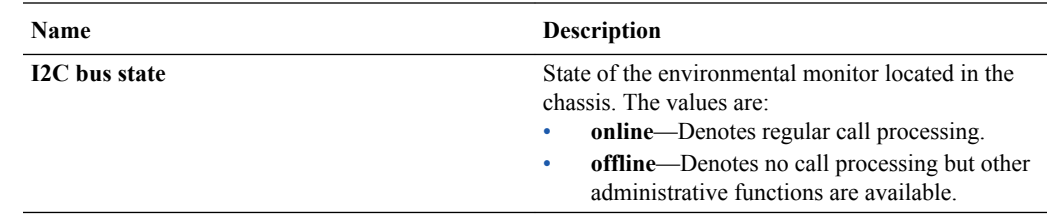

# Identification Tab

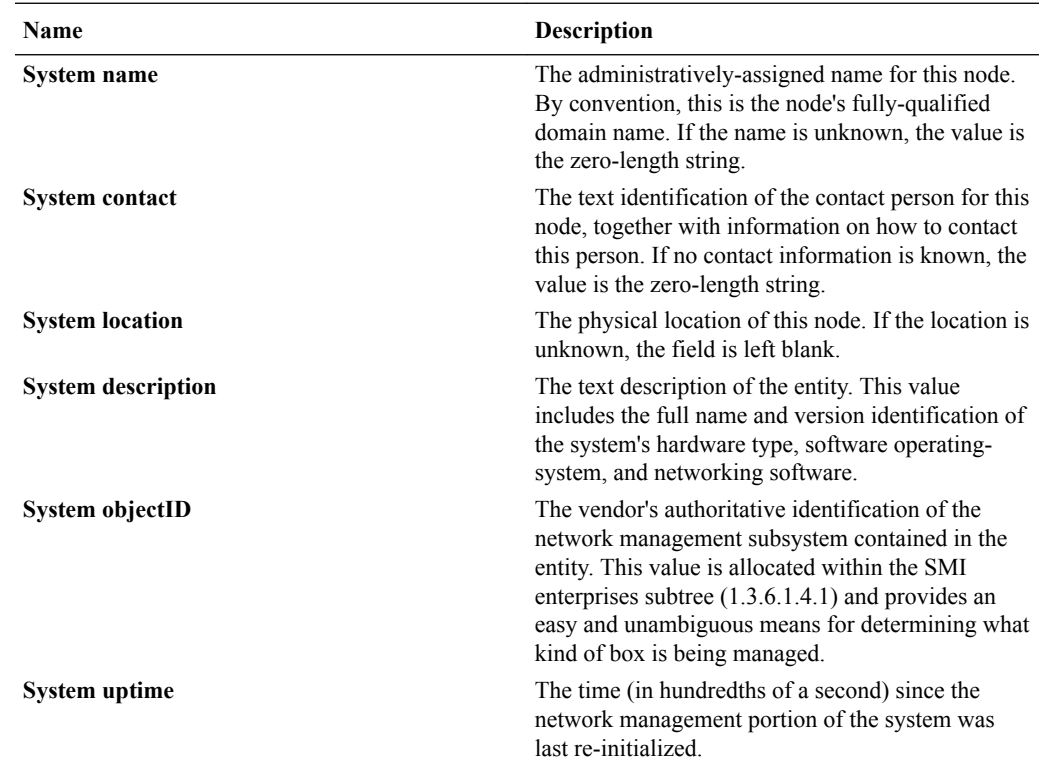

# SNMP

### SNMP Pane

#### **General SNMP Data**

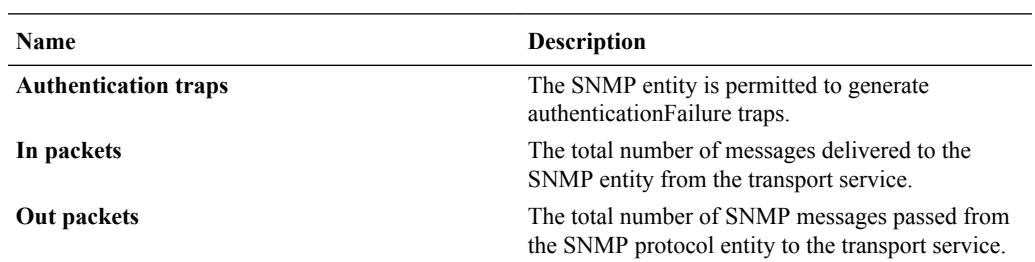

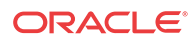

#### **SNMP Inbound Details**

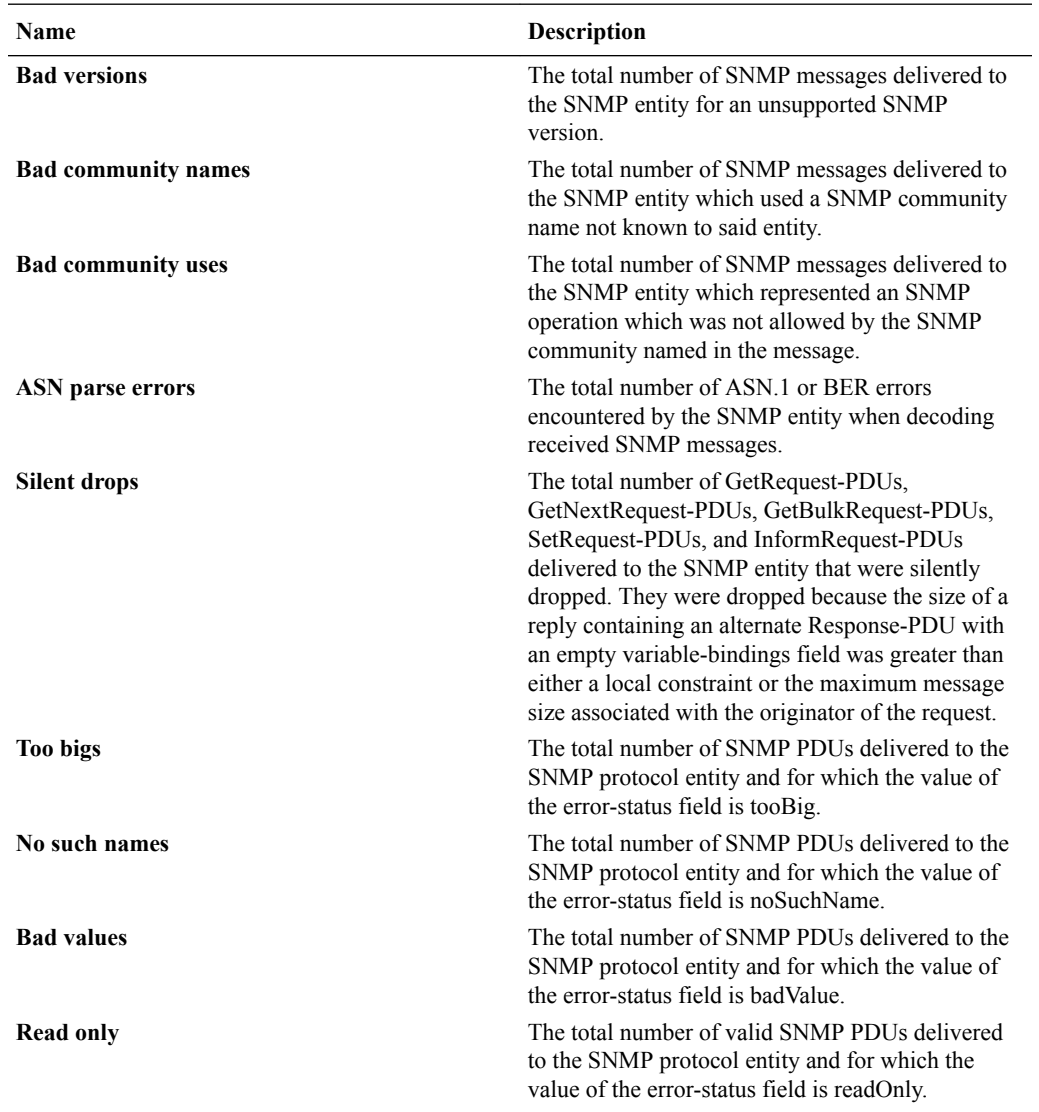

#### **Note:**

Generating an SNMP PDU that contains the value readOnly in the error-status field is a protocol error. This value is provided to detect incorrect implementations of SNMP.

**General errors** The total number of valid SNMP PDUs delivered to the SNMP protocol entity and for which the value of the error-status field is genErr.

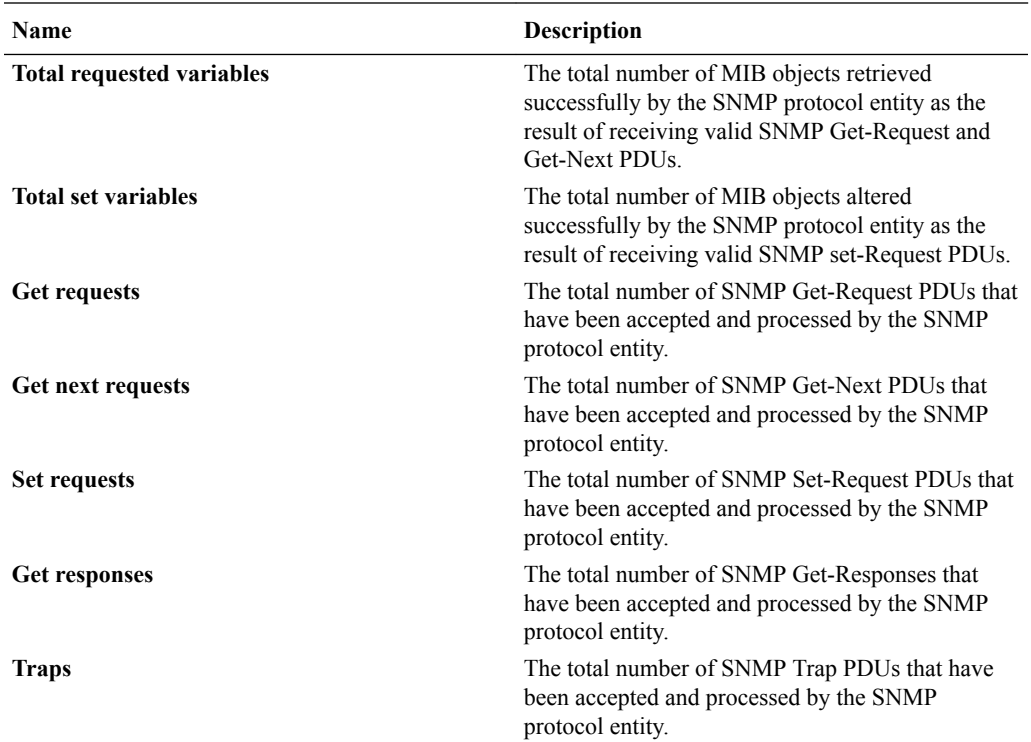

#### **SNMP Outbound Details**

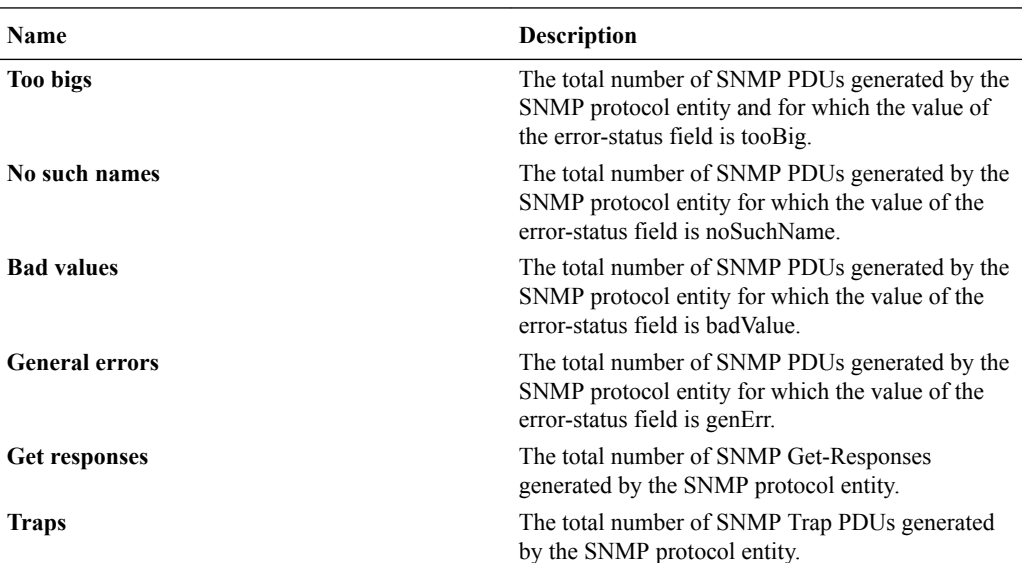

# IP

### IP: General Tab

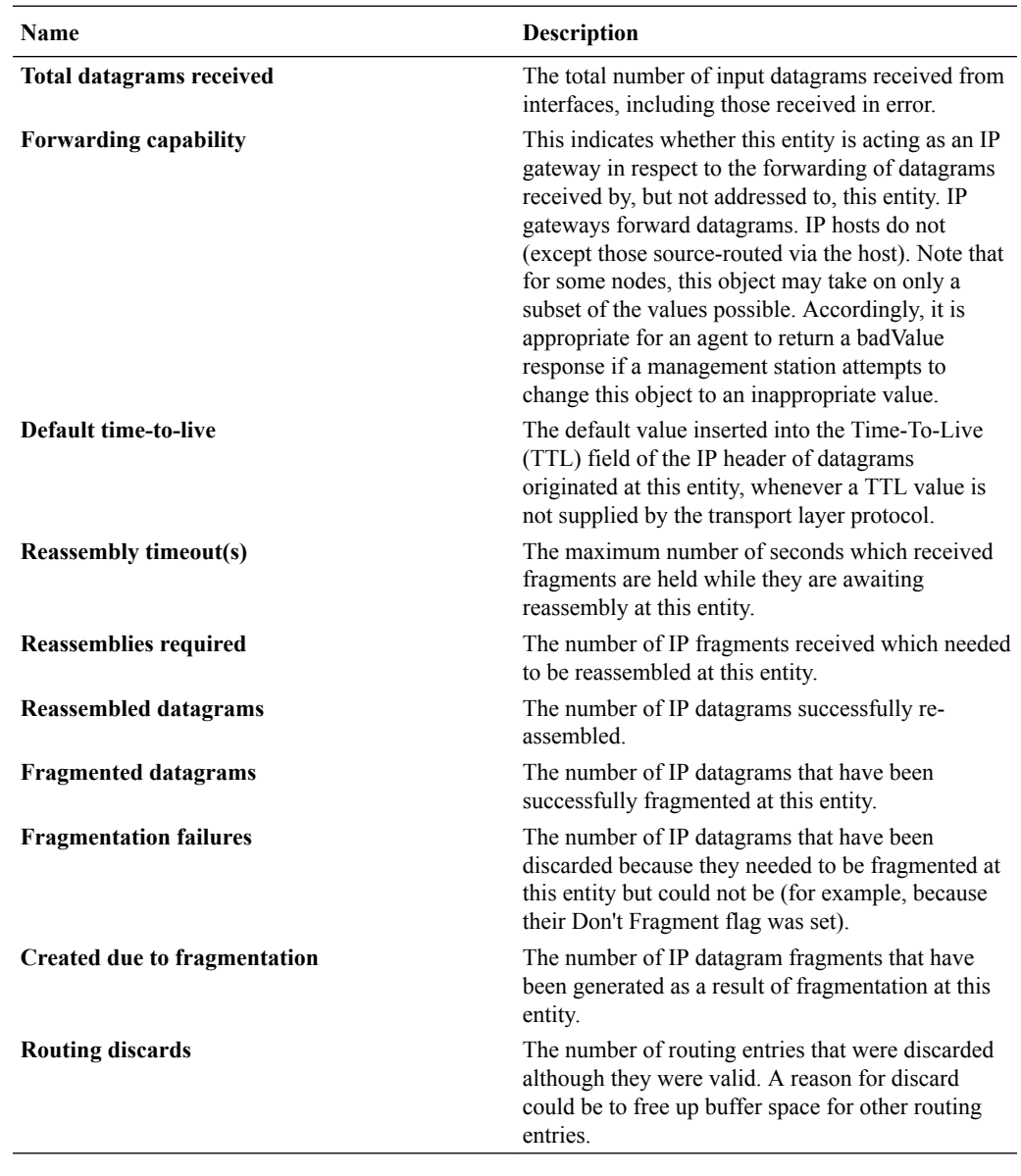

#### **Inbound Details**

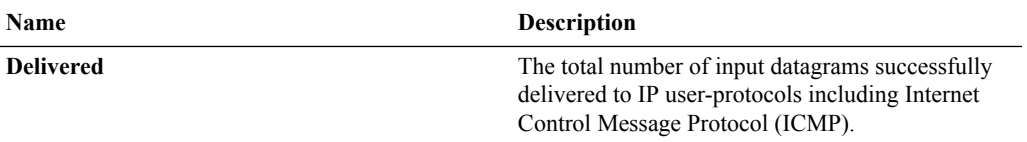

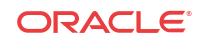

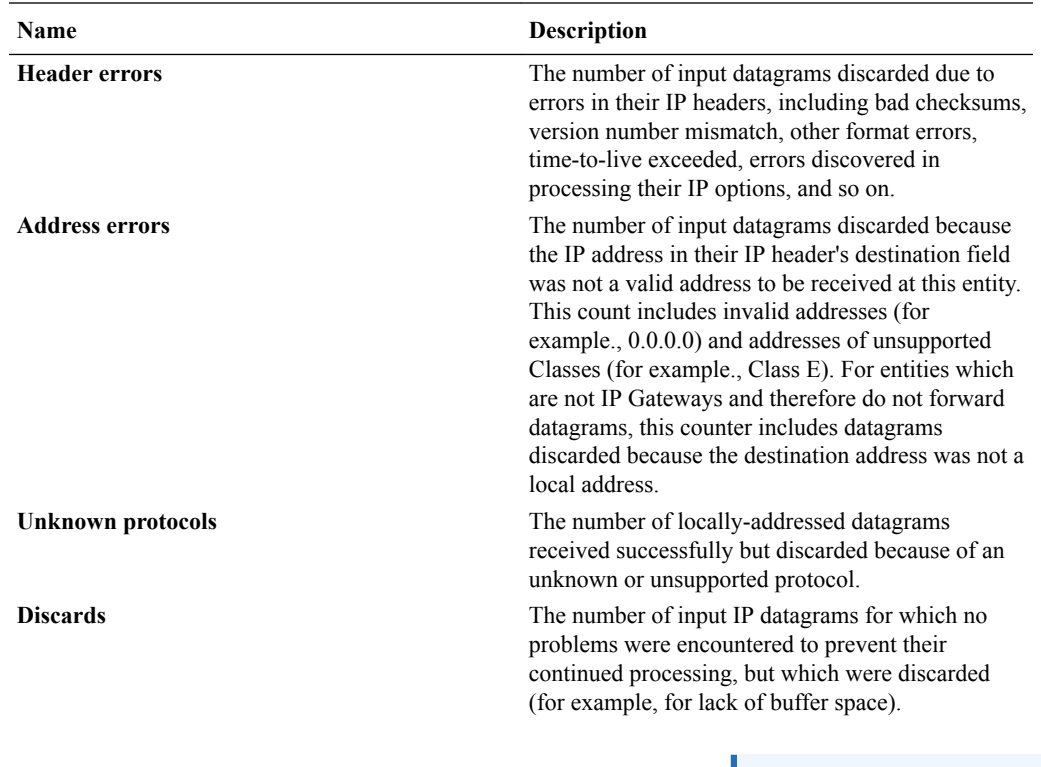

#### **Note:**

This counter does not include any datagrams discarded while awaiting reassembly.

ipForwDatagrams.

#### **Outbound Details**

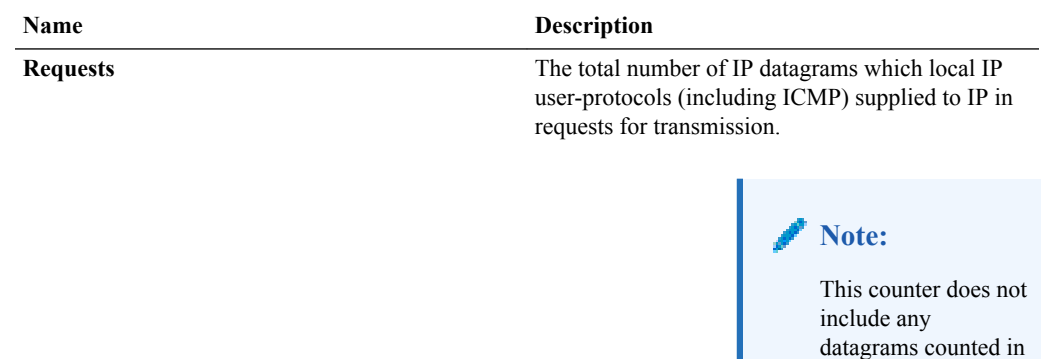

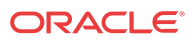

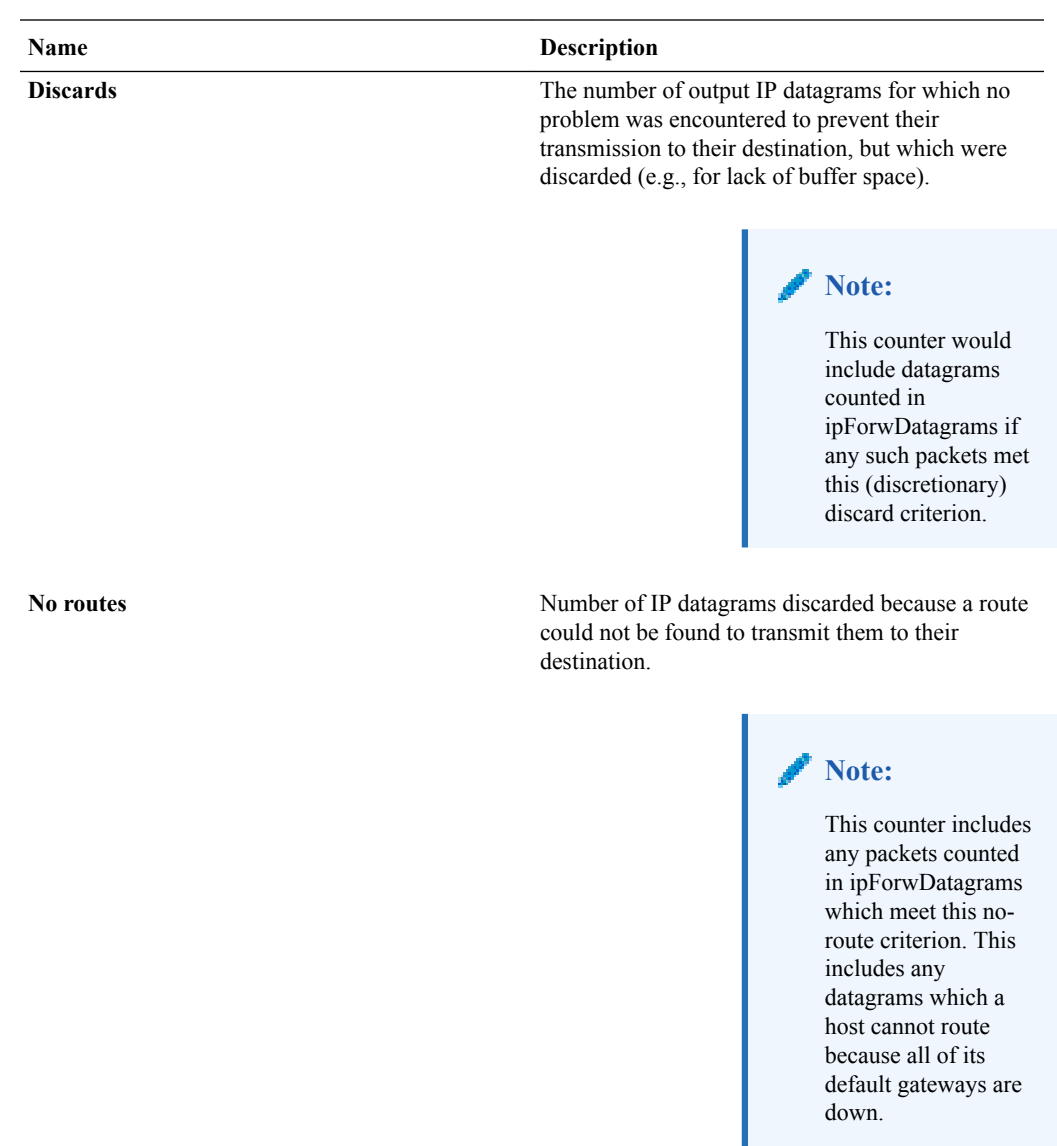

# Addresses Tab

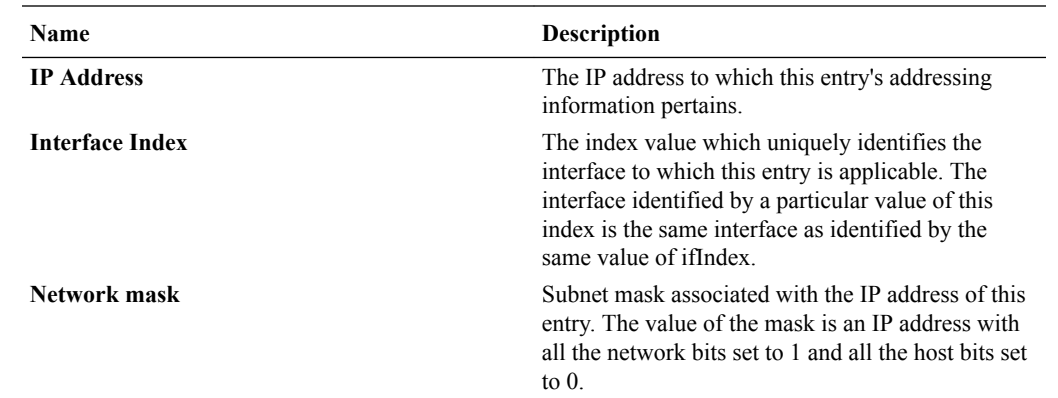

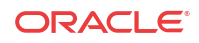

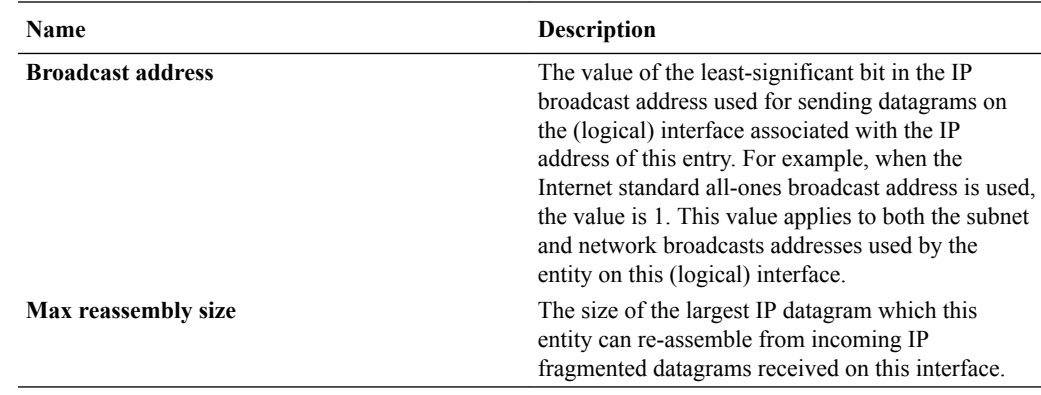

### Interface Stats Tab

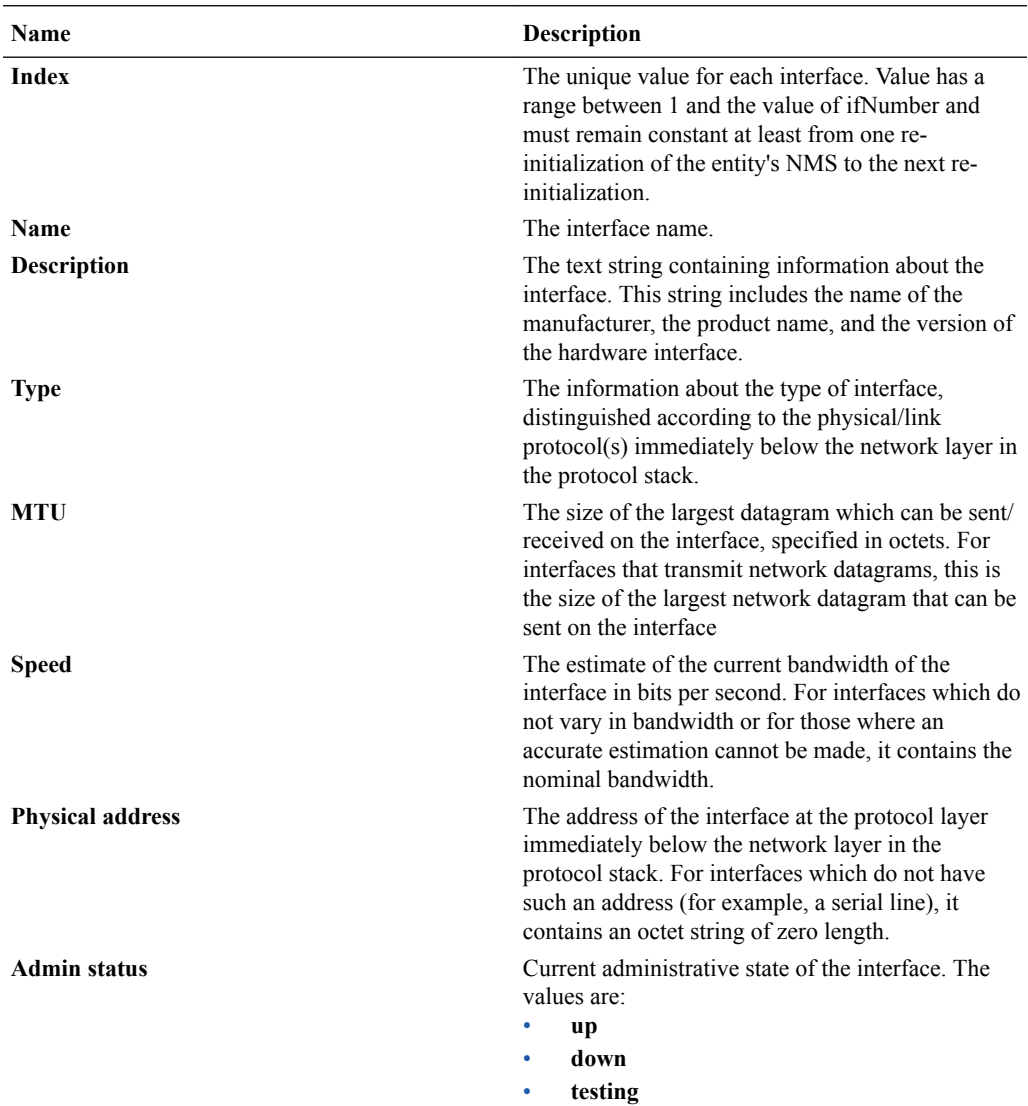

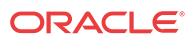

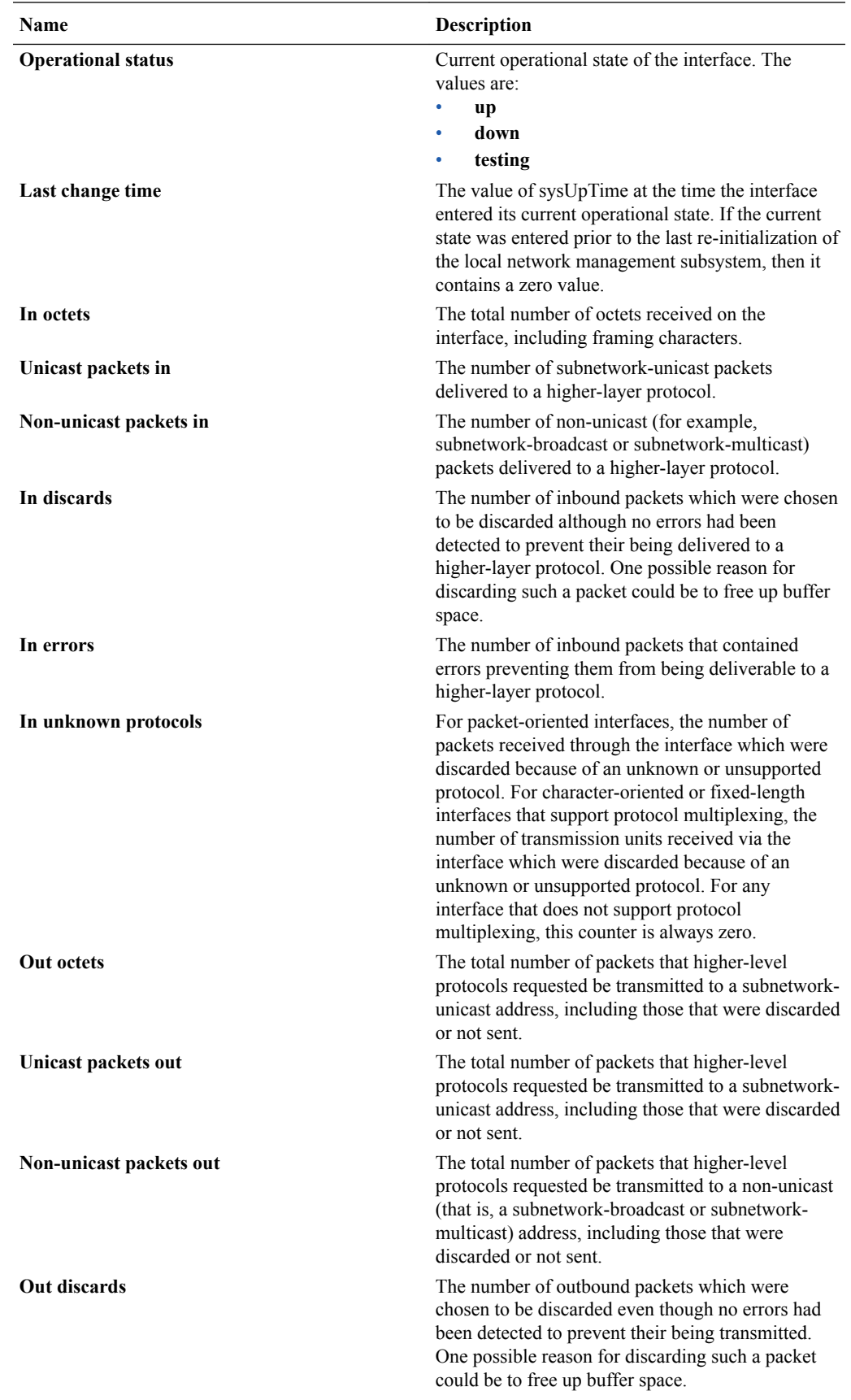

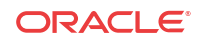

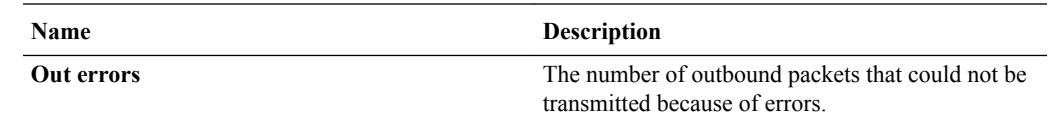

### Interface Stats Utilization Tab

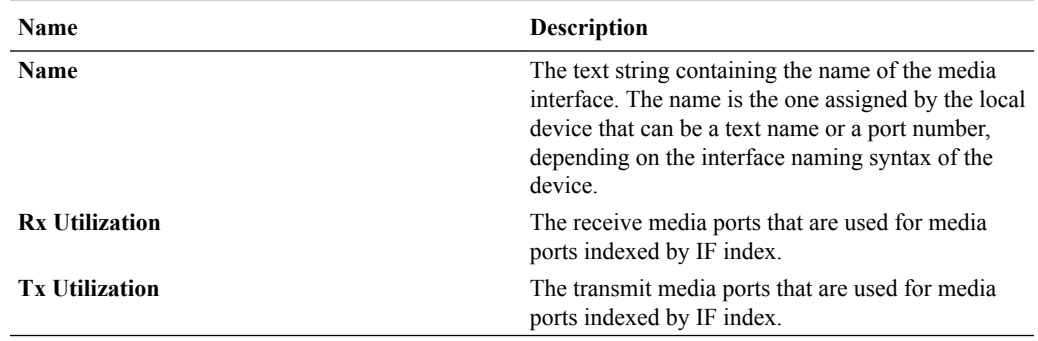

### Extended Interface Stats Tab

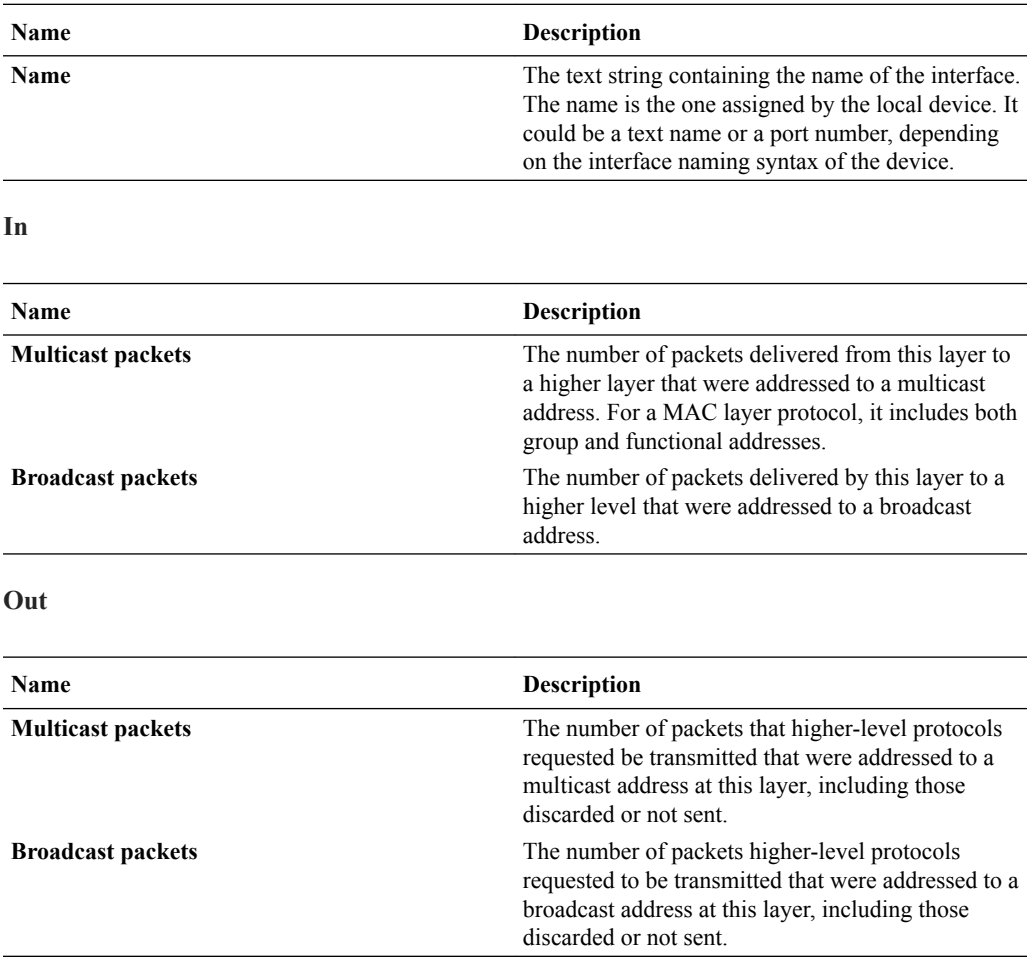

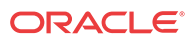

#### **HC In**

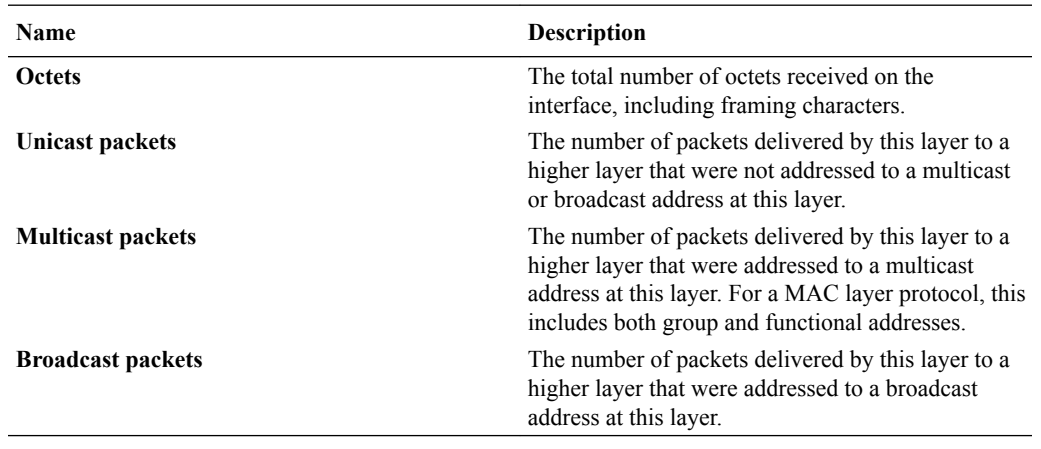

#### **HC Out**

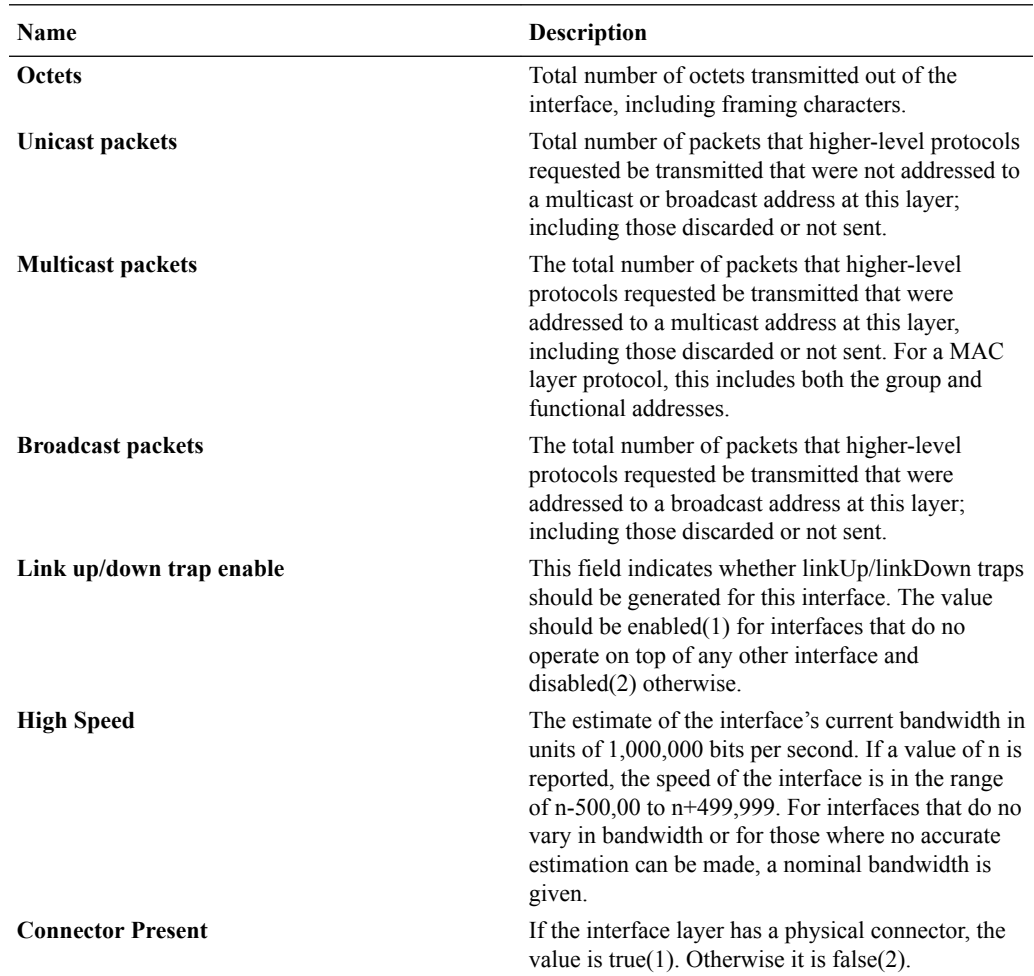

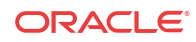

### ICMP Tab

#### **Inbound Statistics**

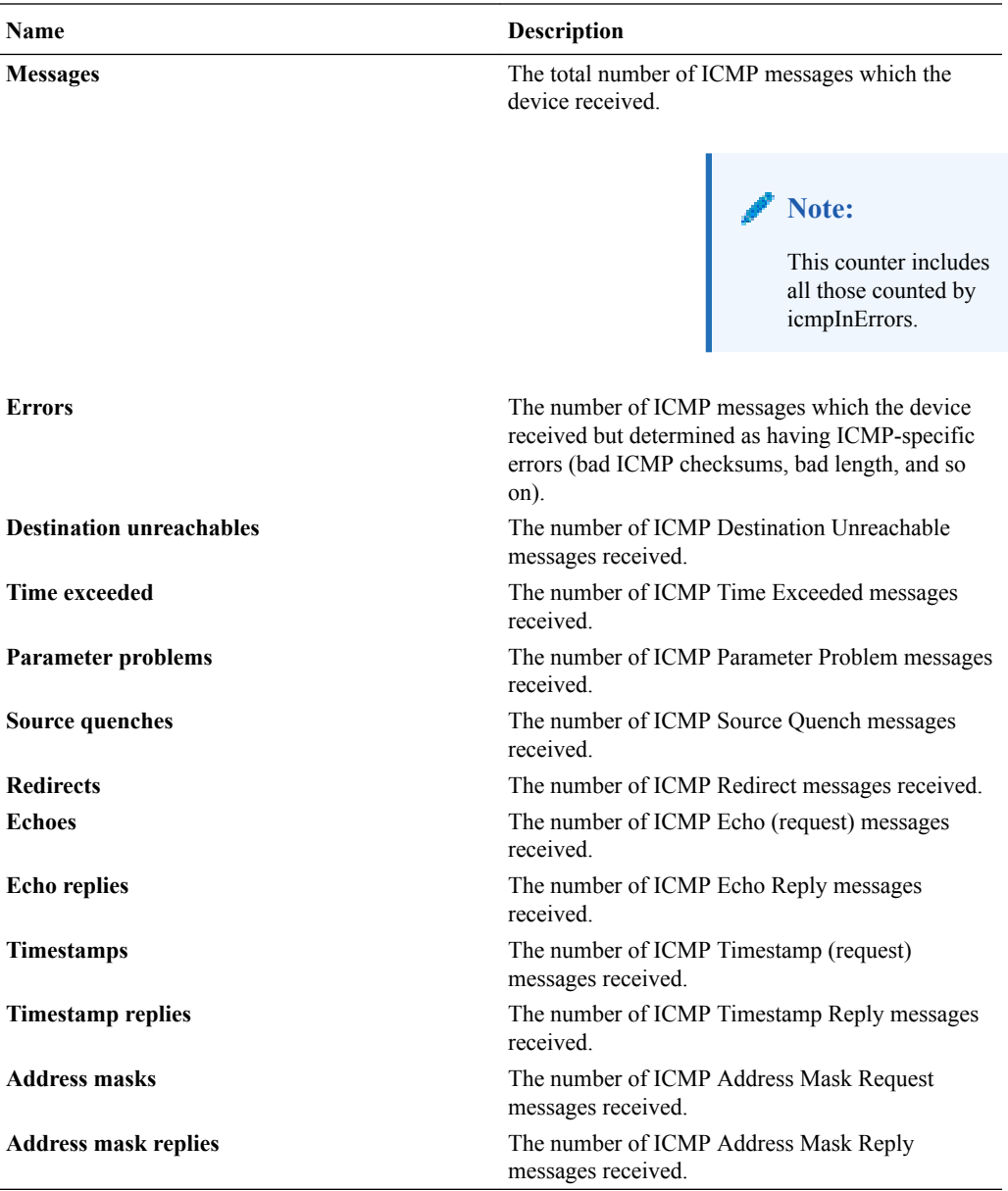

#### **Outbound Statistics**

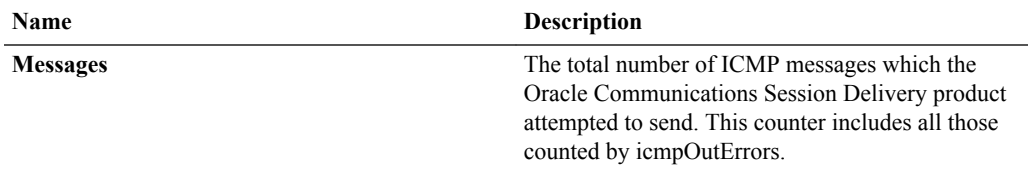

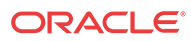

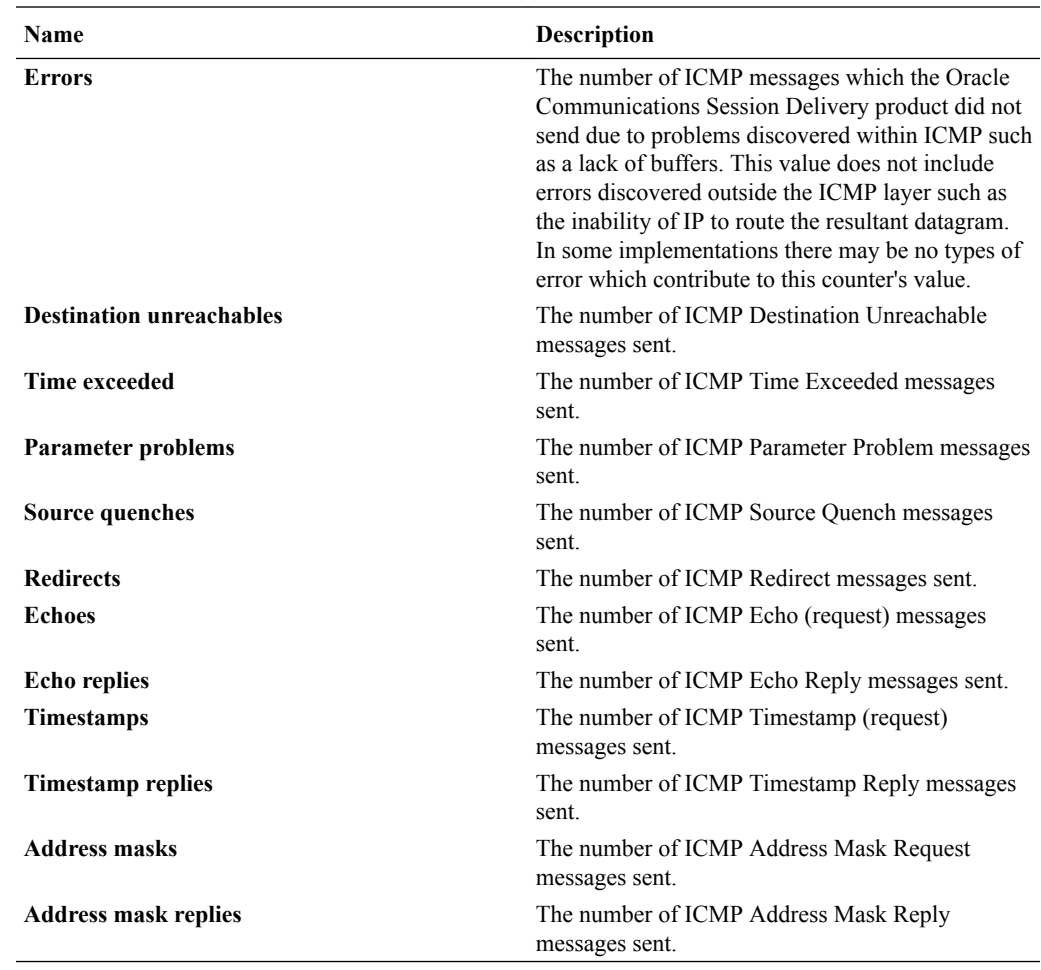

# Global TCP Tab

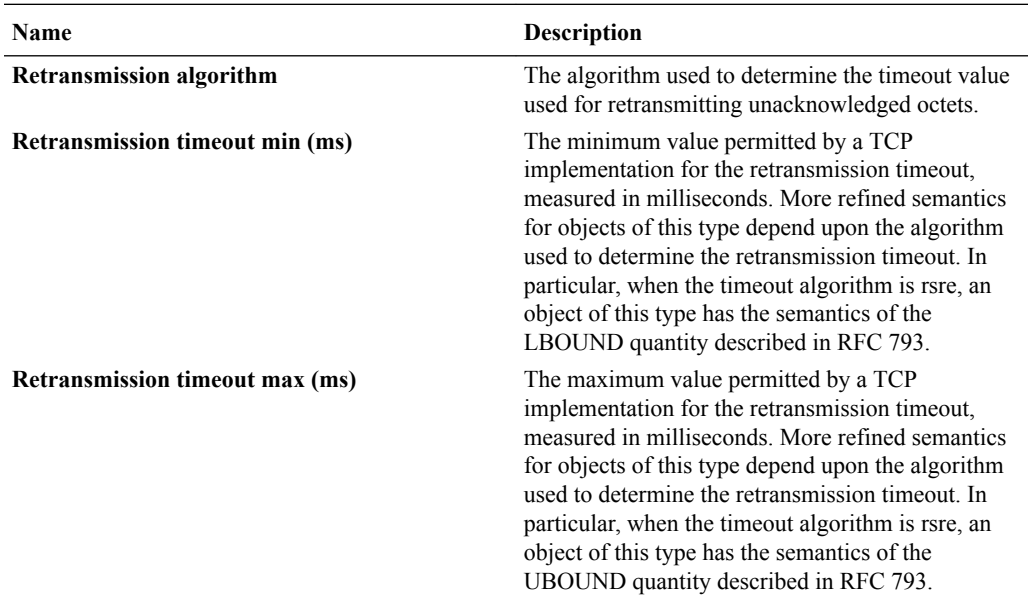

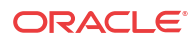

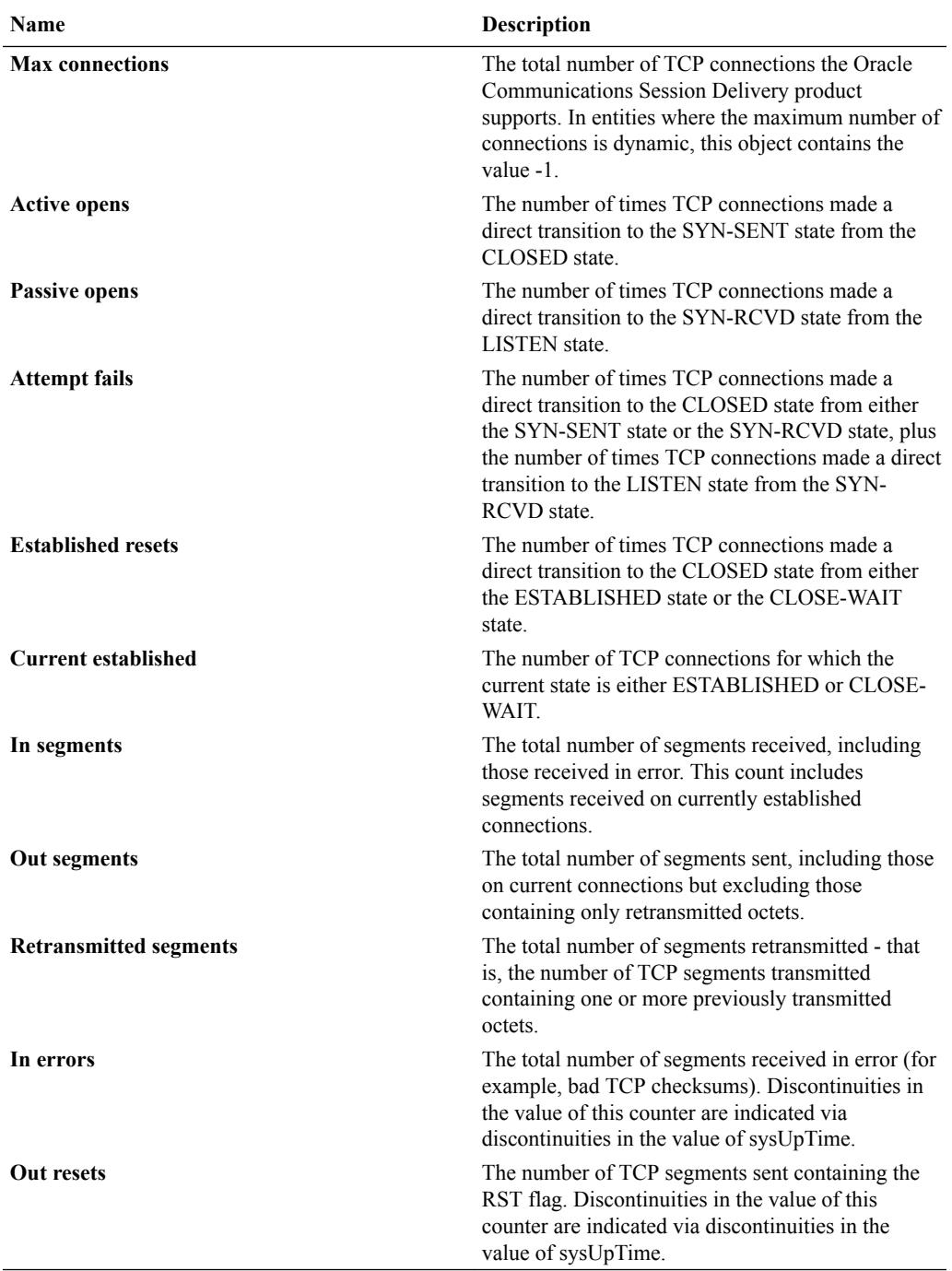

### TCP Tab

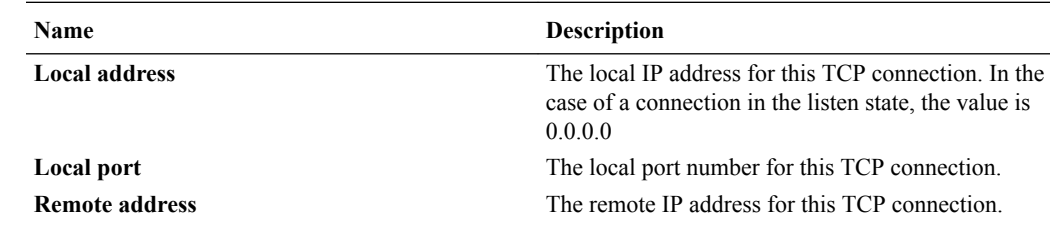

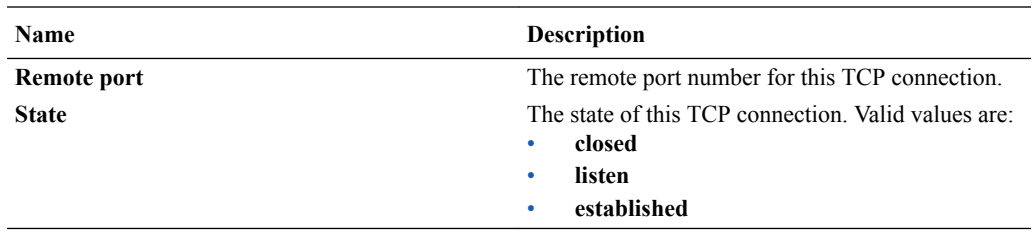

### Global UDP Tab

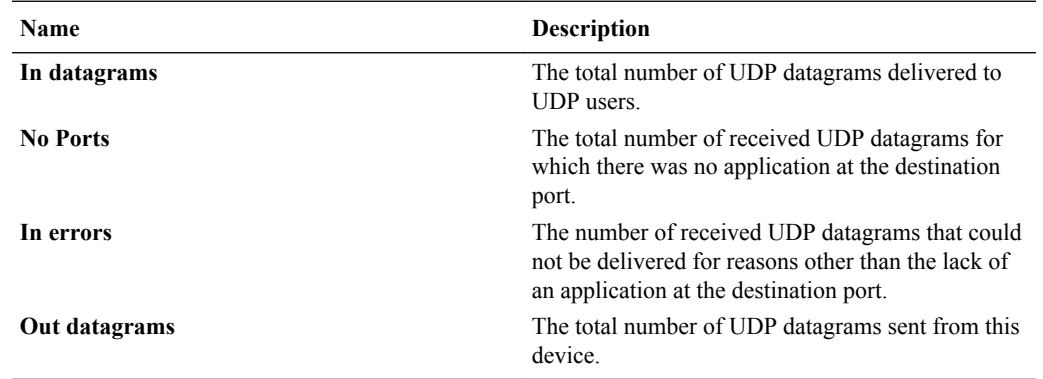

#### UDP Tab

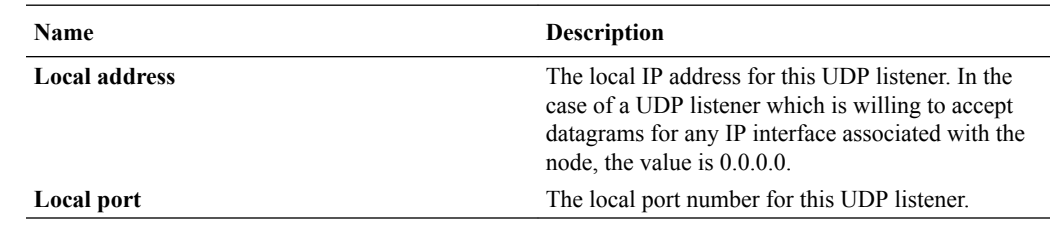

# Environmental

# Voltage Tab

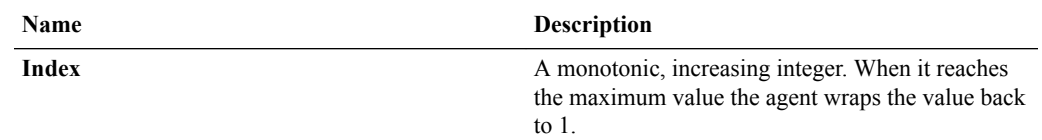

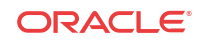

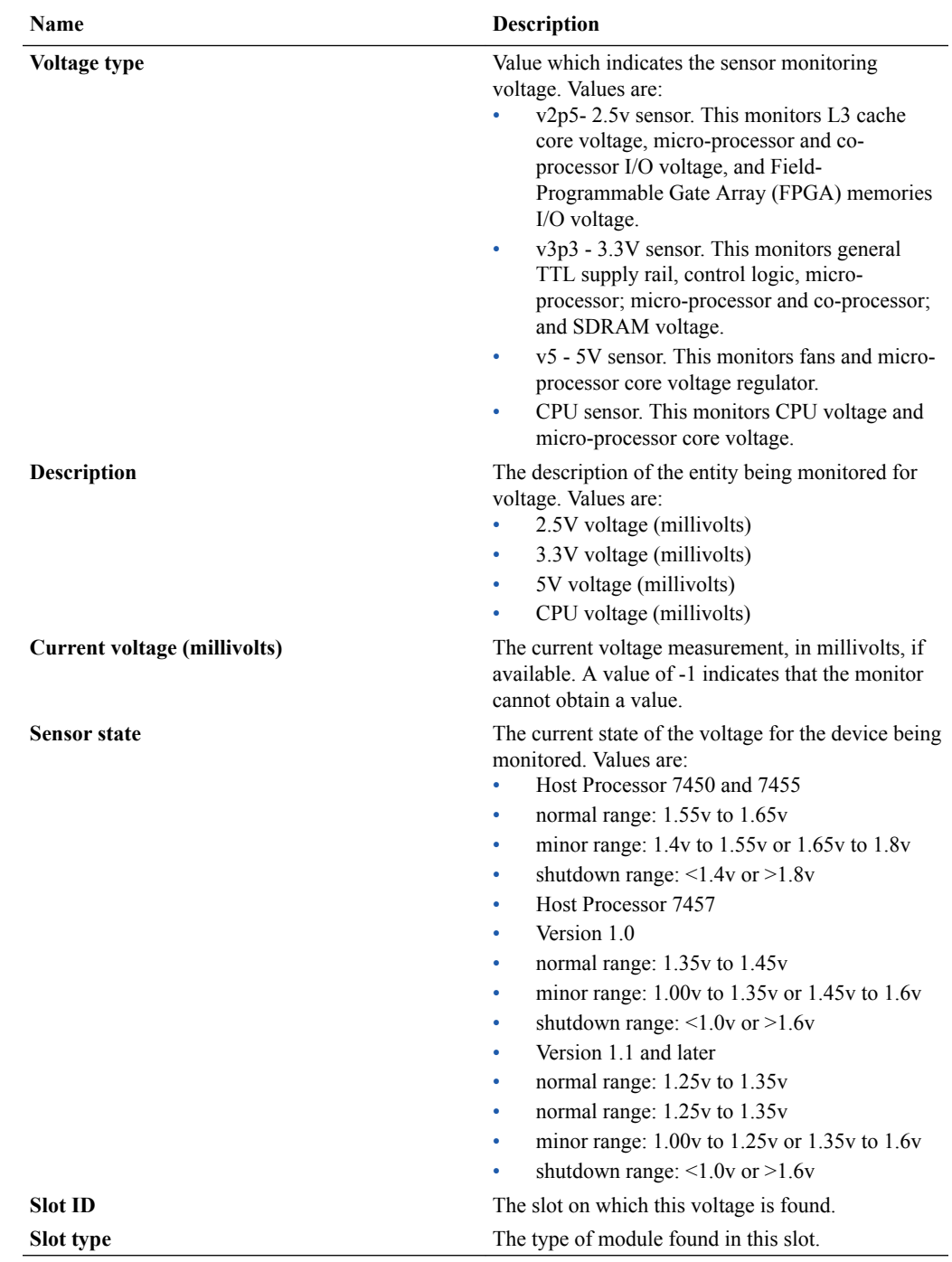

# Temperature Tab

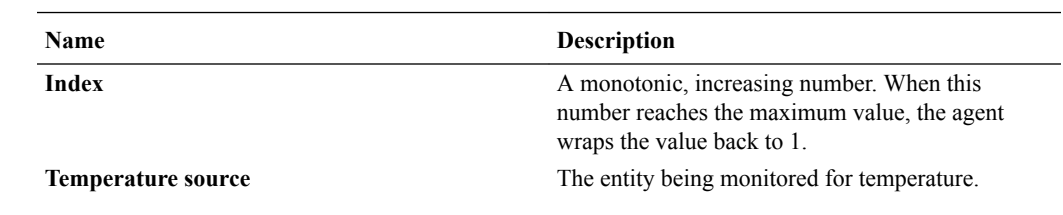

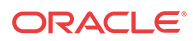

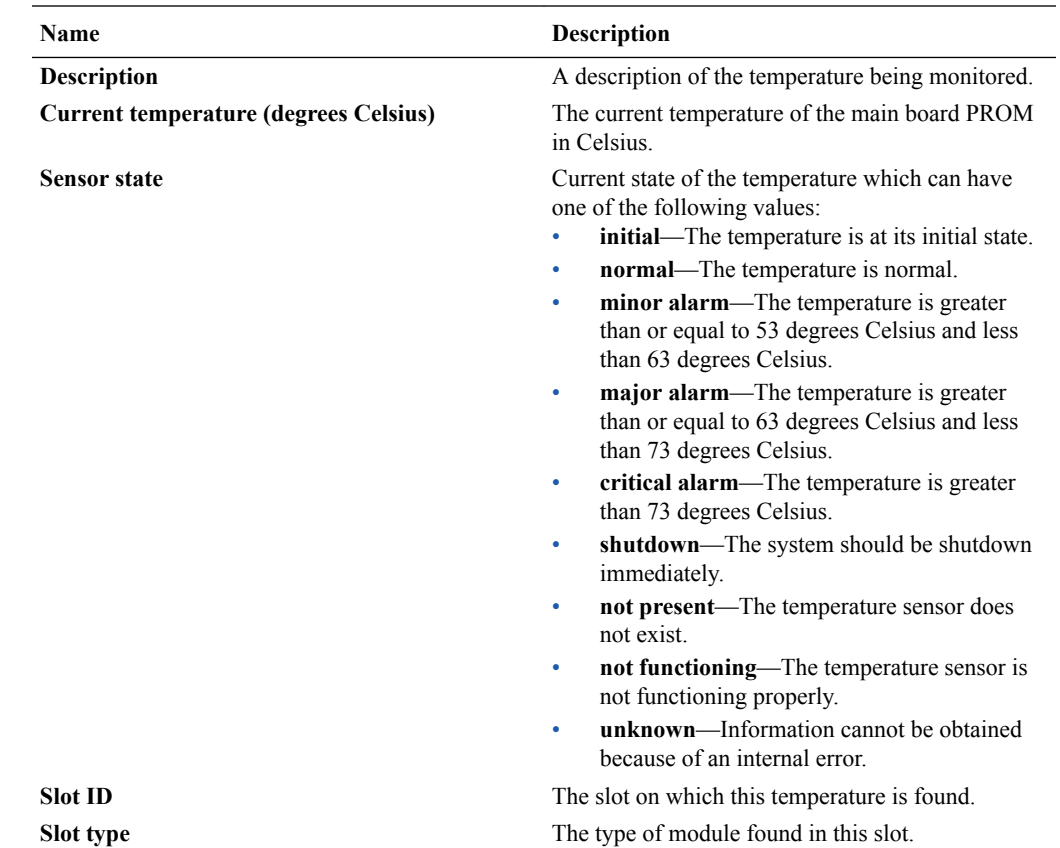

### Fans Tab

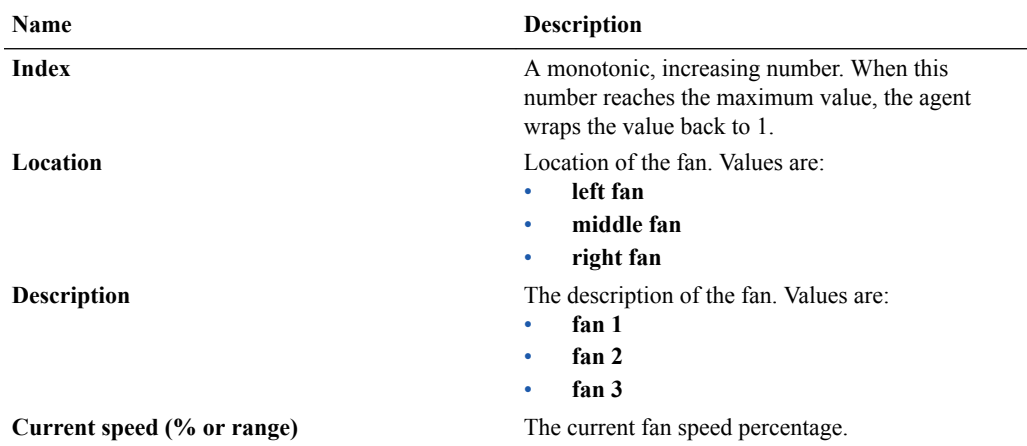

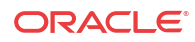

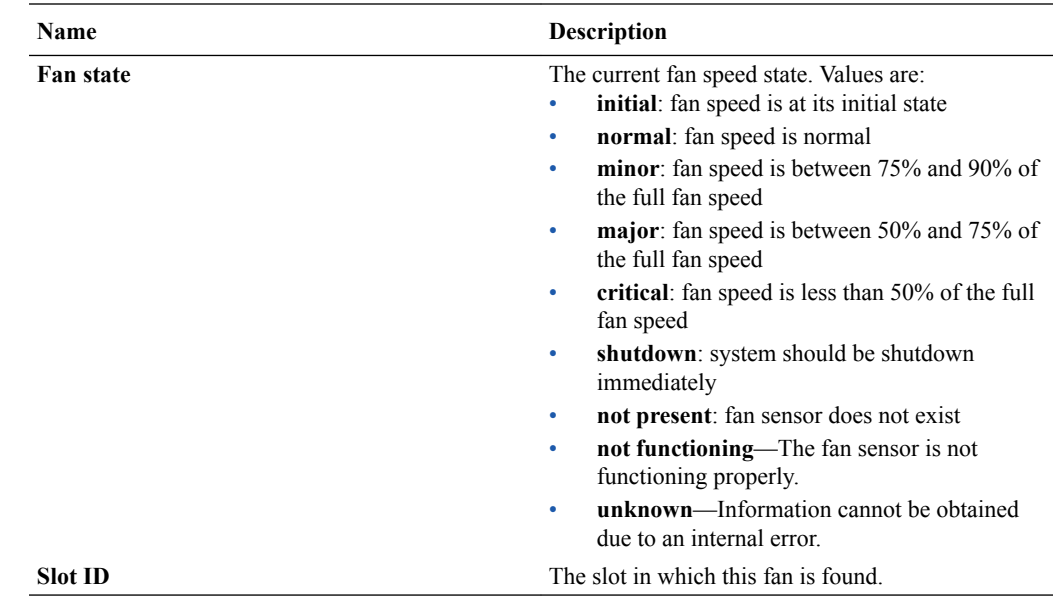

# Power Supplies Tab

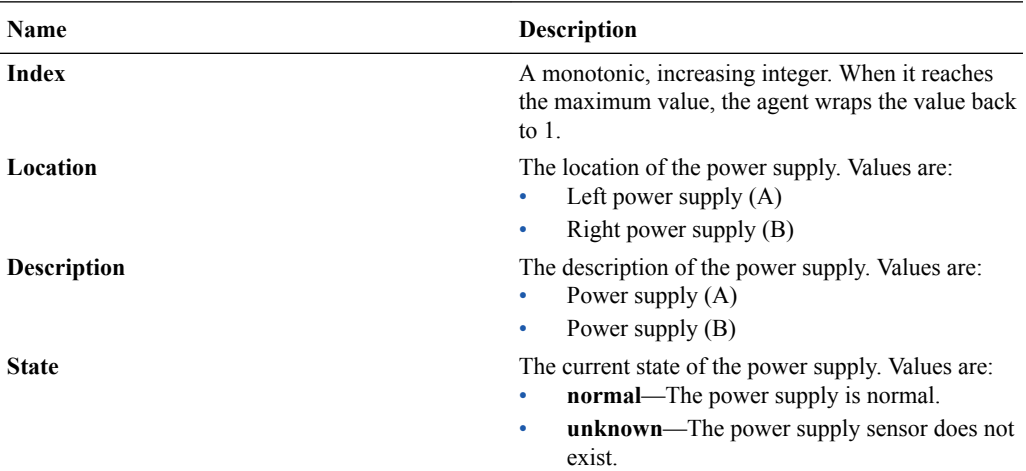

### Cards Tab

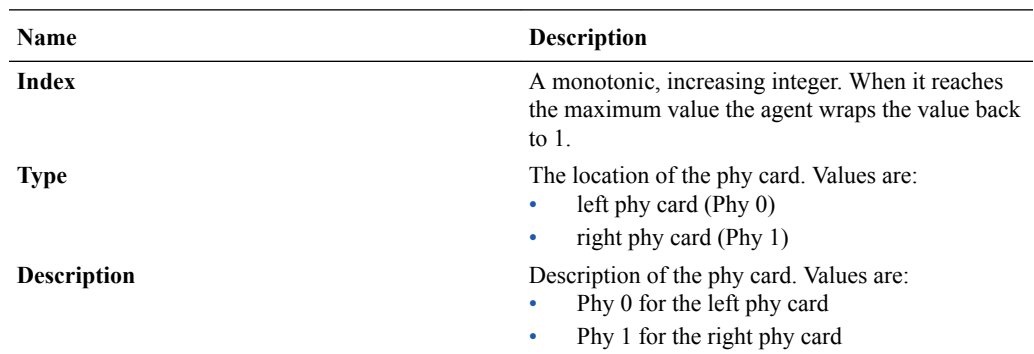

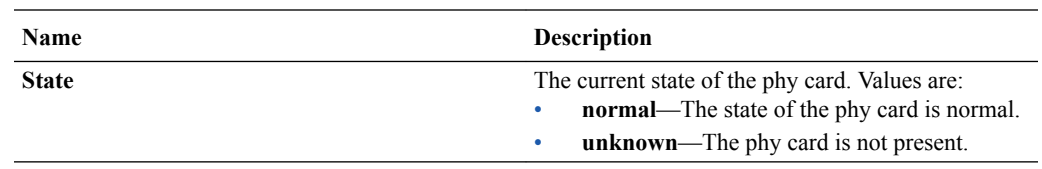

# Realms

The following sections describe the realms performance group data that can be viewed for a Oracle Communications Session Element Manager device.

#### Current Details Tab

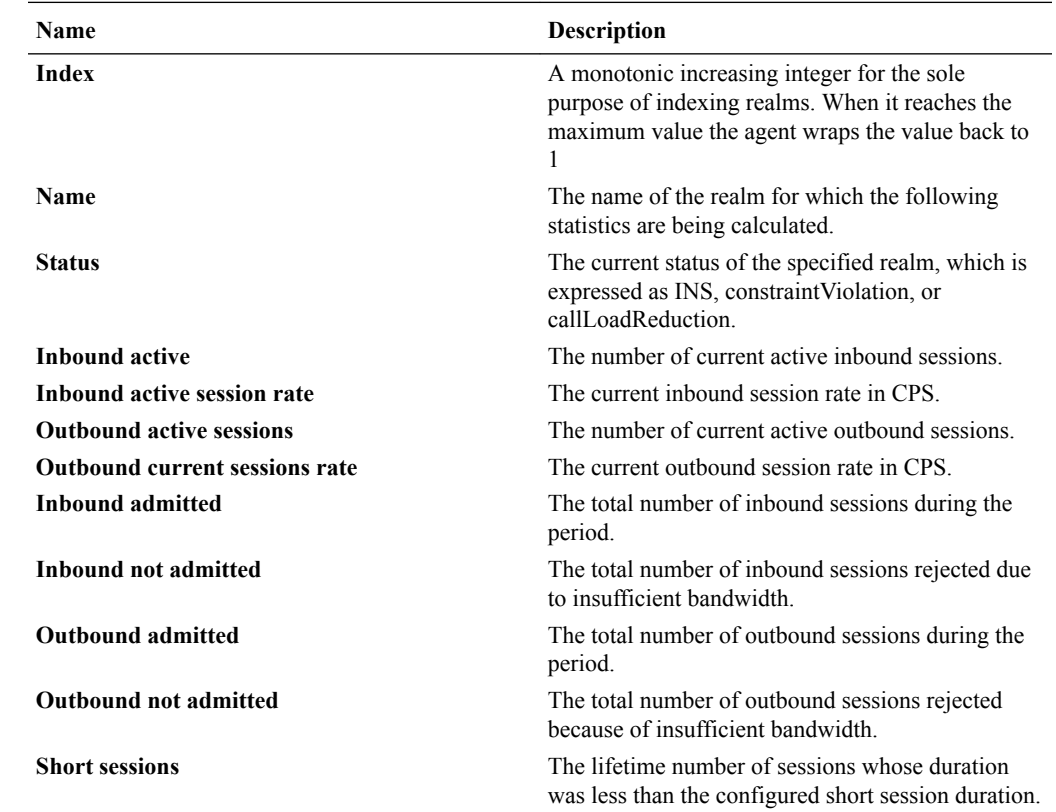

# Average Period/State Tab

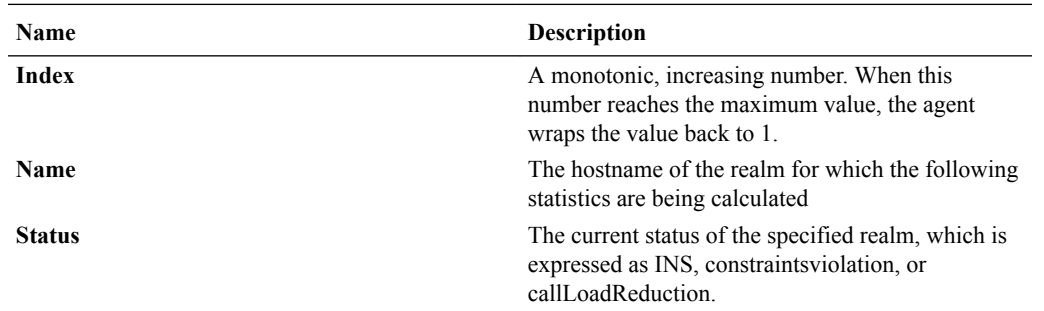

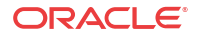

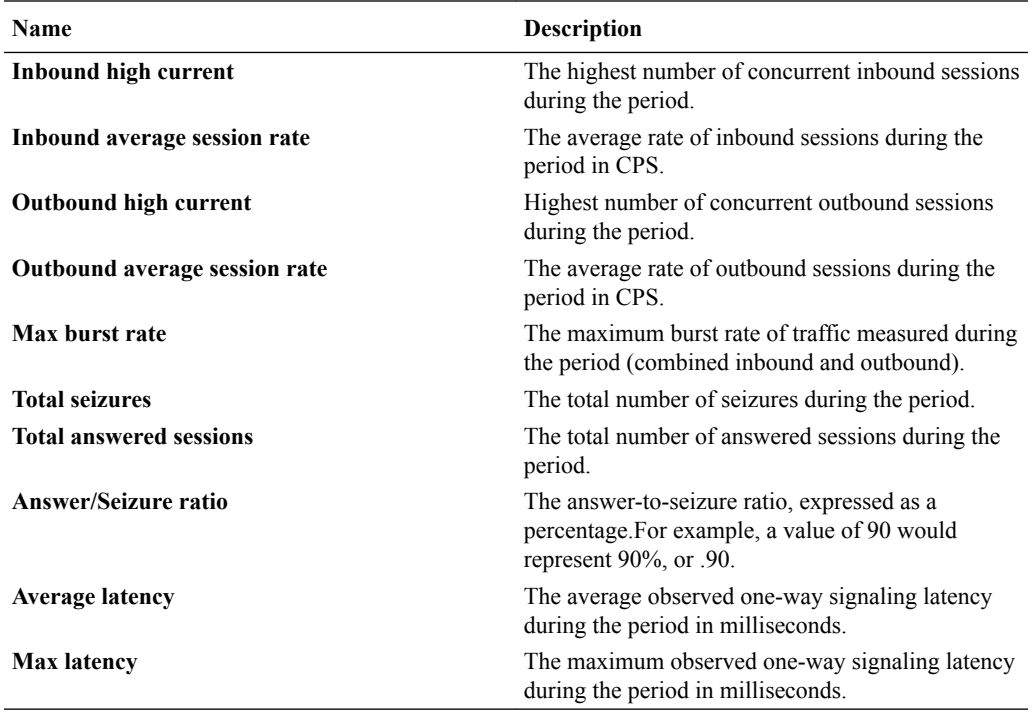

# Monthly Minutes Tab

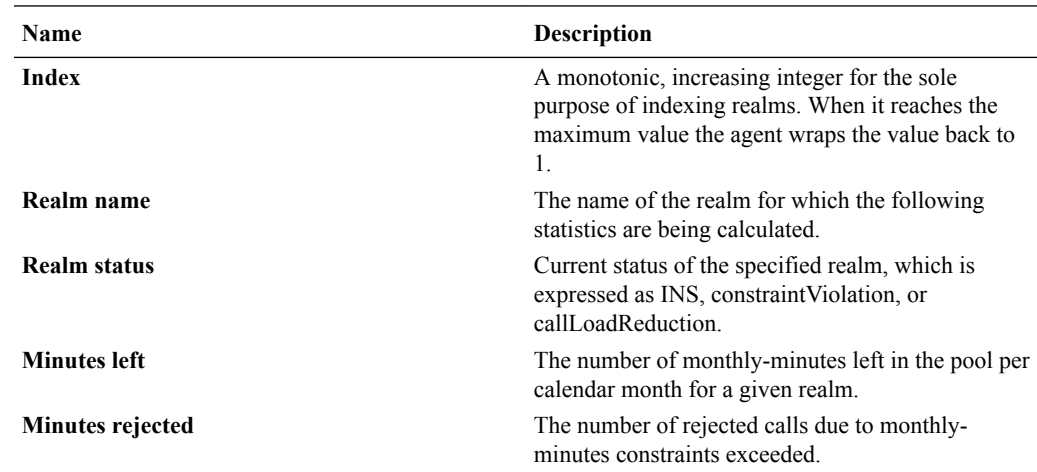

# QoS Tab

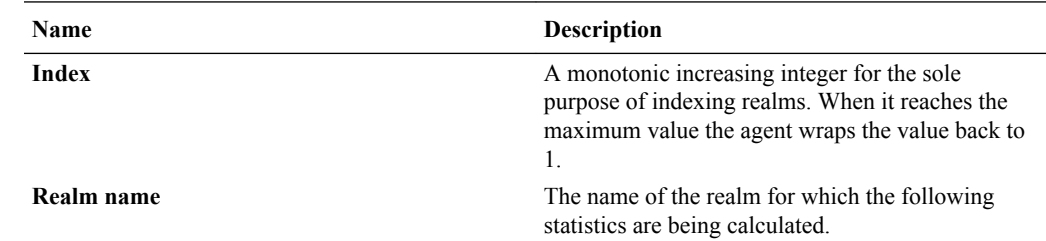

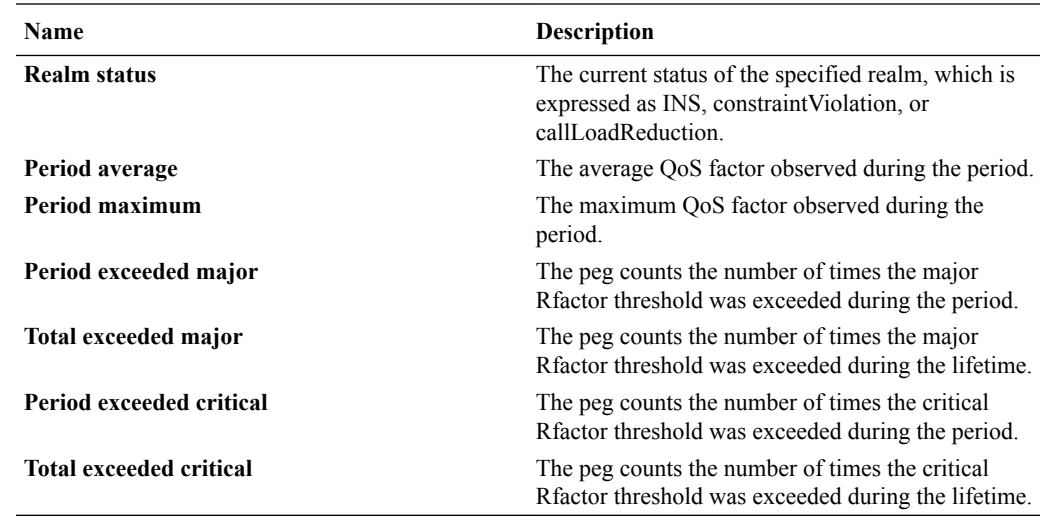

# SIP Session

The following sections describe the SIP performance group data that can be viewed for a Oracle Communications Session Element Manager device.

### SIP Session: Current Tab

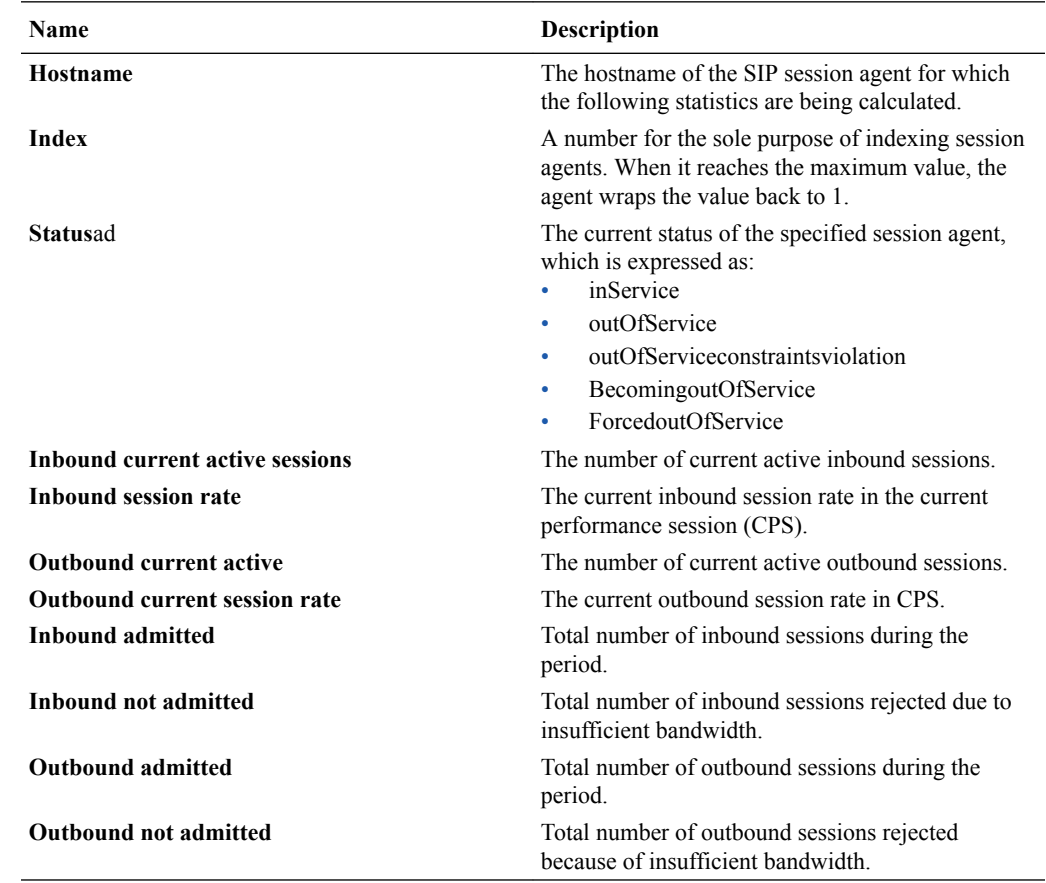

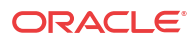

# SIP Session: Average period/state Tab

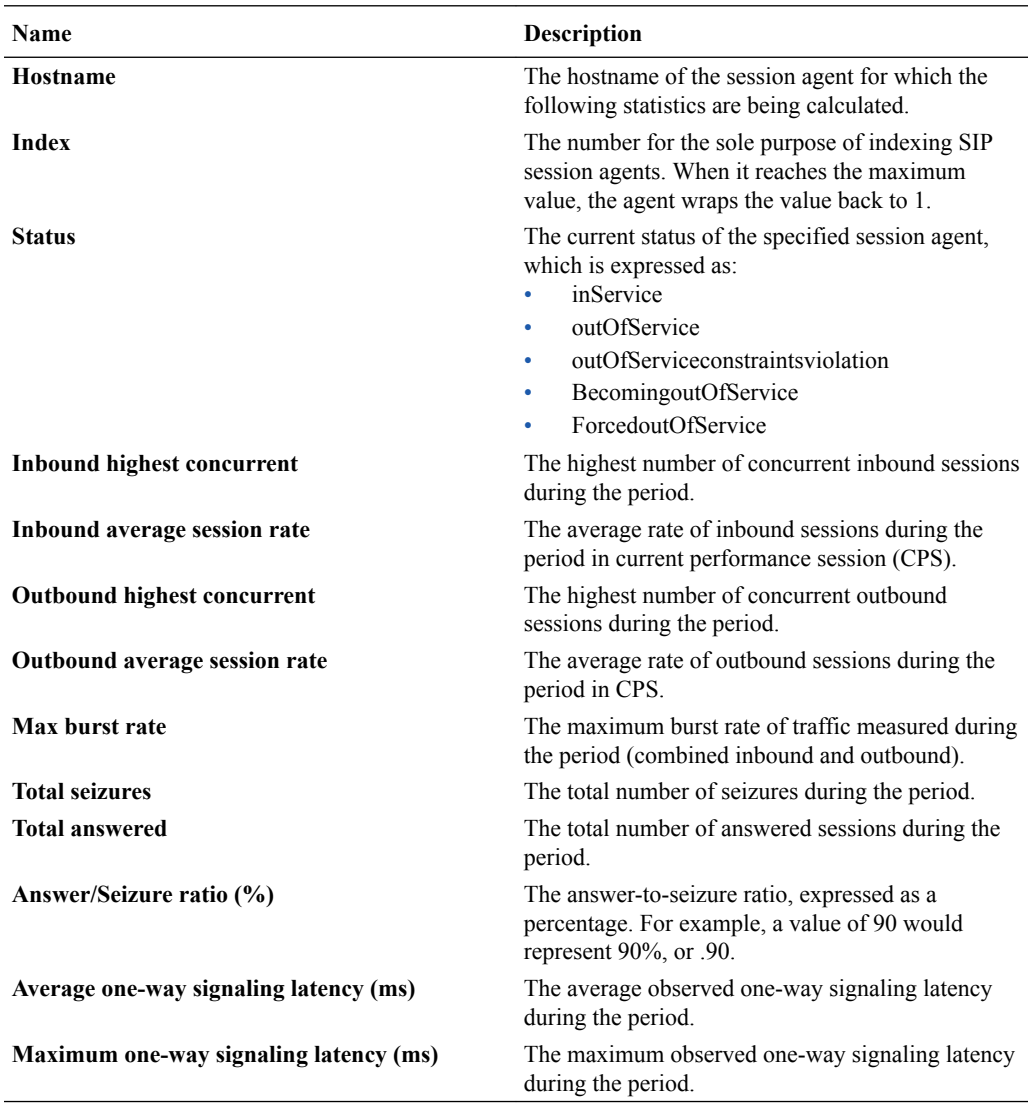

# CAC Tab

The following Call Admission Control (CAC) data is shown for the SIP session performance group:

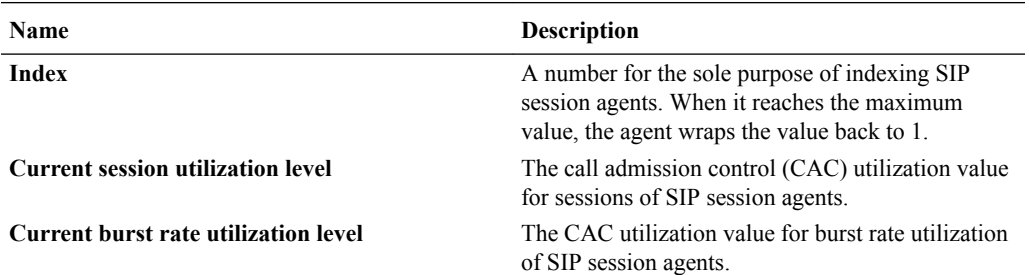

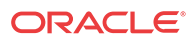

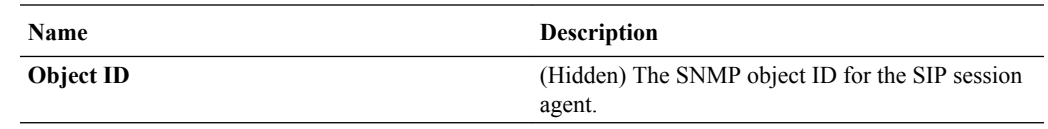

# H.323 Session

#### H.323 Session: Current Tab

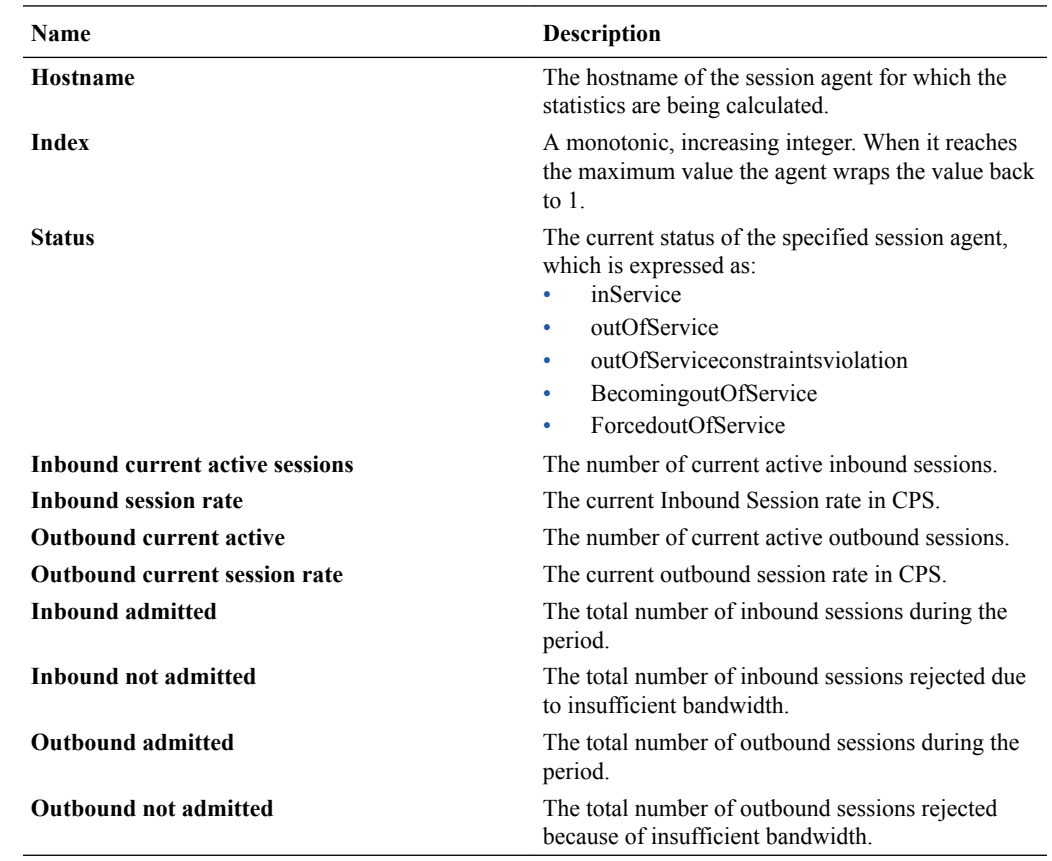

# H.323 Session: Average Period/State Tab

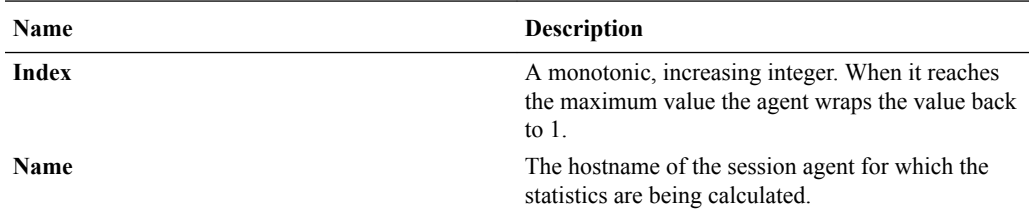

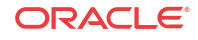

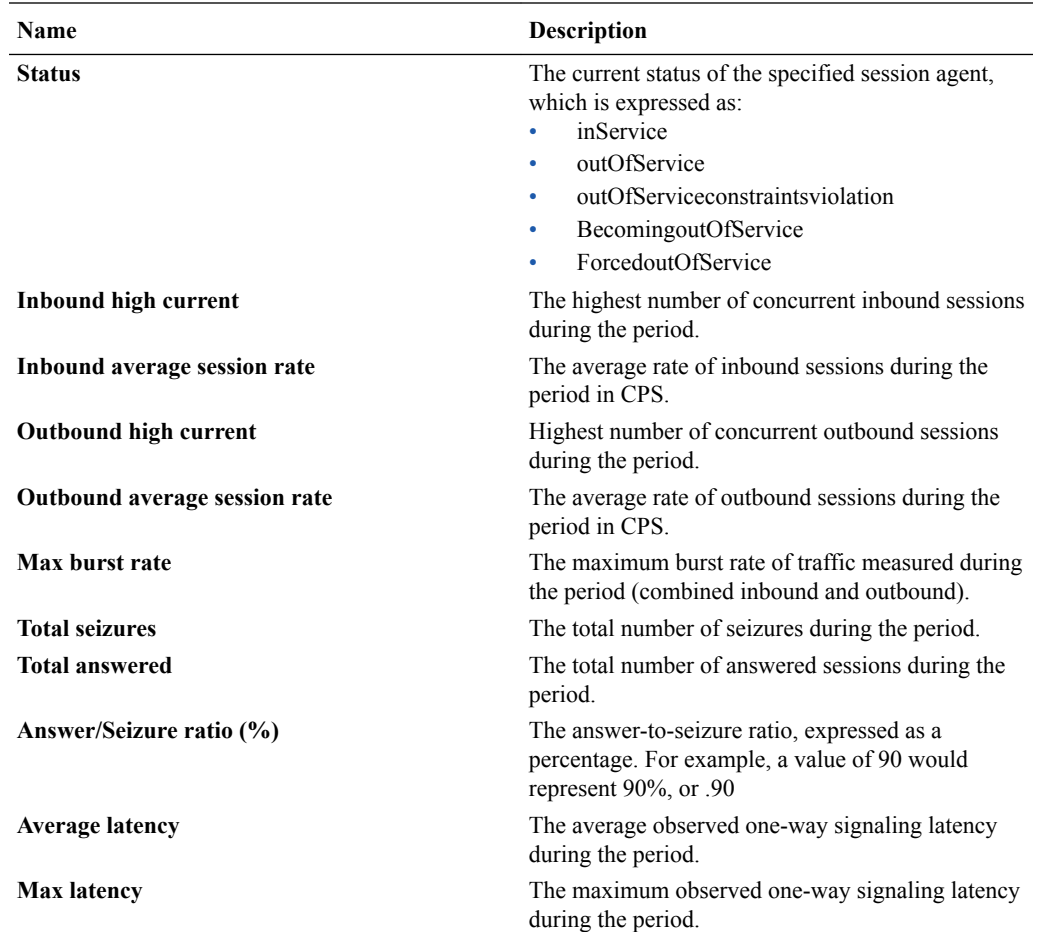

### **NSEP**

Use this performance group to view national security emergency preparedness (NSEP) data.

### NSEP Pane

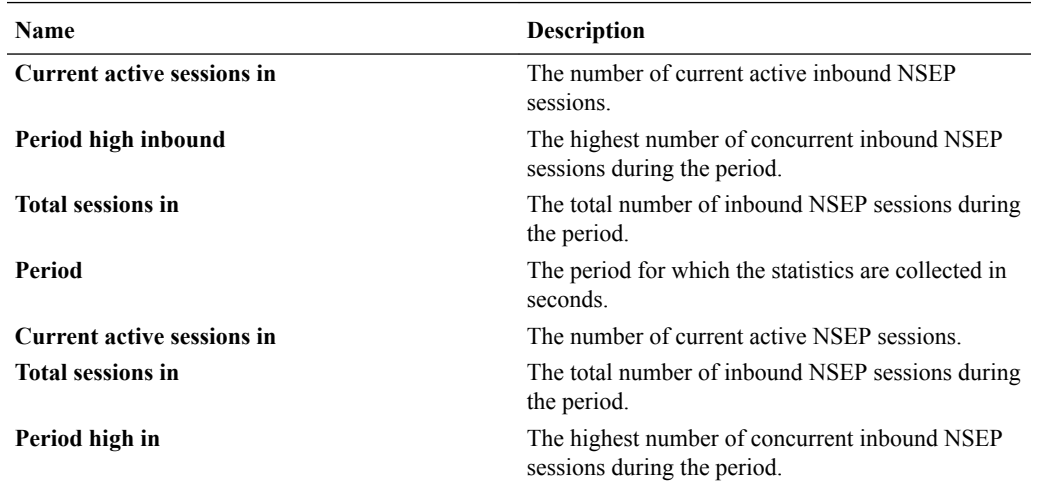

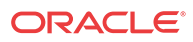

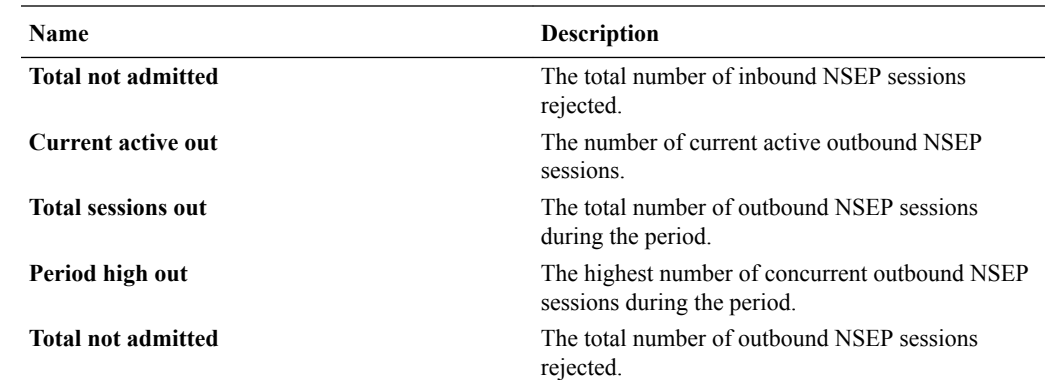

# Trap Table Summary

#### Trap Table Summary Pane

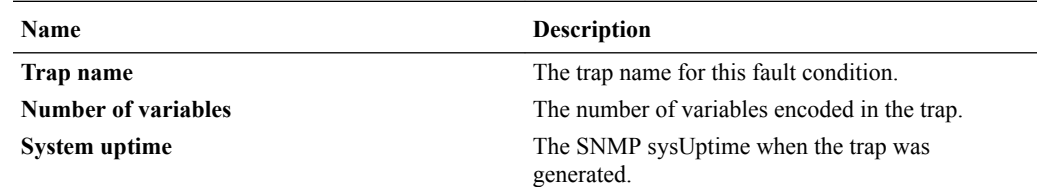

### Storage Utilization

#### Storage Utilization Pane

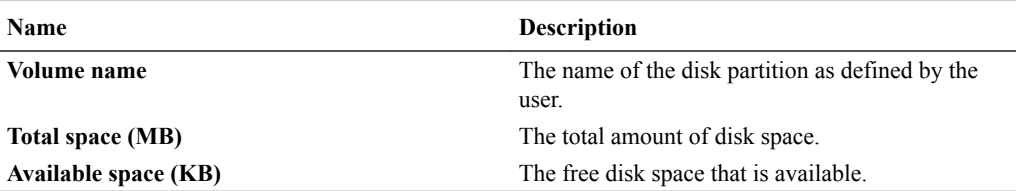

# Intrusion Detection System (IDS)

#### IDS Performance Pane

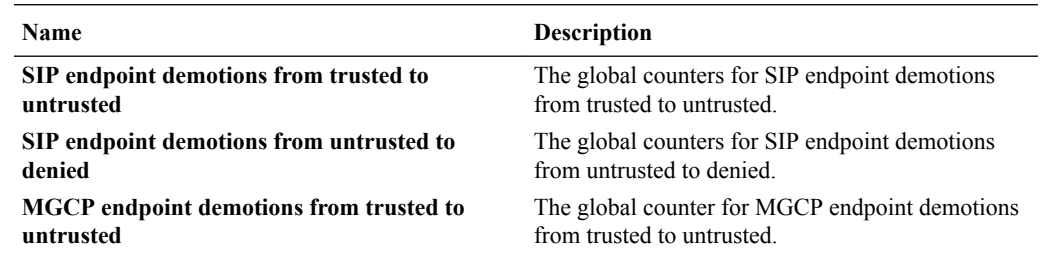

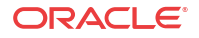

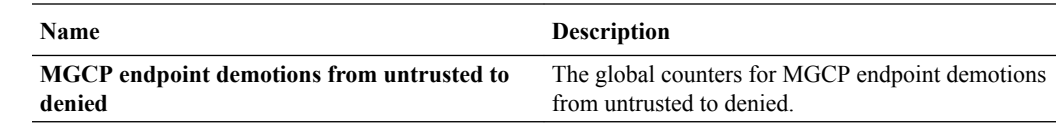

# Cached Contacts

#### Cached Contacts Pane

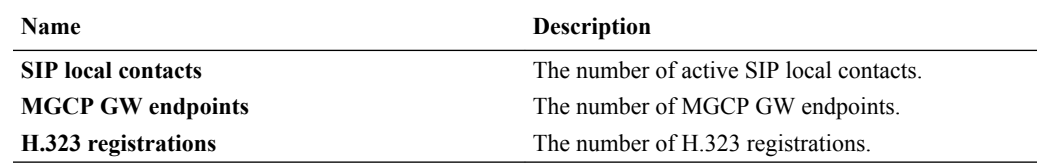

# Network Management Controls

### NM Controls Pane

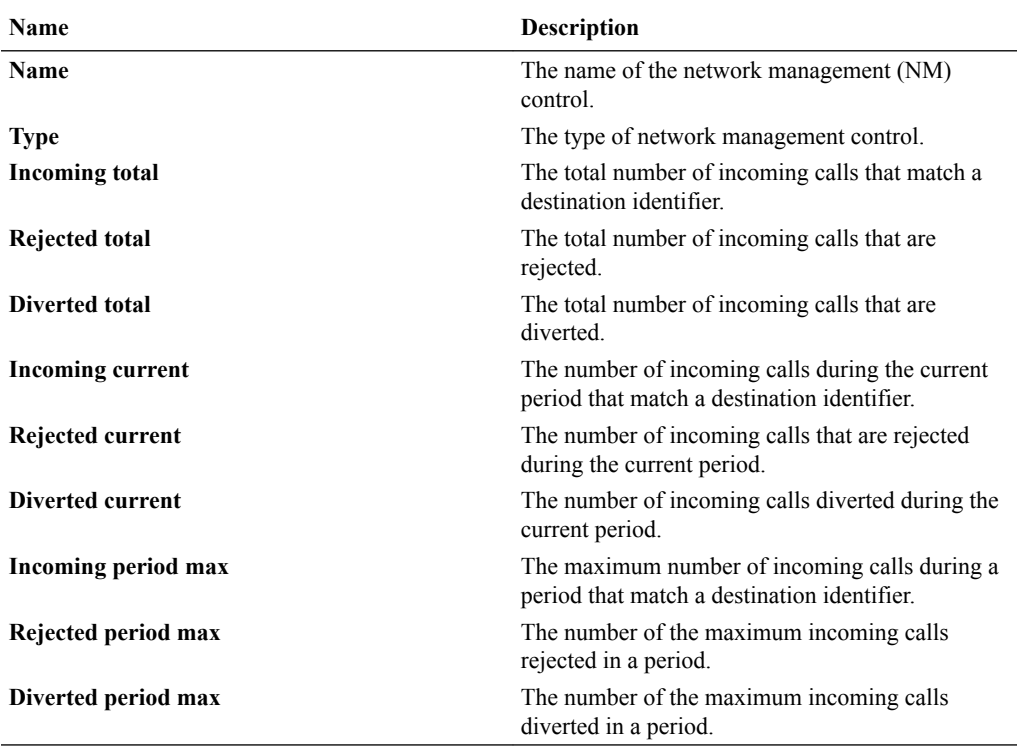

# ENUM Servers

#### ENUM Servers Pane

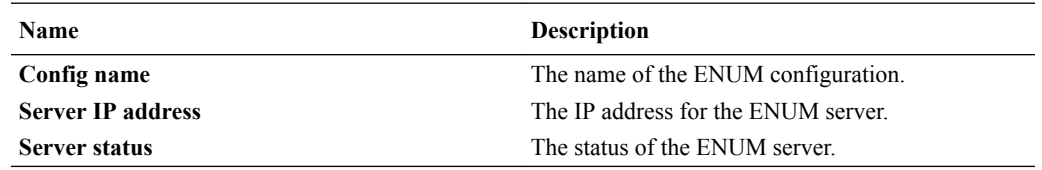

# View Codec and Transcoding Data

Codec data displayed by Oracle Communications Session Element Manager is available for supported C-series and D-Series Oracle Communications Border Controller (SBC) products.

#### **Note:**

SBCs need to have a transcoding NIU card for Codecs to work.

#### Codec Statistics Pane

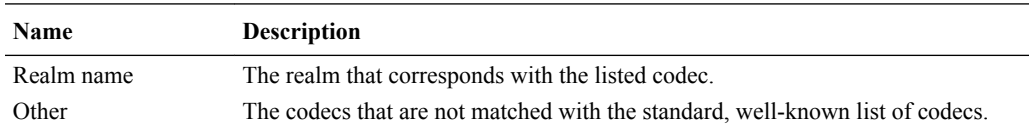

# CPU Core Table

#### CPU Core Pane

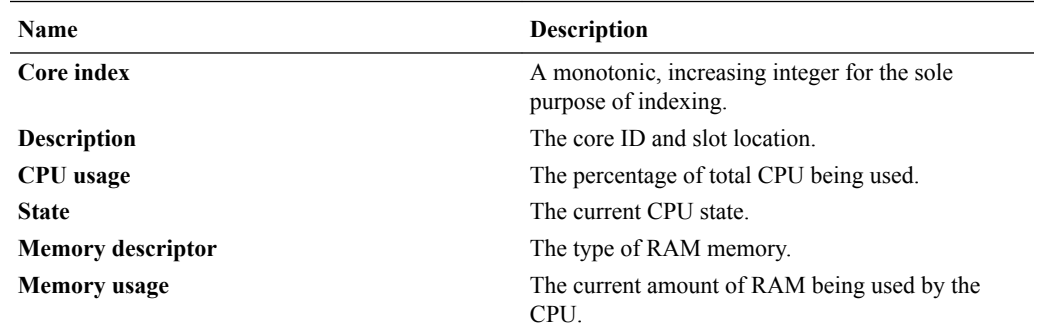

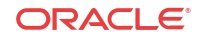

# B Session Element Manager Traps

A list of SNMP traps (SNMP Trap OIDs) that originate from devices that appear in ESEM events and alarms.

- **1.** Expand the **Fault Manager** slider and select **Trap event setting**.
- **2.** In the **Select** dialog box, select the **AcmeSD** trap group row from the **Trap groups** table and click **OK**.

The following list describes some of the SNMP traps that are supported by the product plugin.

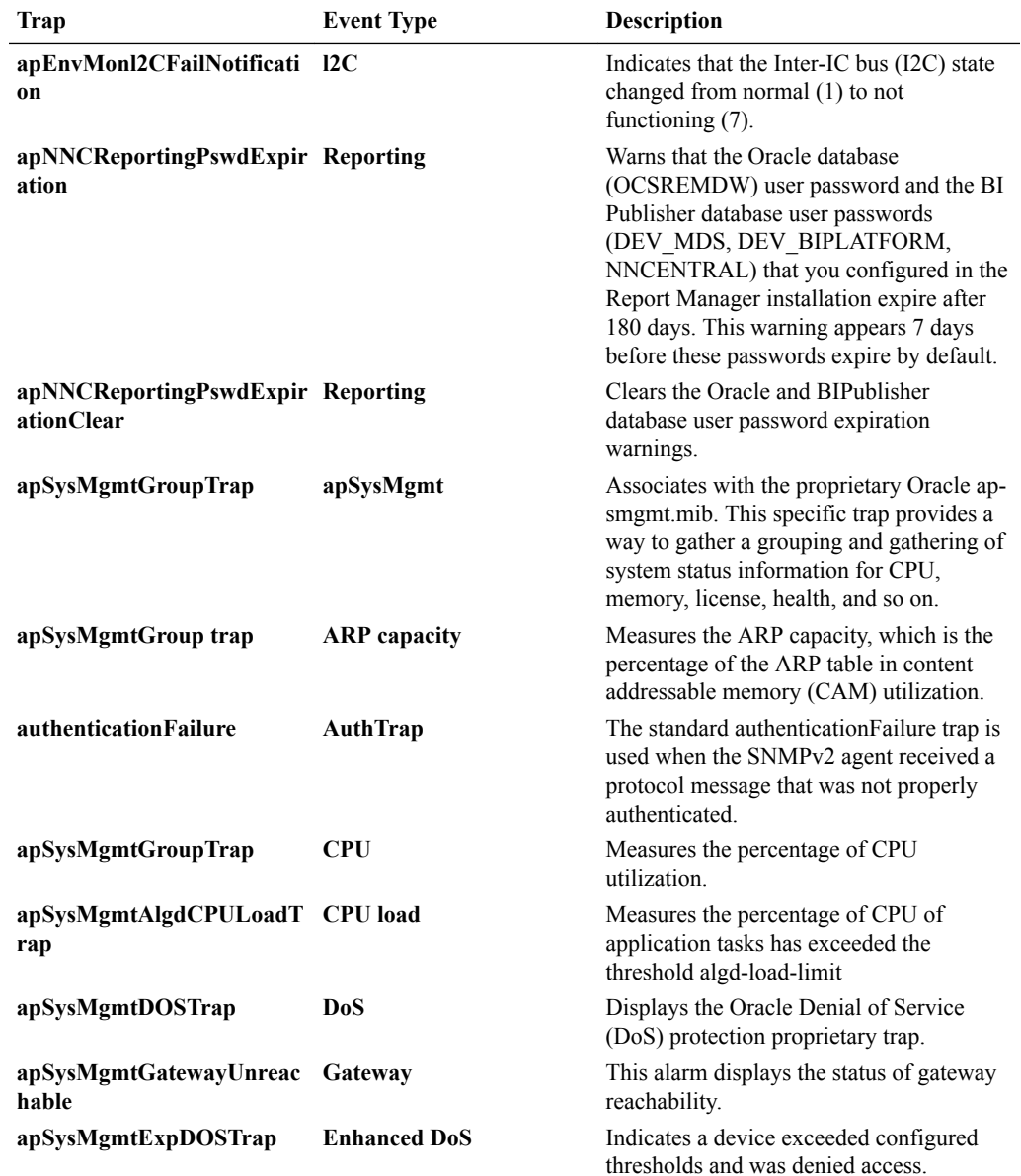

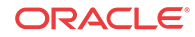

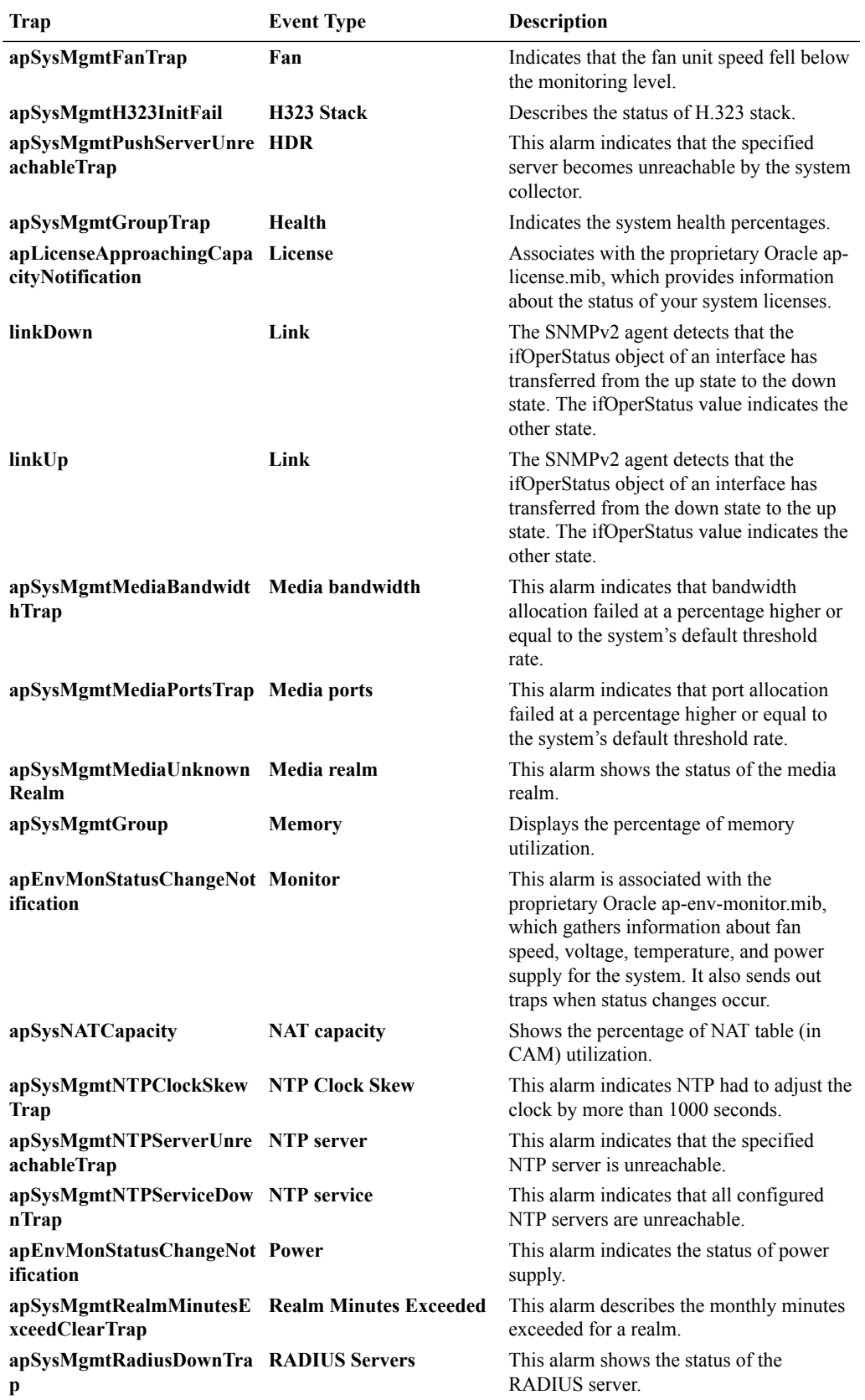

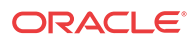

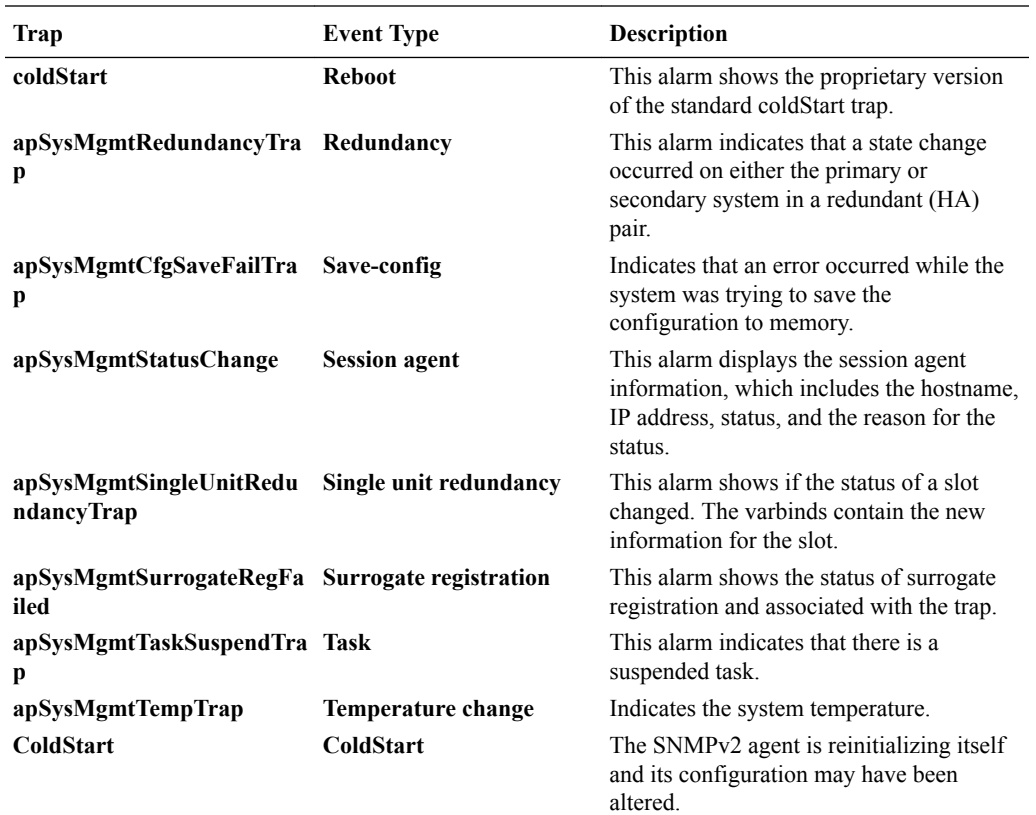

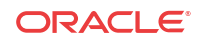